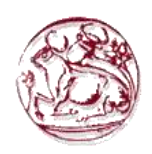

## **ΤΕΧΝΟΛΟΓΙΚΟ ΕΚΠΑΙΔΕΥΤΙΚΟ ΙΔΡΥΜΑ ΚΡΗΤΗΣ** ΣΧΟΛΗ ΤΕΧΝΟΛΟΓΙΚΩΝ ΕΦΑΡΜΟΓΩΝ **ΤΜΗΜΑ ΕΦΑΡΜΟΣΜΕΝΗΣ ΠΛΗΡΟΦΟΡΙΚΗΣ** ΚΑΙ ΠΟΛΥΜΕΣΩΝ

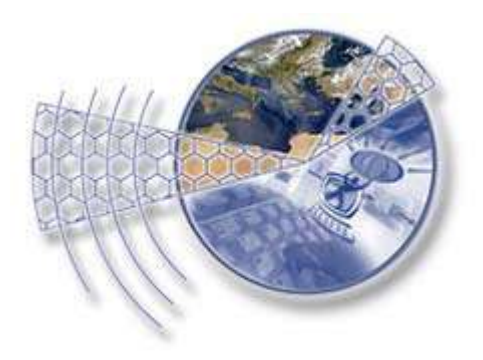

# ΔΗΜΙΟΥΡΓΙΑ ΥΠΕΡΜΕΣΙΚΗΣ ΕΦΑΡΜΟΓΗΣ ΓΙΑ **ΤΗΝ ΥΠΟΣΤΗΡΙΞΗ ΕΡΕΥΝΗΤΙΚΗΣ ΟΜΑΔΑΣ**

**ΠΤΥΧΙΑΚΗ ΕΡΓΑΣΙΑ** 

**ΑΝΔΡΟΥΛΑΚΗΣ ΑΝΤΩΝΗΣ** (AM: 531)

ΕΠΙΒΛΕΠΩΝ ΚΑΘΗΓΗΤΗΣ: **ΜΙΧΑΗΛ ΚΛΕΙΣΑΡΧΑΚΗΣ** 

ΗΡΑΚΛΕΙΟ, 2008-2009

## Περιεχόμενα

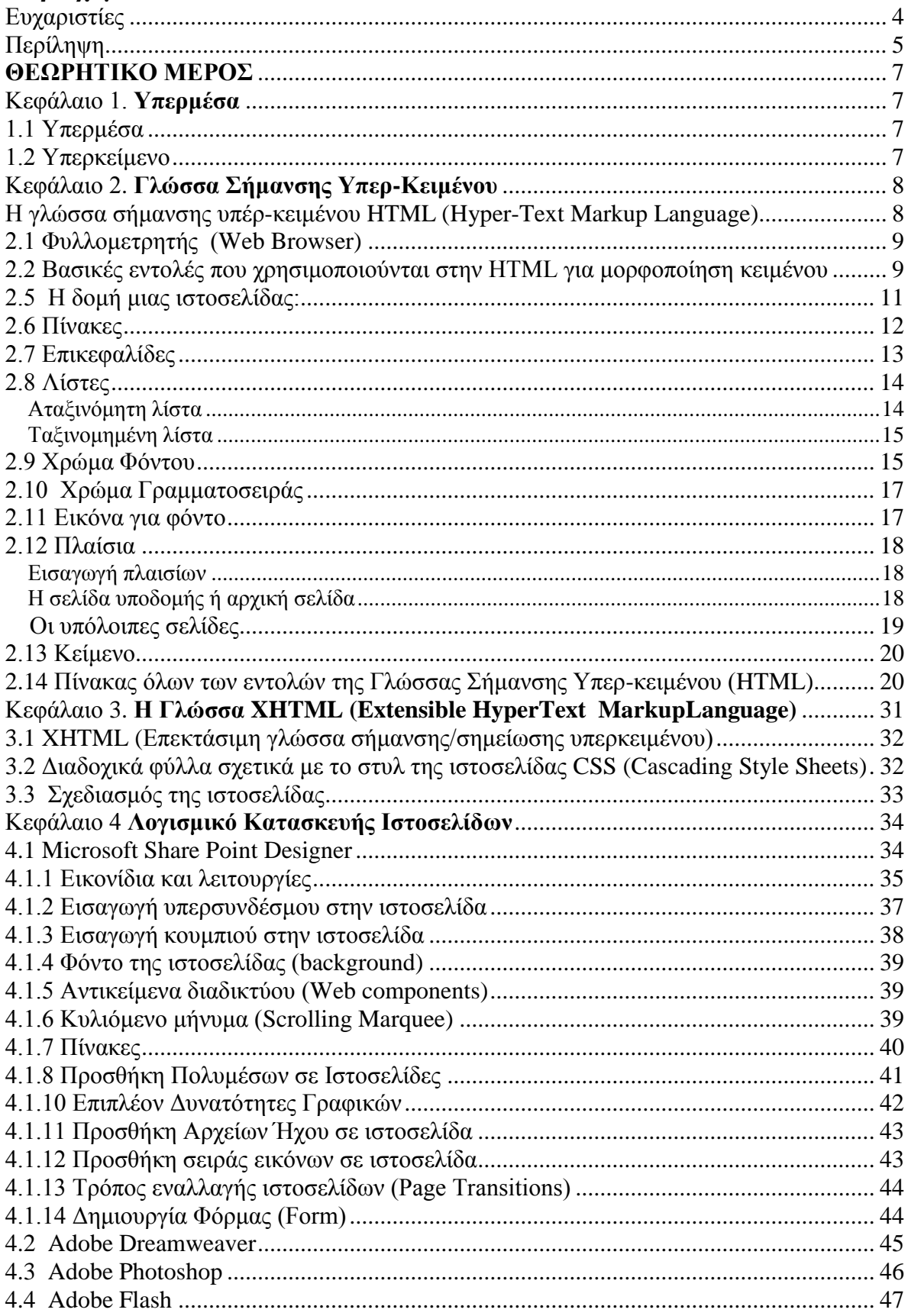

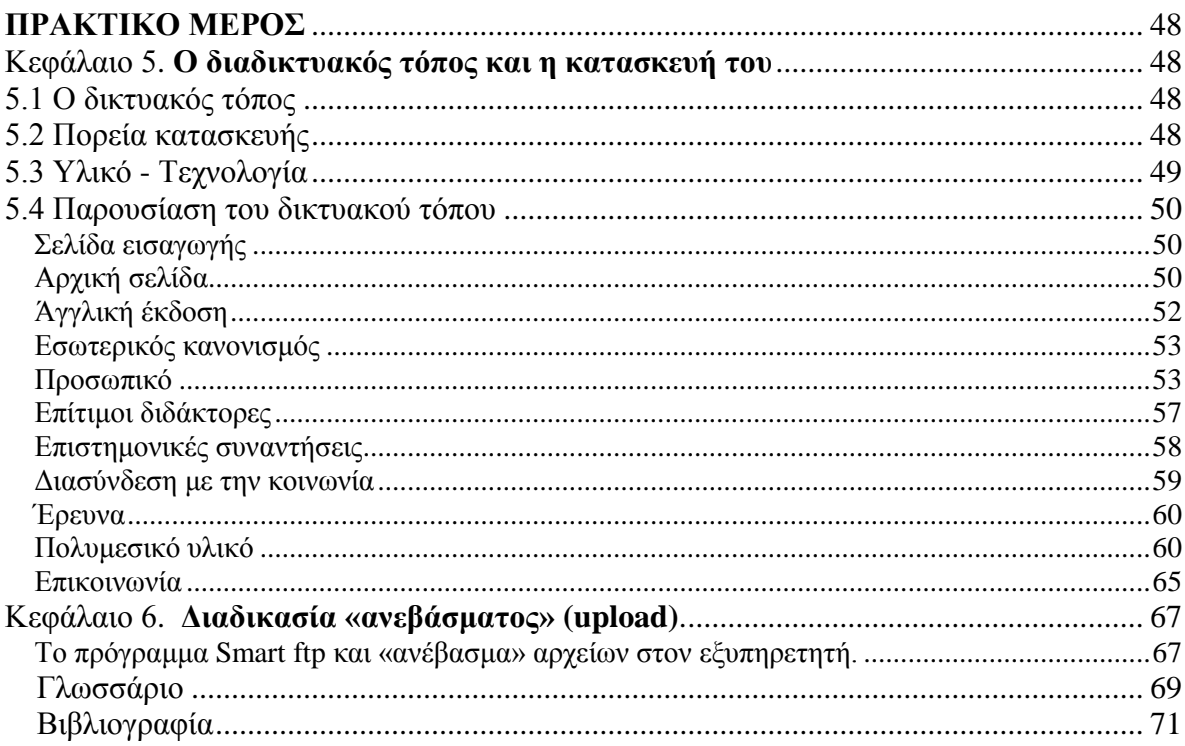

#### **ΕΥΧΑΡΙΣΤΙΕΣ**

Με την ολοκλήρωση της παρούσας πτυχιακής εργασίας αισθάνομαι την ανάγκη να ευχαριστήσω ολόψυχα όλους όσοι μου συμπαραστάθηκαν στην προσπάθεια αυτή.

Ευχαριστώ θερμά τον επόπτη της πτυχιακής μου εργασίας, Εργαστηριακό Συνεργάτη στο Τμήμα Εφαρμοσμένης Πληροφορικής και Πολυμέσων κύριο Μιγάλη Κλεισαρχάκη, για την υπομονή που επέδειξε και την επιστημονική καθοδήγηση που αφειδώς μου παρείγε κατά τη διάρκεια εκπόνησης του θεωρητικού και του εμπειρικού μέρους της εργασίας. Με συστηματικότητα και μεθοδολογική αυστηρότητα με οδήγησε σταδιακά στο στόχο της εργασίας, προκαλώντας συνεχώς το νου μου να θεωρεί το κάθε ζήτημα (θεωρητικό ή πρακτικο) κριτικά και από πολλές προοπτικές και εναλλακτικές.

Ευγαριστώ, επίσης, θερμά τα μέλη ΔΕΠ του Εργαστηρίου Ψυγολογίας του Τμήματος Φιλοσοφικών και Κοινωνικών Σπουδών της Φιλοσοφικής Σχολής του Πανεπιστημίου Κρήτης που μου εμπιστεύτηκαν τη δημιουργία του δικτυακού τόπου του Εργαστηρίου τους. Ιδιαίτερα ευχαριστώ τον Καθηγητή Ψυχολογίας κύριο Γιάννη Κουγιουμουτζάκη που μου εμπιστεύτηκε ερευνητικό υλικό του Εργαστηρίου, τα βιογραφικά της ερευνητικής ομάδας και πάντα με προθυμία και ευγένεια αυτός και οι συνεργάτες του Λέκτορες Ψυχολογίας κυρία Βασιλική Τσούρτου και Τηλέμαχος Ιατρίδης, απαντούσαν στις ερωτήσεις μου. Τους ευγαριστώ θερμά για την εμπιστοσύνη, τη συνεργασία και την ευγένειά τους. Ελπίζω ότι ανταποκρίθηκα σε αυτό που από κοινού σγεδιάσαμε.

Τέλος, ευχαριστώ από καρδιάς τους γονείς και τον αδερφό μου για τη συνεχή συμπαράστασή τους κατά τη διάρκεια των σπουδών μου και κατά τη διάρκεια εκπόνησης της παρούσας εργασίας.

#### **ΠΕΡΙΛΗΨΗ**

Η παρούσα εργασία πραγματοποιήθηκε στα πλαίσια της πτυχιακής άσκησης του προπτυχιακού φοιτητή Ανδρουλάκη Αντώνιου, φοιτητή του Τεχνολογικού Εκπαιδευτικού Ιδρύματος Ηρακλείου Κρήτης στο τμήμα Εφαρμοσμένης Πληροφορικής και Πολυμέσων. Η διάρκεια πραγματοποίησής της ξεκίνησε στις 18/4/2008 και ολοκληρώθηκε στις 18/4/2009. Επιβλέπων καθηγητής ήταν ο κ. Μιχαήλ Κλεισαρχάκης.

Αντικείμενο της εργασίας αυτής είναι η θεωρητική τεκμηρίωση και η δημιουργία μιας υπερμεσικής εφαρμογής πολυμέσων και συγκεκριμένα του δικτυακού τόπου του Εργαστηρίου Ψυχολογίας του Τμήματος Φιλοσοφικών και Κοινωνικών Σπουδών της Φιλοσοφικής Σχολής του Πανεπιστημίου Κρήτης.

Ο τρόπος κατασκευής μιας υπερμεσικής εφαρμογής, ενός δικτυακού γώρου, ποικίλει ανάλογα με την τεχνολογία και το λογισμικό που θα χρησιμοποιήσει αυτός που την υλοποιεί. Η παρούσα εργασία χωρίζεται σε Θεωρητικό και Πρακτικό μέρος, που αναπτύσσονται συνολικά σε έξι κεφάλαια. Το Θεωρητικό μέρος αποτελείται από τέσσερα και το Πρακτικό μέρος αποτελείται από δύο κεφάλαια, ενώ στο τέλος της εργασίας υπάρχει ένα σύντομο Γλωσσάριο και η Βιβλιογραφία.

Στο πρώτο κεφάλαιο του Θεωρητικού Μέρους περιγράφονται σύντομα οι όροι υπερμέσα και υπερ-κείμενο, καθώς και η εφαρμογή τους στη δημιουργία ιστοσελίδων.

Στο **δεύτερο κεφάλαιο** αναφέρονται αναλυτικά τα βασικά στοιχεία της γλώσσας σήμανσης υπερκειμένου HTML, όπως οι βασικές έννοιες και οι λειτουργίες που ενδέγεται να συναντήσει κάποιος δημιουργώντας ένα δικτυακό χώρο με τη χρήση της γλώσσας αυτής. Στη συνέχεια περιγράφεται ο όρος φυλλομετρητής και ο τρόπος: μορφοποίησης κειμένου, εισαγωγής υπερσυνδέσμων, εισαγωγής εικόνων, δημιουργίας πινάκων, πλαισίων και λιστών. Ακόμη, το δεύτερο κεφάλαιο περιέχει στοιχεία για την επεξεργασία χρώματος σε μία ιστοσελίδα και τέλος παρατίθεται ένας πίνακας με τις βασικότερες εντολές της γλώσσας αυτής.

Στο **τρίτο κεφάλαιο** περιγράφονται συνοπτικά κάποια είδη εξέλιξης της γλώσσας HTML, η XHTML (επεκτάσιμη γλώσσα σήμανσης/σημείωσης υπερκειμένου), τα διαδογικά φύλλα στυλ (css) και ορισμένα βήματα που πρέπει να γίνουν πριν να ξεκινήσει η υλοποίηση του δικτυακού τόπου.

Στο **τέταρτο κεφάλαιο** αναφέρονται τα προγράμματα που χρησιμοποιήθηκαν για τη δημιουργία της υπερμεσικής εφαρμογής αυτής, καθώς και μερικές λειτουργίες τους αναλυτικά. Στη συνέχεια ακολουθεί το πρακτικό μέρος της εργασίας.

Στο πέμπτο κεφάλαιο αναφέρονται πληροφορίες σχετικά με: το δικτυακό χώρο που υλοποιήθηκε στο πλαίσιο της παρούσας πτυχιακής εργασίας, τον τρόπο κατασκευής του, το υλικό και την τεχνολογία που χρησιμοποιήθηκαν, και τέλος παρατίθεται μία λεπτομερής περιήγηση στις ιστοσελίδες που περιλαμβάνει.

Στο έκτο κεφάλαιο αναφέρεται ο τρόπος με τον οποίο θα μεταφερθούν τα αρχεία που αποτελούν το δικτυακό τόπο στον εξυπηρετητή που θα τα φιλοξενήσει.

Στη συνέχεια παρατίθεται το σύντομο Γλωσσάριο και η εργασία τελειώνει με τη Βιβλιογραφία.

## Θεωρητικό Μέρος

## **Κεφάλαιο 1 Υπερμέσα**

Σε αυτό το κεφάλαιο θα αναλύσουμε τους γενικούς όρους υπερμέσα και υπερκείμενο, των σποίων η χρήση συναντάται πολύ συχνά κατά τη δημιουργία ιστοσελίδων ή κατά την πλοήγηση σε ιστοσελίδες του διαδικτύου.

## **1.1** Υπερμέσα

Ο όρος **υπερμέσα** (hypermedia), ο οποίος επινοήθηκε από τον Τεντ Νέλσον κατά τη δεκαετία 1960, χρησιμοποιείται ως επέκταση του όρου **υπερκείμενο** (Hypertext), στο οποίο τα γραφικά, ο ήχος, το κείμενο και οι υπερσύνδεσμοι συνενώνονται για να δημιουργήσουν ένα μη γραμμικό είδος πληροφορίας. Ο χρήστης καθορίζει τη σειρά πρόσβασης της πληροφορίας στο υλικό με βάση τις προσωπικές του προτιμήσεις.

Το WWW(world wide web) είναι ένα κλασικό παράδειγμα υπερμέσων, ενώ μια παρουσίαση βίντεο ή κινηματογράφου είναι ένα παράδειγμα πολυμέσων, λόγω της απουσίας συνδέσμων.

Οι περισσότερες σύγχρονες υπερμεσικές εφαρμογές μπορούν να παρουσιαστούν μέσω των ιστοσελίδων από ποικίλα συστήματα, συμπεριλαμβανομένων των συσκευών αναπαραγωγής πολυμέσων, των μηχανών αναζήτησης και των αυτόνομων εφαρμογών. Οι υπερμεσικές εφαρμογές μπορούν να αναπτυχθούν με προγράμματα, όπως:

> Το Adobe Flash, το Adobe Director, το Adobe Authorware, και MatchWare Mediator, που μπορούν να χρησιμοποιηθούν για τη δημιουργία αυτόνομων εφαρμογών υπερμέσων με έμφαση στην ψυγαγωγία.

> Το λογισμικό βάσεων δεδομένων, όπως το Visual Fox Pro και FileMaker Developer, που μπορεί να χρησιμοποιηθεί για την ανάπτυξη αυτόνομων εφαρμογών υπερμέσων, με έμφαση στην εκπαίδευση και τη διαχείριση βάσεων δεδομένων. (Wikipedia 2008)

## **1.2 Υπερκείμενο**

Ο όρος υπερκείμενο συχνά αναφέρεται σε κείμενο υπολογιστή, το οποίο οδηγεί το χρήστη σε πληροφορίες σγετικές με το κείμενο αυτό. Το υπερκείμενο, σε αντίθεση με το απλό κείμενο, καθιστά δυνατή τη δυναμική οργάνωση της πληροφορίας μέσα από υπερσυνδέσμους. Μπορεί να σχεδιαστεί έτσι ώστε να εκτελεί διαφορετικές ενέργειες

όταν ο χρήστης «πατάει» πάνω στον υπερσύνδεσμο ή περνάει με το ποντίκι πάνω από αυτό (Wikipedia 2008).

Ο στόχος της παρούσας εργασίας θα επιτευχθεί με τη δημιουργία μιας υπερμεσικής εφαρμογής με χρήση γλώσσας Html, Xtml. Στα επόμενα κεφάλαια θα αναφερθούμε στα στάδια δημιουργίας της εφαρμογής αυτής.

### **Κεφάλαιο 2. Γλώσσα Σήμανσης Υπερ-Κειμένου**

Στο παρόν κεφάλαιο περιγράφονται αναλυτικά όλες οι βασικές έννοιες και λειτουργίες που ενδέχεται να συναντήσει κάποιος δημιουργώντας ένα δικτυακό χώρο με τη χρήση της γλώσσας HTML (Γλώσσα Σήμανσης Υπερ-Κειμένου). Μετά την απόδοση του όρου φυλλομετρητής, περιγράφεται ο τρόπος μορφοποίησης κειμένου, εισαγωγής υπερσυνδέσμων, εισαγωγής εικόνων, δημιουργίας πινάκων, πλαισίων και λιστών, η επεξεργασία χρώματος σε μια ιστοσελίδα και τέλος παρατίθεται ένας πίνακας με τις βασικότερες εντολές της γλώσσας αυτής.

#### **Η γιώζζα ζήκαλζεο ππέξ-θεηκέλνπ HTML (**H**yper-**T**ext** M**arkup** L**anguage)**

Η γλώσσα σήμανσης υπέρ-κειμένου ή HTML χρησιμοποιείται για την κατασκευή ιστοσελίδων, στις οποίες μπορεί να έγει πρόσβαση οποιοσδήποτε διαθέτει ηλεκτρονικό υπολογιστή συνδεδεμένο με το διαδίκτυο (internet).

Στην πραγματικότητα, οι ιστοσελίδες είναι έγγραφα κειμένου, παρόλο που περιλαμβάνουν, εκτός από το κείμενο, γραφικά, ή κινούμενες εικόνες. Τα έγγραφα αυτά περιέχουν ορισμένους ειδικούς κωδικούς μορφοποίησης HTML, δηλαδή ετικέτες (tags) που δηλώνουν στο φυλλομετρητή πώς να παρουσιάζει τα αρχεία κειμένου, γραφικών, και κινούμενων εικόνων της ιστοσελίδας. Αντί για τις ετικέτες HTML εμφανίζεται στον υπολογιστή το κείμενο και οι εικόνες των ιστοσελίδων. Τα γραφικά, οι ήχοι, και οι κινούμενες εικόνες που εμφανίζονται σε μια ιστοσελίδα αποτελούν στην πραγματικότητα ξεχωριστά αρχεία. Τα ονόματα των αρχείων, μαζί με τις πληροφορίες σχετικά με το πώς μπορεί να ανοιγτεί ή να φορτωθεί το αργείο ή σε ποια θέση πρέπει να τοποθετηθεί στην ιστοσελίδα, βρίσκονται στις ετικέτες γλώσσας σήμανσης υπέρ-κειμένου HTML.

Ο φυλλομετρητής "κατεβάζει", δηλαδή αντιγράφει στον υπολογιστή τα γραφικά, τους ήχους, και τις κινούμενες εικόνες, όταν διαβάζει τις ετικέτες με τις αντίστοιχες οδηγίες. Αυτός ο διαχωρισμός των συστατικών μιας ιστοσελίδας επιτρέπει τη γρηγορότερη λήψη των στοιχείων της από ό,τι αν ολόκληρη η ιστοσελίδα ήταν αποθηκευμένη σε ένα μόνο αρχείο. Συνήθως, όταν «φορτώνεται» μια ιστοσελίδα (web page) σε ένα φυλλομετρητή, τα στοιχεία της εμφανίζονται με κάποια καθυστέρηση. Αρχικά «φορτώνεται» το κείμενο της σελίδας, ακολουθούμενο από τα γραφικά, τις κινούμενες εικόνες και τα αρχεία ήχου ή βίντεο που σχετίζονται με αυτήν. Το μέγεθος της καθυστέρησης εξαρτάται από την ταχύτητα της σύνδεσης με το διαδίκτυο που διατίθεται, καθώς και από τα στοιχεία που υπάρχουν σε αυτή. Ο χρόνος που απαιτείται για τη λήψη όλων αυτών των πληροφοριών είναι ένας από τους κυριότερους παράγοντες της σχεδίασης ιστοσελίδων (Μαργαρίτης, 2009).

## 2.1 Φυλλομετρητής (Web Browser)

Είναι ένα πρόγραμμα, το οποίο μεταφράζει τη γλώσσα σήμανσης υπερ-κειμένου (HTML) και παρουσιάζει στην οθόνη του ηλεκτρονικού υπολογιστή το αντίστοιχο έγγραφο υπερμέσων του διαδικτύου. Τέτοια προγράμματα είναι το Internet Explorer, το Mozilla Firefox, το Netscape Navigator, το Safari της Apple, το Chrome της Google και το Opera.

## **2.2 Βασικές εντολές που γρησιμοποιούνται στην HTML για τη μορφοποίηση κειμένου**

 $\langle B \rangle$  Έντονη γραφή (bold).

 $\langle$ U> Υπογραμμισμένα (Underlined).

 $\langle I \rangle$  Πλάγια γραφή (Italics).

 $\leq$ CENTER $\geq$  Κεντρική στοίχιση.

<LEFT> Αριστερή στοίχιση.

<RIGHT> Δεξιά στοίγιση.

Οι παραπάνω εντολές κλείνουν χρησιμοποιώντας το χαρακτήρα «/» ( </B>, </U>, </I>, </L>, </CENTER> </LEFT>, </RIGHT>).

 $\langle P \rangle$  Παράγραφος.

<BR> Συνέχιση γραφής στην αμέσως επόμενη γραμμή.

 $\langle HR \rangle$  H εντολή αυτή χαράσσει μια οριζόντια γραμμή στη σελίδα (χρησιμοποιείται,

κυρίως, όταν αλλάζουμε θεματική ενότητα).

Οι τρεις παραπάνω εντολές δεν κλείνουν με / στο τέλος (Wikibook,2007).

## **2.3** Υπερσυνδέσεις – Hyperlinks

Το χαρακτηριστικό που διαφοροποιεί τις ιστοσελίδες από το απλό κείμενο είναι ότι αυτές παρέγουν υπερσυνδέσεις, δηλαδή μέσα από μια ιστοσελίδα μπορεί κανείς να παραπεμφθεί σε πλήθος άλλων (εξωτερικών ή εσωτερικών) ιστοσελίδων. Το χαρακτηριστικό αυτό έχει προωθήσει σημαντικά την ανάπτυξη του διαδικτύου.

Ο κώδικας για τη δημιουργία υπερσύνδεσης είναι:

<A HREF="www.tolinkmas.com">ΚΕΙΜΕΝΟ-ΚΟΥΜΠΙ</Α>. Στον παραπάνω κώδικα το πρώτο μέρος είναι <A HREF=, όπου δηλώνεται η ύπαρξη ιστοσελίδας, μέσα στα εισαγωγικά και η διεύθυνση που θα πάει ο φυλλομετρητής, εφόσον πατηθεί με το ποντίκι η συγκεκριμένη υπερσύνδεση. Μετά το χαρακτήρα «>», δηλαδή στο «ΚΕΙΜΕΝΟ-ΚΟΥΜΠΙ», γράφουμε ό,τι θέλουμε να εμφανίζεται στην ιστοσελίδα. Τέλος, το «</A>» είναι η εντολή κλεισίματος του συνδέσμου.

Παράδειγμα: <A HREF=["http://www.epp.teiher.gr"](http://www.epp.teiher.gr/)>Κάντε «κλικ» εδώ, για να μπείτε στην *ιστοσελίδα του τμήματος Εφαρμοσμένης Πληροφορικής και Πολυμέσων</A>*. Το κείμενο "Κάντε «κλικ» εδώ, για να μπείτε στην ιστοσελίδα του τμήματος Εφαρμοσμένης *Πληροφορικής και Πολυμέσων* " εμφανίζεται στην ιστοσελίδα μπλε και υπογραμμισμένο (συνήθως) και όταν κάνουμε «κλικ» πάνω σε αυτές τις λέξεις θα μεταβούμε στη  $διεύθυνση: "http://www.epp.teiher.gr".(Wikibook,2007)$  $διεύθυνση: "http://www.epp.teiher.gr".(Wikibook,2007)$  $διεύθυνση: "http://www.epp.teiher.gr".(Wikibook,2007)$ 

### **2.4 Δηθόλεο**

Για να είναι η ιστοσελίδα πιο ελκυστική θα πρέπει να υπάρχουν και άλλα στοιχεία, όπως εικόνες, ώστε να γίνεται περισσότερο κομψή και ευπαρουσίαστη.

Η εντολή για την προσθήκη εικόνας είναι: *<IMG SRC="/εκεί που είναι η εικόνα /εικόνα.gif">. Το «εκεί που είναι η εικόνα»* δηλώνει την τοποθεσία στην οποία θα ανατρέξει ο φυλλομετρητής για να αντλήσει την εικόνα και να την εμφανίσει.

Άρα η εντολή συντάσσεται έτσι: <IMG SRC="/images/image1.gif">.

Για να μη χρειαστεί να κάνουμε αλλαγές στη διαδρομή που βρίσκονται οι εικόνες, μετά την εγκατάσταση των αρχείων στον εξυπηρετητή, είναι προτιμότερο να γράφεται από την αρχή η συντετμημένη μορφή της διεύθυνσης και όχι η αναλυτική, δηλαδή ολόκληρη η διαδρομή από το σκληρό δίσκο. Η συντετμημένη μορφή μας εξασφαλίζει ότι

η εικόνα θα λειτουργεί τόσο στην περιήγηση τοπικά, όσο και στο διαδίκτυο. (Wikibook,2007).

Οι εικόνες που δημοσιεύονται στο διαδίκτυο πρέπει να είναι σχετικά μικρές σε μέγεθος για να κατεβαίνουν πιο γρήγορα και πιο εύκολα. Θα πρέπει να τονιστεί ότι ο επισκέπτης της ιστοσελίδας δεν έχει πάντα την υπομονή ή το χρόνο να περιμένει αρκετή ώρα για να κατέβει μια εικόνα. Θα πρέπει, λοιπόν, να χρησιμοποιούμε συμπίεση στις εικόνες για να μικρύνει το μέγεθός τους. Οι πιο συγνές συμπιέσεις που συναντάμε είναι Jpeg ή Gif και οι εικόνες έχουν κατάληξη gif ή jpg (εναλλακτικά: jpeg). Οι εικόνες αυτές, συνήθως, καταλαμβάνουν μικρό μέγεθος (ανάλογα, βέβαια, με την ποιότητα που θα καθορίσουμε κατά τη συμπίεση).

Καλύτερα αποτελέσματα για φωτογραφίες παρέχουν οι εικόνες jpg (ή jpeg), ενώ για γραφικά ή κείμενο προτιμότερο είναι να χρησιμοποιούμε gif. Ένα χαρακτηριστικό των εικόνων gif είναι ότι ορισμένα εικονοστοιχεία (pixels) μπορούν να είναι διαφανή (transparent), έτσι συνήθως αυτά τα pixel παίρνουν το χρώμα του φόντου της ιστοσελίδας. Αν επιχειρούσαμε να δώσουμε σε αυτές τις περιοχές το χρώμα του φόντου της ιστοσελίδας οι εικόνες θα αποκτούσαν μεγαλύτερο μέγεθος. Ακόμη, άλλο ένα γαρακτηριστικό, που έχει η συμπίεση εικόνων gif, είναι η δυνατότητά τους να είναι κινούμενες, δηλαδή να εναλλάσσονται. Έτσι, σε ένα γραφικό μπορούμε να βάλουμε δύο ή περισσότερες εικόνες, που να εναλλάσσονται με το πέρασμα του χρόνου, όπως για παράδειγμα, ως επικεφαλίδα της ιστοσελίδας να τοποθετήσουμε ένα μεγάλο χρωματιστό «μήνυμα» που να αναβοσβήνει. Σχεδόν όλα τα επαγγελματικά προγράμματα επεξεργασίας εικόνας επιτρέπουν συμπίεση, αλλά και μετατροπή εικόνας από ένα τύπο αρχείου σε άλλο (π.χ. από bmp ζε gif).

Συμπερασματικά, τα γραφικά και οι εικόνες βελτιώνουν την αισθητική μιας ιστοσελίδας, την καθιστούν, όμως, πιο αργή στο κατέβασμα (download). Η χρήση εικόνων σε ιστοσελίδες, συνεπώς, θα πρέπει να γίνεται με μέτρο.

## 2.5 Η δομή μιας ιστοσελίδας:

Μία ιστοσελίδα γωρίζεται σε τρεις ενότητες :

- A) Στην *κεφαλίδα* της ιστοσελίδας(header)
- *Β)* Στο σώμα της ιστοσελίδας(body)
- Γ) Στο υποσέλιδο της ιστοσελίδας(footer).

Για να δημιουργήσουμε μια κεφαλίδα, αφήνουμε το δείκτη του ποντικιού στην παράγραφο που θέλουμε να αποτελέσει την κεφαλίδα. Από τη λίστα Change Style της γραμμής εργαλείων μορφοποίησης, επιλέγουμε Heading 1, για να αλλάξει η μορφοποίηση της παραγράφου.

*<HEAD>* 

Η εντολή αυτή χρησιμοποιείται στην αρχή της σελίδας και περικλείει εντολές που περιέχουν πληροφορίες προς το φυλλομετρητή, αλλά δεν είναι ορατές από το χρήστη. Παράδειγμα:

*<HEAD> <meta http-equiv="refresh" content="7; url=index.html"> <meta http-equiv="Content-Type" content="text/html; charset=utf-8" /> <meta name="keywords" content="Ψυχολογία, Μίμηση, Βρέφη, " /> </HEAD>*

*<TITLE>* 

Η εντολή αυτή δηλώνει στο φυλλομετρητή ποιο τίτλο επιθυμούμε να έχει η ιστοσελίδα. Ο τίτλος εμφανίζεται στην επάνω λωρίδα του παραθύρου του φυλλομετρητή, εκεί όπου εμφανίζεται ο τίτλος του προγράμματος που χρησιμοποιούμε. Η εντολή TITLE, είναι απαραίτητο να βρίσκεται μέσα στην εντολή HEAD.

Παράδειγμα:

```
<HEAD> <title>Δξγαζηήξην Ψπρνινγίαο</title></HEAD>
<BODY>
```
Η εντολή αυτή δηλώνει στο φυλλομετρητή ότι ο παρακάτω κώδικας και τα δεδομένα που γράφουμε ανήκουν στο κυρίως μέρος της ιστοσελίδας. Η εντολή <BODY> ακολουθεί μετά το «κλείσιμο» της εντολής </HEAD> και τερματίζει με την εντολή </BODY>.

## **2.6** Πίνακες

Για να έχουμε καλύτερη ταξινόμηση δεδομένων ή παρουσίασή τους μέσα σε μια ιστοσελίδα, μπορούμε να τα απεικονίσουμε με τη μορφή πίνακα. Εκτός, όμως, από την απεικόνιση δεδομένων, οι πίνακες μπορούν να γρησιμοποιηθούν και για κομψότερη εμφάνιση της ιστοσελίδας. Παρακάτω παρουσιάζονται οι εντολές για τη δημιουργία πίνακα.

Η εντολή για να εμφανίσει ο φυλλομετρητής κάποια δεδομένα σε πίνακα είναι η  $\langle \text{TABLE} \rangle$  και στο σημείο που τελειώνει ο πίνακας η  $\langle \text{TABLE} \rangle$ . Ωστόσο, η εντολή <TABLE> δεν περιέχει πληροφορίες για πόσες στήλες και γραμμές θέλουμε να έχει ο

πίνακας. Οι εντολές για τη δημιουργία γραμμών είναι <TR> και για τη δημιουργία στηλών <TD>. Πρέπει πάντα στον κώδικα να ξεκινάμε με τις γραμμές και μετά με τις στήλες. Το επόμενο παράδειγμα εξηγεί αναλυτικά πώς δημιουργούμε έναν πίνακα σε html: *<TABLE>*

*<TR> <TD>1</TD> <TD>2</TD> </TR> <TR> <TD>3</TD> <TD>4</TD> </TR> </TABLE>*

Αυτό που προκύπτει από τις παραπάνω εντολές είναι ένας πίνακας 2 γραμμών και 2 στηλών

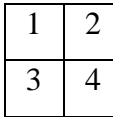

Ο πίνακας του παραδείγματος εξηγεί στο φυλλομετρητή πώς να κατασκευάσει έναν πίνακα με την πρώτη σειρά/γραμμή (<TR>) να περιέχει δύο στήλες (<TD>): στην πρώτη να γράφει "1" και στη δεύτερη "2". Ο πίνακας συνεχίζει με δεύτερη γραμμή (<TR>), η οποία, επίσης, έχει δύο στήλες (<TD>) με τα δεδομένα "3" και "4" αντίστοιχα. Παρατηρούμε, επίσης ότι μόλις τελειώσουν τα δεδομένα σε μια στήλη, την κλείνουμε με την εντολή </TD> για να αρχίσουμε καινούρια στήλη (<TD>). Ομοίως, μόλις τελειώσουμε με την πρώτη γραμμή θα πρέπει να την κλείσουμε με το αντίστοιχο κλείσιμο της <TR>, δηλαδή την: </TR>.

## **2.7 Δπηθεθαιίδεο**

<H>

Η εντολή αυτή δηλώνει τις επικεφαλίδες των διάφορων μερών του κειμένου π.χ. τα κεφάλαια. Μπορεί να δηλώσει μέγρι 6 κεφάλαια-υποκεφάλαια ξεκινώντας από το Η1 έως το Η6. π.χ.:

*<H1>Πξώην θεθάιαην</H1>*

*Το κείμενο του πρώτου κεφαλαίου είναι.....* 

Για να δηλώσουμε ότι ένα μέρος του κειμένου είναι υπομέρος ενός άλλου, ορίζουμε την αρχή της επικεφαλίδας επιπέδου +1 από το προηγούμενό του, π.χ. για ένα υποκεφάλαιο του παραπάνω θα γράφαμε:

*<H1>Πξώην θεθάιαην</H1> Το κείμενο του πρώτου κεφαλαίου είναι..... <H2>Τπνθεθάιαην</H2> Κείμενο υποκεφαλαίου....* 

Αν θέλουμε μπορούμε να ορίσουμε την αρχή ενός κεφαλαίου οποιουδήποτε επιπέδου. Συνήθως στους φυλλομετρητές, οι τίτλοι των κεφαλαίων εμφανίζονται με μεγαλύτερη γραμματοσειρά, αλλά αυτή η εντολή δεν θα πρέπει να χρησιμοποιείται απλώς για λόγους εμφάνισης, αλλά μόνο για να σχηματιστεί η δομή του κειμένου.

## 2.8 Λίστες

Ορισμένες φορές χρειάζεται να εμφανίσουμε κάποια δεδομένα ταξινομημένα σε λίστες, οι οποίες είναι δυο ειδών: η αταξινόμητη και η ταξινομημένη λίστα.

## **Αταξινόμητη λίστα**

Για να δημιουργήσουμε λίστα με δεδομένα χωρίς ταξινόμηση, βάζουμε αρχικά την εντολή <UL>, με την οποία δηλώνουμε ότι παρακάτω θα υπάρχουν δεδομένα αταξινόμητης λίστας. Έπειτα, για κάθε ένα δεδομένο που θέλουμε να τοποθετήσουμε, βάζουμε την εντολή <LI>. Στο τέλος του κάθε στοιχείου κλείνουμε </LI> και προχωράμε σε νέο <LI> στοιχείο της λίστας. Συνήθως το κάθε στοιχείο μιας αταξινόμητης λίστας εμφανίζεται μετά από κάποιο σύμβολο, όπως η κουκίδα.

Παράδειγμα:

*Οη αηηίεο πνπ νδήγεζαλ ζην θαηλόκελν είλαη: <UL> <LI>αηηία α</LI> <LI>αηηία β</LI> </UL>* Αυτό έχει ως αποτέλεσμα:

*Οι αιτίες που οδήγησαν στο φαινόμενο είναι:* 

- *αηηία α*
- *αηηία β*

#### **Ταξινομημένη λίστα**

Η ταξινομημένη λίστα είναι παρόμοια με την αταξινόμητη. Αντί, όμως, για την αρχική εντολή <UL> βάζουμε <OL>. Το κάθε στοιχείο μιας ταξινομημένης λίστας εμφανίζεται με αύξουσα αρίθμηση ξεκινώντας από το 1. Παράδειγμα:

*Οη αηηίεο πνπ νδήγεζαλ ζην θαηλόκελν είλαη:*

*<OL>*

*<LI>Αηηία α</LI> <LI>Αηηία β</LI> </OL>* Αυτό έγει ως αποτέλεσμα: *Οη αηηίεο πνπ νδήγεζαλ ζην θαηλόκελν είλαη:*

- *1. Αηηία α*
- *2. Αηηία β*
- *3.*

#### **2.9** Χρώμα Φόντου

Για να κάνουμε την ιστοσελίδα περισσότερο ευπαρουσίαστη, χρησιμοποιούμε, πολλές φορές, γρώμα για φόντο. Η εντολή είναι: <body bgcolor="#######"> και δεν τερματίζει. Οι χαρακτήρες ###### δηλώνουν ότι πρέπει να αντικατασταθούν από κάποιους άλλους, οι οποίοι αντιστοιχούν σε ένα χρώμα, ενώ ο πρώτος χαρακτήρας διατηρείται πάντα σταθερός.

Το χρώμα στην html προκύπτει βάσει του τρόπου απεικόνισης του χρώματος σε συσκευές όπως η οθόνη, δηλαδή RGB (red-green-blue). Στην οθόνη του υπολογιστή, (όπως άλλωστε και στην τηλεόραση, αλλά και στις υπόλοιπες παρόμοιες συσκευές), γίνεται σύνθεση τριών βασικών χρωμάτων του κόκκινου, του πράσινου και του μπλε. Οι γαρακτήρες ###### αναφέρονται σε αυτά τα γρώματα. Τα δύο πρώτα # αναφέρονται στο κόκκινο, τα επόμενα δύο # στο πράσινο και τέλος τα τελευταία δύο # στο μπλε, (όπως και η σειρά RGB). Οι τιμές που παίρνουν είναι στο δεκαεξαδικό σύστημα, δηλαδή από 0 έως F, (0 είναι η μικρότερη τιμή και F η μεγαλύτερη). Η σειρά είναι 0,1,2,3,4,5,6,7,8,9,A,B,C,D,E,F.

Αν θέλουμε να έχουμε π.χ. άσπρο χρώμα, θα πρέπει να βάλουμε τις τιμές "FFFFFF", (αφού το άσπρο αποτελεί τη σύνθεση όλων των χρωμάτων). Αντίστροφα, για το μαύρο θα βάλουμε "000000". Διαφορετικά, στις τελευταίες εκδόσεις της Html υπάρχει η δυνατότητα να βάλουμε στα αγγλικά απευθείας τα ονόματα των χρωμάτων (π.χ. green, red, κ.λ.π.), αντί για τα ορίσματα στο δεκαεξαδικό σύστημα, ωστόσο αυτό δεν μας δίνει τη δυνατότητα επιλογής όλων των αποχρώσεων, του πράσινου, του κόκκινου και του μπλε. Παρακάτω παρατίθεται ενδεικτικά ένας πίνακας αντιστοιχίας χρωμάτων με ορίσματα στο δεκαεξαδικό σύστημα αρίθμησης.

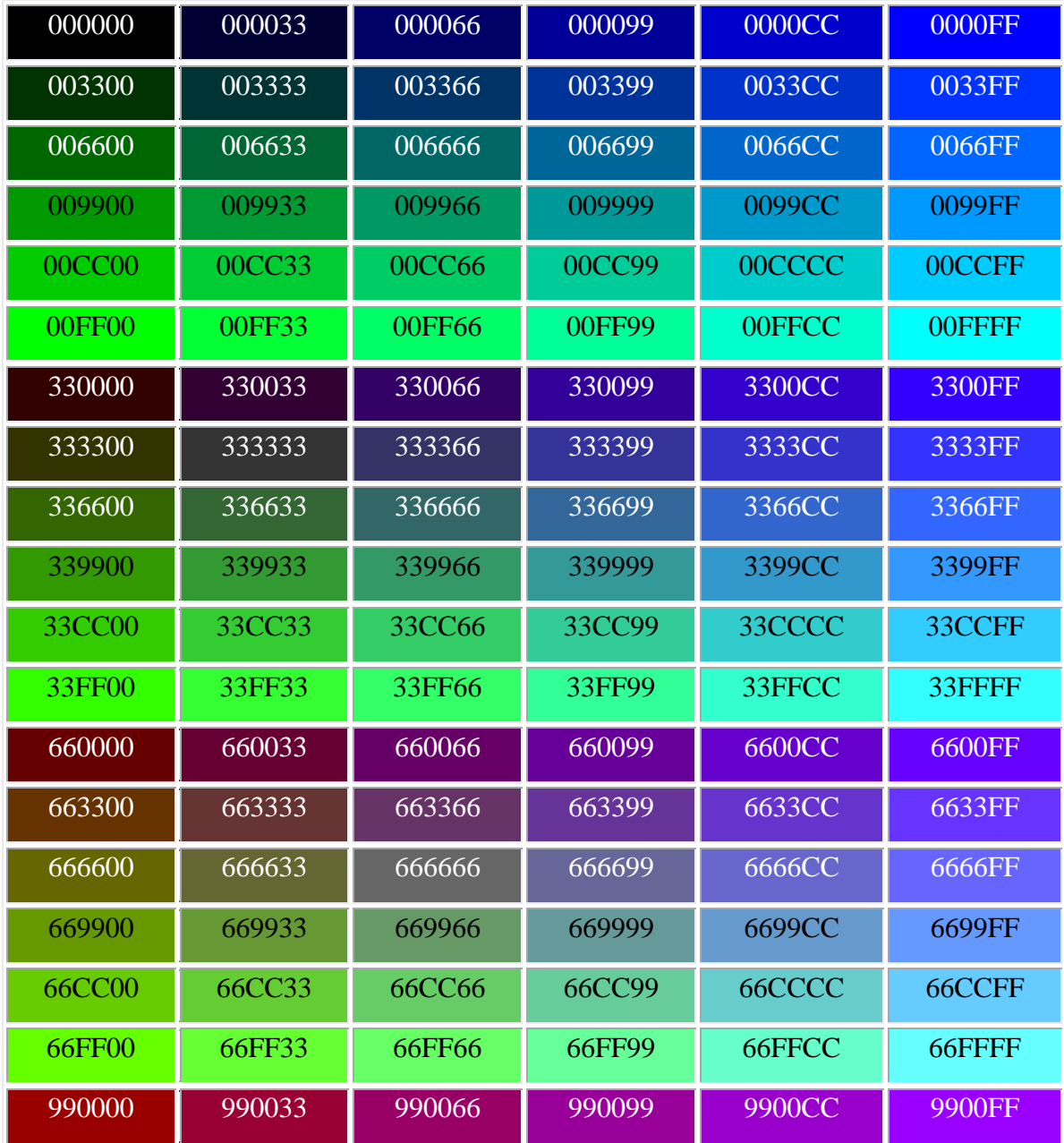

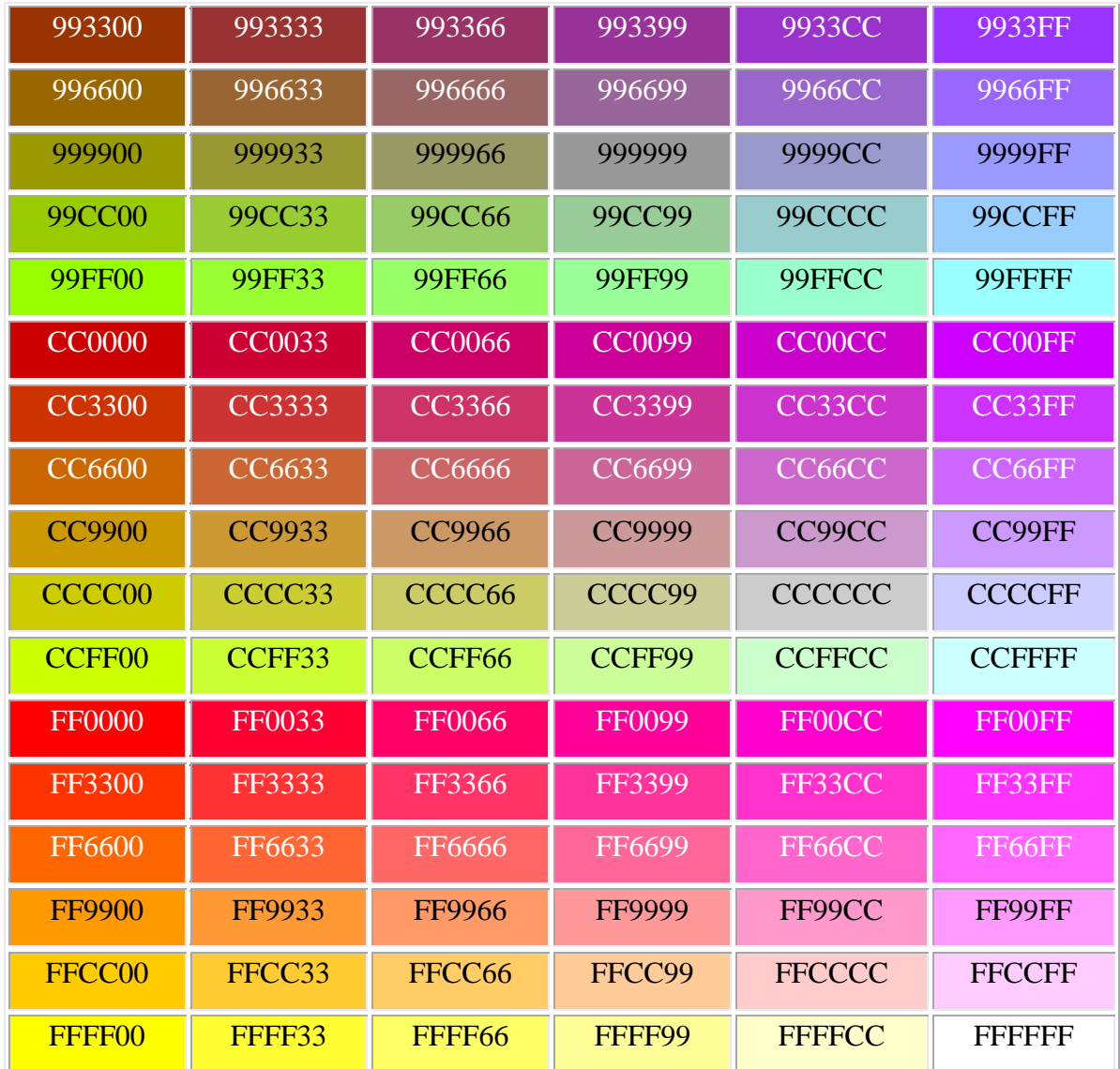

## **2.10 Χρώμα Γραμματοσειράς**

Εκτός από το χρώμα του φόντου, μπορούμε να αλλάξουμε και τα χρώματα της γραμματοσειράς προκειμένου να δημιουργήσουμε κομψότερες ιστοσελίδες. Η εντολή είναι <font color="#######"> και κλείνει με </font>. Εδώ ισχύουν ακριβώς ό,τι και παραπάνω για το φόντο, όσον αφορά στο πώς ορίζουμε τα χρώματα.

## **2.11 Εικόνα για φόντο**

Αντί για χρώμα, μπορούμε να βάλουμε εικόνα για φόντο. Η εντολή είναι: <body background="eikona.gif">. Η εντολή αυτή δεν χρειάζεται να κλείσει.

## **2.12 Πιαίζηα**

#### **Δηζαγσγή πιαηζίσλ**

Το σημείο-κλειδί για τη δημιουργία ιστοσελίδων πλαισίων είναι η δημιουργία μιας σελίδας «υποδομής», η οποία δεν θα περιέχει πληροφορίες εμφάνισης. Στη σελίδα αυτή θα ορίσουμε πώς ο περιηγητής θα εμφανίσει τα πλαίσια, πού ακριβώς θα εμφανιστούν αυτά και ποιες σελίδες θα περιέγουν. Η πιο συνηθισμένη κατασκευή με πλαίσια περιλαμβάνει το διαχωρισμό της οθόνης σε δύο πλαίσια. Ένα πλαίσιο με το μενού - περιεχόμενα του δικτυακό τόπου, (το οποίο είναι συνήθως αριστερά) και ένα άλλο πλαίσιο, όπου εμφανίζονται οι επιμέρους ιστοσελίδες, (συνήθως είναι το δεξιό πλαίσιο και καταλαμβάνει το μεγαλύτερο μέρος της οθόνης).

#### **Η σελίδα υποδομής ή αρχική σελίδα**

Προκειμένου να εμφανιστούν τα πλαίσια θα πρέπει να ορίσουμε τη σελίδα υποδομής ως κεντρική σελίδα (π.χ. index.html). Τη σελίδα αυτή θα πρέπει να τη διαβάσει ο φυλλομετρητής για να εμφανίζει τα περιεχόμενα.

Παρακάτω θα παρουσιάσουμε την κατασκευή της ιστοσελίδας αυτής με ένα παράδειγμα: *<HTML>*

*<TITLE>Ο δηθηπαθόο ηόπνο κνπ</TITLE>*

*<FRAMESET COLS="180,\*">*

*<FRAME SRC="MENU.HTML" NAME="ARISTERO">*

*<FRAME SRC="MAIN.HTML" NAME="DEKSIO">*

*</FRAMESET>*

*</HTML>*

Στον παραπάνω κώδικα δίνουμε στο πρόγραμμα την εντολή να κατασκευάσει δύο πλαίσια σε στήλες - σειρές (<FRAMESET COLS ...). Αν βάζαμε ROWS (γραμμές) αντί για "COLS" θα φτιάχναμε οριζόντια πλαίσια (φυσικά μπορούμε να φτιάξουμε ταυτόχρονα και οριζόντια και κάθετα πλαίσια). Στην ίδια εντολή γράφουμε μετά το σύμβολο «=» τα εξής:

(180,\*). Αυτό σημαίνει ότι το πρώτο πλαίσιο θα έχει πλάτος 180 pixels και το \* υποδηλώνει ότι το υπόλοιπο της οθόνης θα αποτελεί το άλλο πλαίσιο. Θα μπορούσαμε να βάλουμε και ποσοστά επί τοις εκατό (π.χ. 20%, 80%), δηλαδή το πρώτο πλαίσιο 20% και το υπόλοιπο 80% στο δεύτερο, (το άθροισμα πρέπει να συγκεντρώνει το 100%). Η σειρά με την οποία κατασκευάζονται τα πλαίσια είναι από αριστερά προς δεξιά και από πάνω

προς τα κάτω, (δηλαδή τα 180 pixels στο παράδειγμα αναφέρονται στο αριστερό πλαίσιο και το υπόλοιπο τμήμα στο δεξιό).

Στις επόμενες σειρές (<FRAME SRC="MENU.HTML" NAME="ARISTERO"> και  $\langle$ FRAME SRC="MAIN.HTML" NAME="DEKSIO">) δηλώνουμε τα ονόματα των πλαισίων με τη σειρά που τα έγουμε κατασκευάσει από την προηγούμενη εντολή και τις σελίδες που θα διαβάζει ο φυλλομετρητής για κάθε πλαίσιο από αυτά. Έτσι το πρώτο πλαίσιο με μέγεθος 180 pixel το ονομάζουμε ARISTERO και το δεύτερο DEKSIO. Τα ονόματα που θα διαβάσει το πρόγραμμα είναι menu.html για το αριστερό πλαίσιο και main.html για το δεξιό.

Στο τέλος πριν κλείσουμε την εντολή html κλείνουμε την FRAMESET.

**Παρατήρηση**: Η μόνη εντολή που θα πρέπει, (όχι βέβαια απαραίτητα), να περιέχει μια σελίδα υποδομής, εκτός από αυτές για το καθορισμό των πλαισίων, είναι η TITLE. Εξάλλου, όλες οι άλλες εντολές δεν έχουν νόημα, γιατί αυτό που ο χρήστης θα δει είναι τα περιεχόμενα των πλαισίων. Αν θέλουμε, επίσης, να μην εμφανίζονται διαχωριστικές ανάγλυφες γραμμές ανάμεσα στα πλαίσια, μπορούμε στην εντολή <FRAMESET COLS="180,\*"> να προσθέσουμε το τμήμα: BORDER="0", (δηλαδή θα γίνει: *<FRAMESET COLS="180,\*" BORDER="0">).*

#### Οι υπόλοιπες σελίδες

Στις υπόλοιπες σελίδες, όταν τοποθετούμε ένα σύνδεσμο (link), γράφουμε και το πλαίσιο προορισμού. Έτσι, στην εντολή <A HREF="kati.html">keimeno</A> θα προστεθεί το κομμάτι TARGET="onoma plaisiou". Η εντολή θα διαμορφωθεί δηλαδή έτσι: <A HREF="kati.html" TARGET="onoma\_plaisiou">keimeno</A >.

Στο προηγούμενο παράδειγμα η σελίδα menu.html μπορεί να περιέχει τις ιστοσελίδες του δικτυακού τόπου. Αν για παράδειγμα μια ιστοσελίδα περιέχει φωτογραφίες, θα πρέπει να συμπεριλάβουμε μεταξύ άλλων στο αρχείο menu.html τα εξής: <A HREF="fotos.html" TARGET="DEKSIO">Δείτε τις φωτογραφίες μου</A> -- Έτσι κάνοντας «κλικ» κάποιος στο κείμενο "Δείτε τις φωτογραφίες μου" στο δεξιό πλαίσιο θα ανοίξει η ιστοσελίδα "fotos.html".

Με αυτόν τον τρόπο, μπορούμε να έχουμε τα περιεχόμενα στο αριστερό πλαίσιο και ο χρήστης κάνοντας «κλικ» στους συνδέσμους που αυτό περιέχει, θα μεταφέρεται στην αντίστοιχη σελίδα (η οποία θα εμφανίζεται στο δεξιό πλαίσιο).

## **2.13 Κείκελν**

Ένας βασικός κανόνας για τη χρήση κειμένου σε ιστοσελίδες είναι η αποφυγή γραφής με κεφαλαία γράμματα, γιατί είναι κουραστικά στο διάβασμα. Αυτό βέβαια ισχύει στην περίπτωση μεγάλου κειμένου, μπορούμε, ωστόσο, να χρησιμοποιήσουμε κεφαλαία, σε μικρές λέξεις, όπου αυτό είναι απαραίτητο.

## **2.14 Πίνακας όλων των εντολών της Γλώσσας Σήμανσης Υπερ-κειμένου (HTML).**

Σύμφωνα με το διαδικτυακό χώρο: [www.stratari.gr](http://www.stratari.gr/) οι κυριότερες εντολές της γλώσσας σήμανσης υπερ-κειμένου είναι οι παρακάτω.

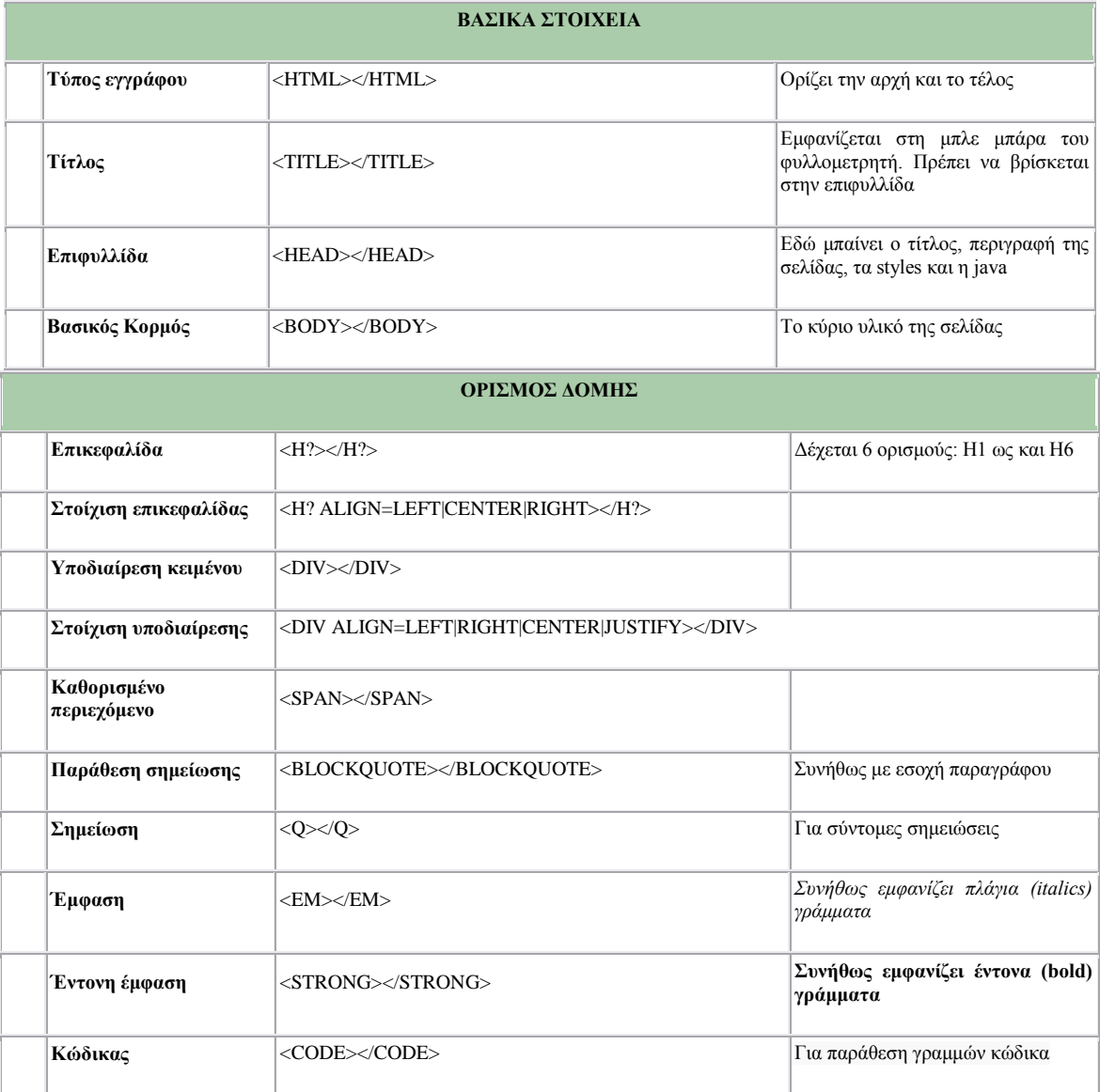

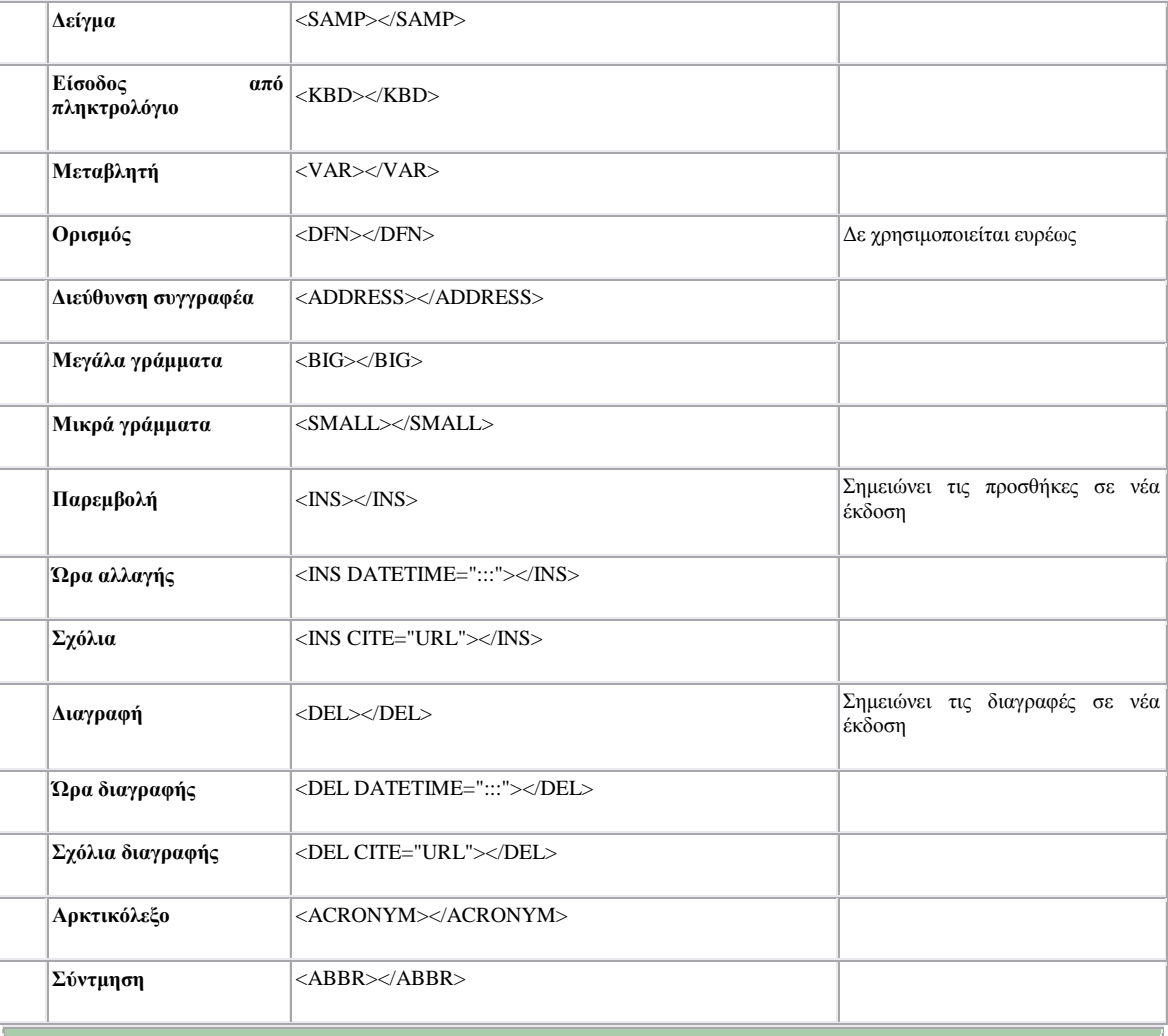

#### **ΜΟΡΦΟΠΟΙΗΣΗ ΚΕΙΜΕΝΟΥ**

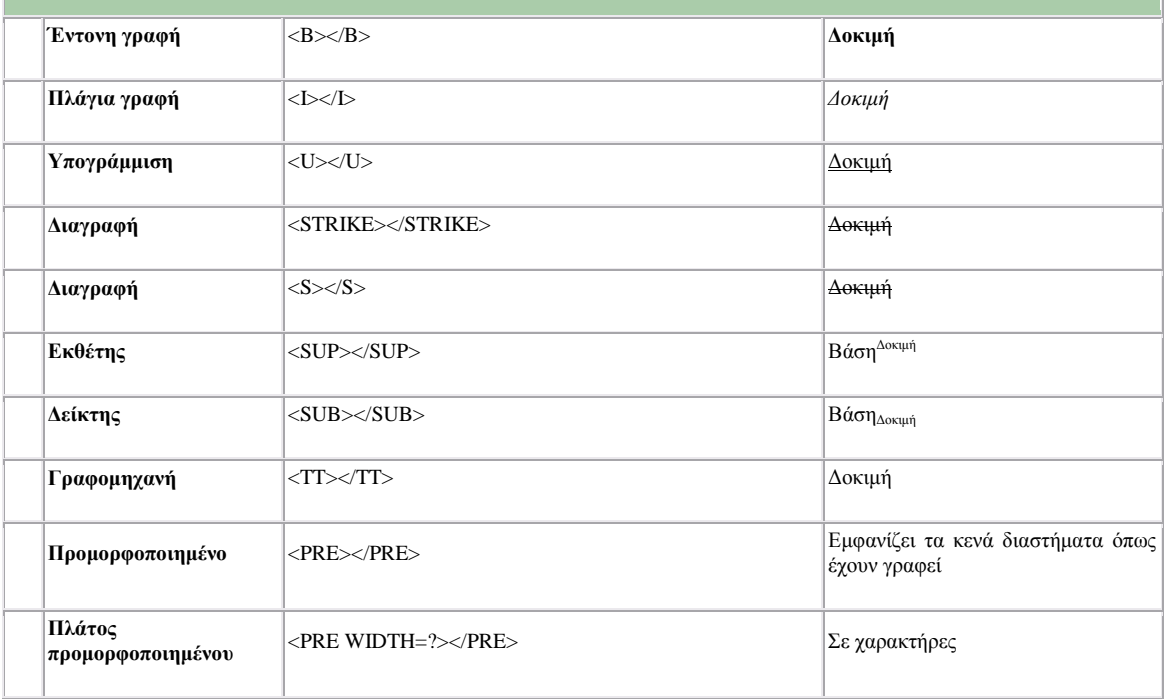

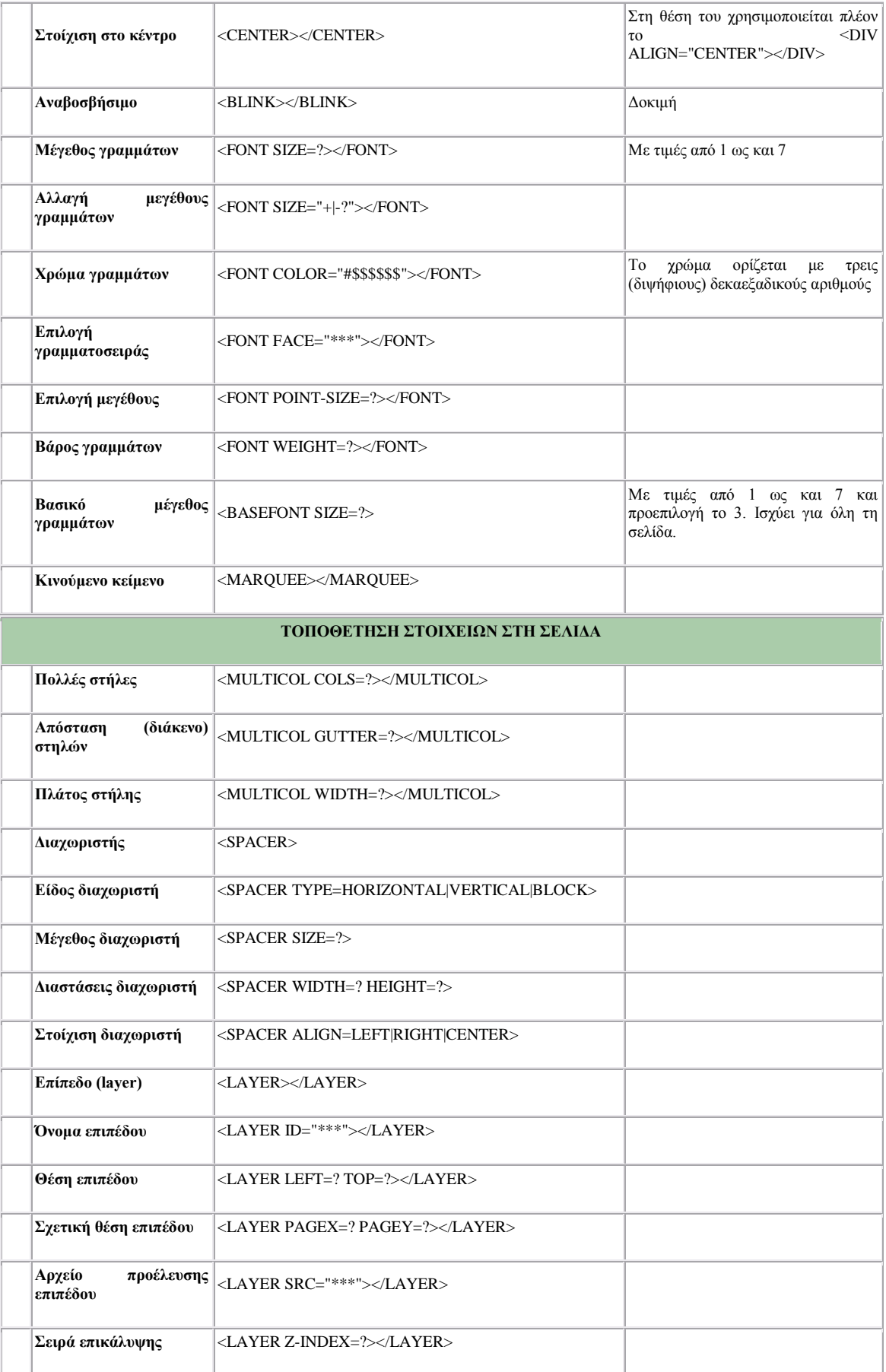

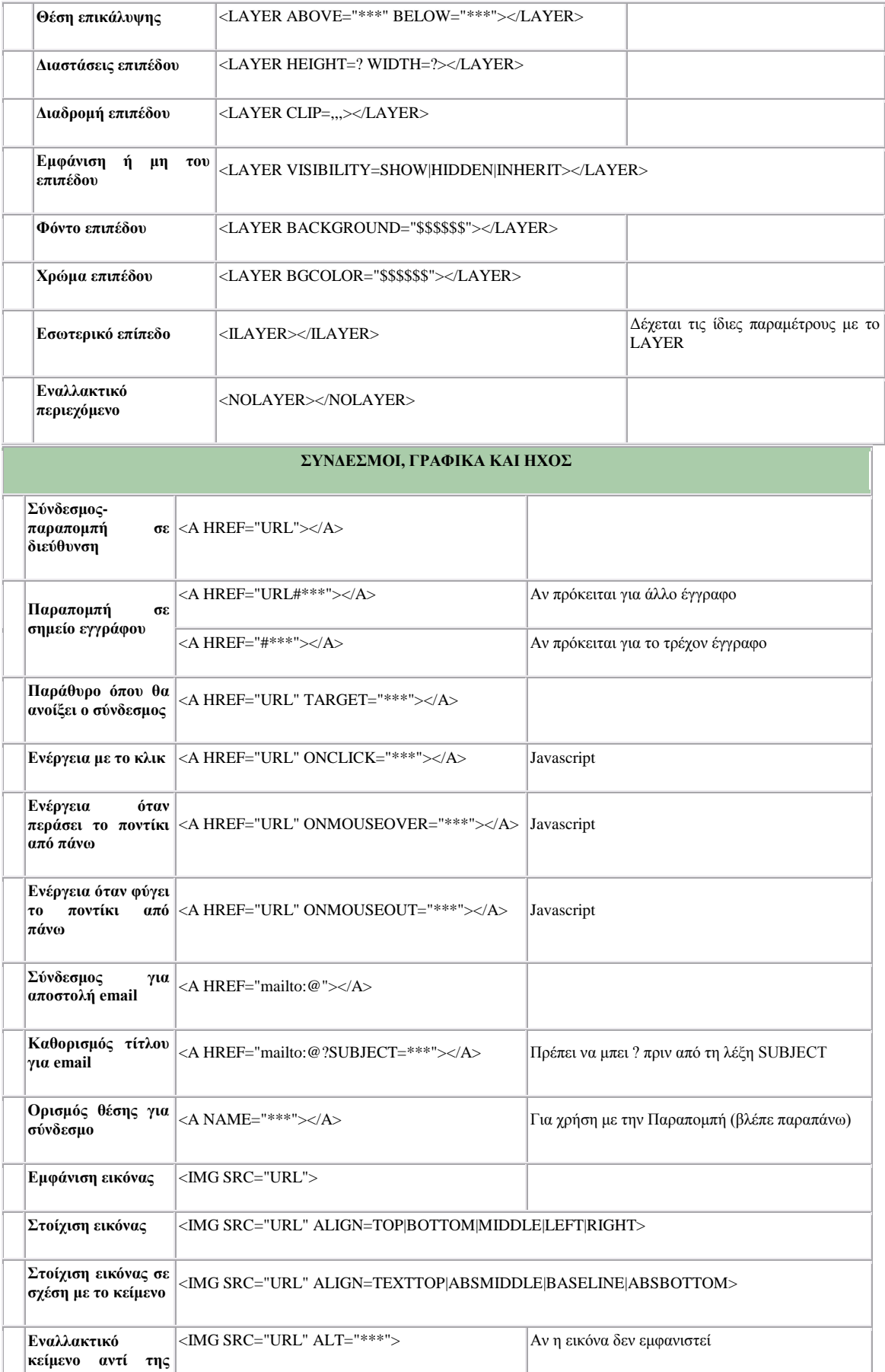

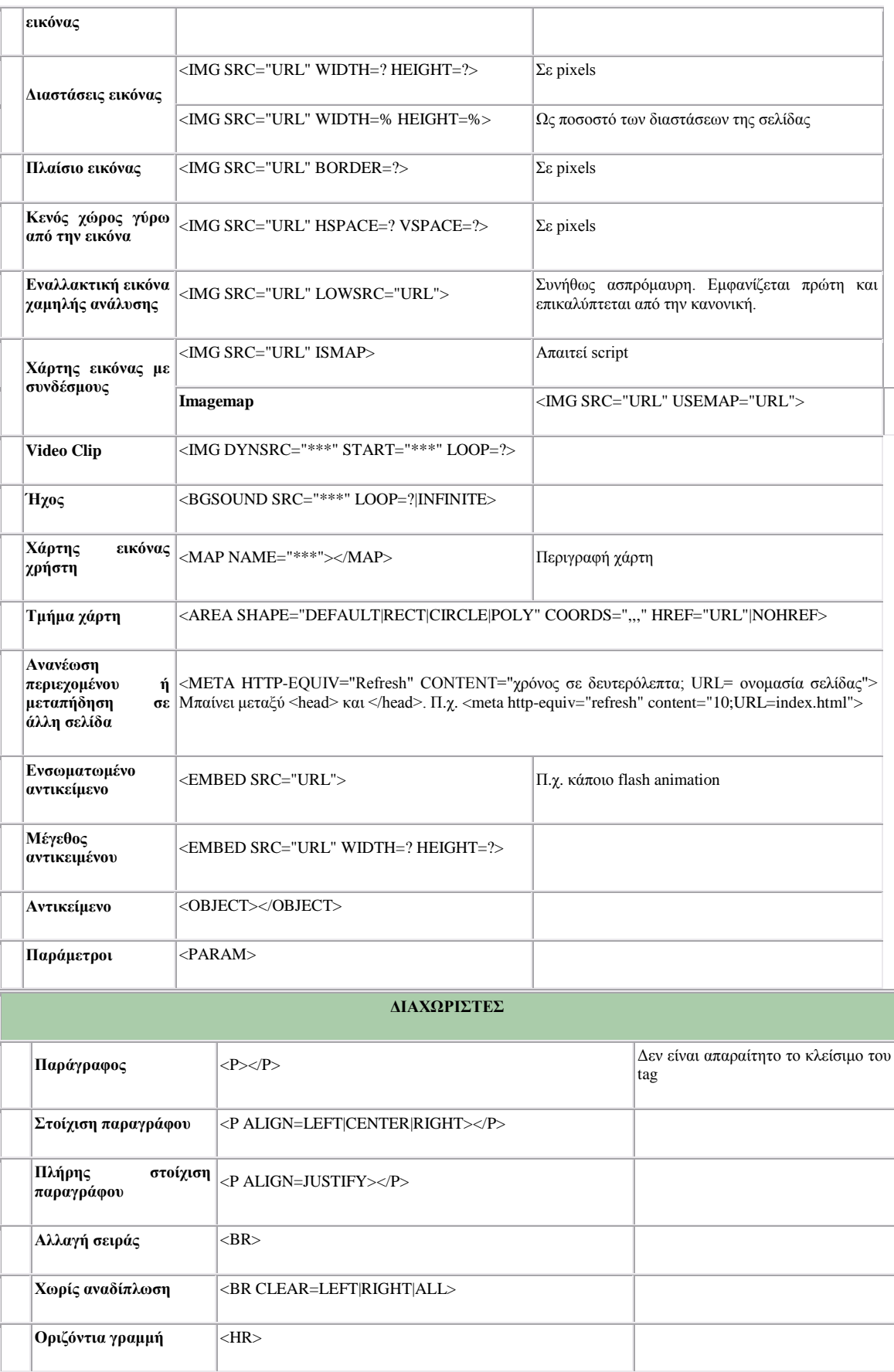

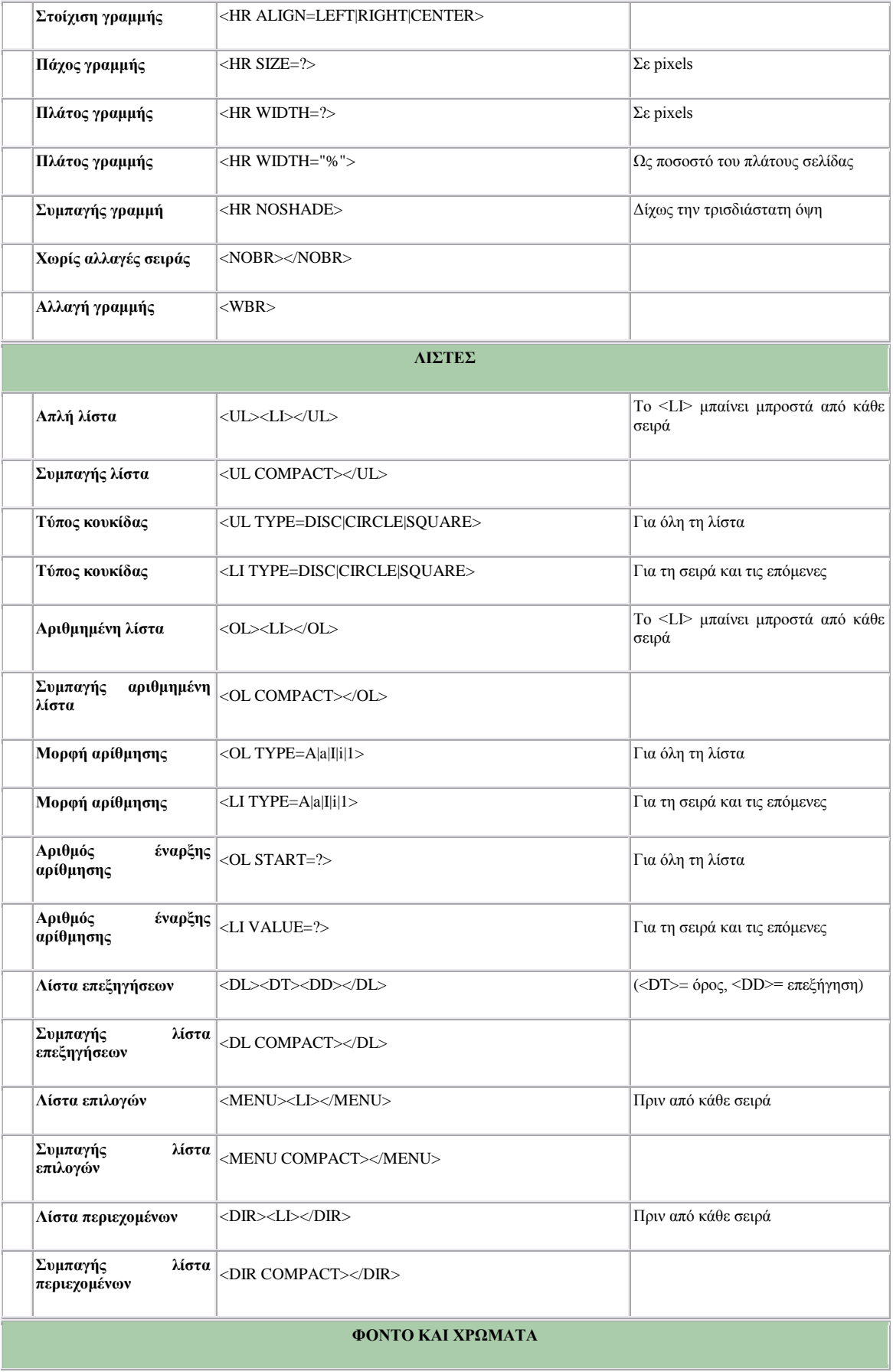

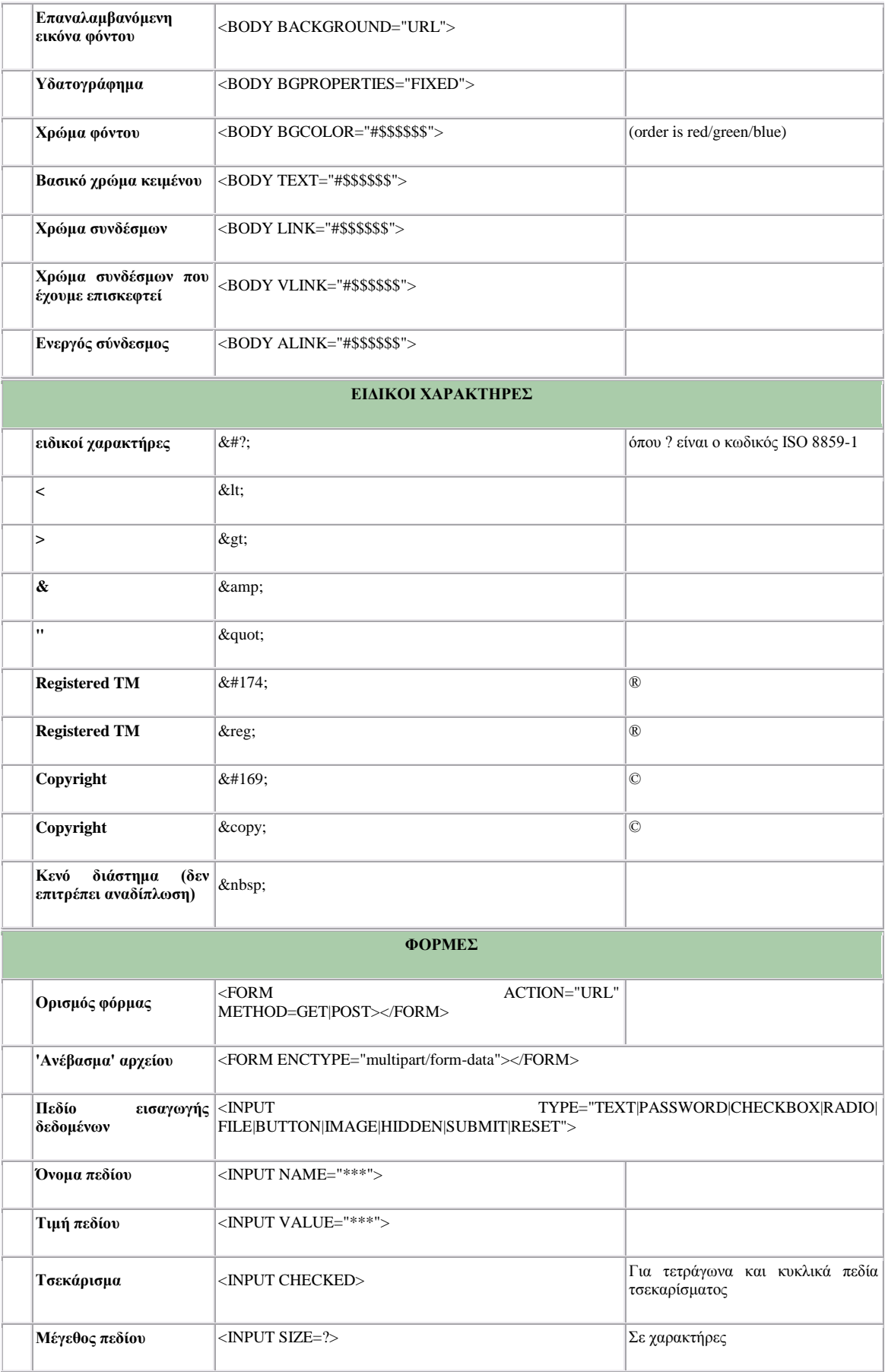

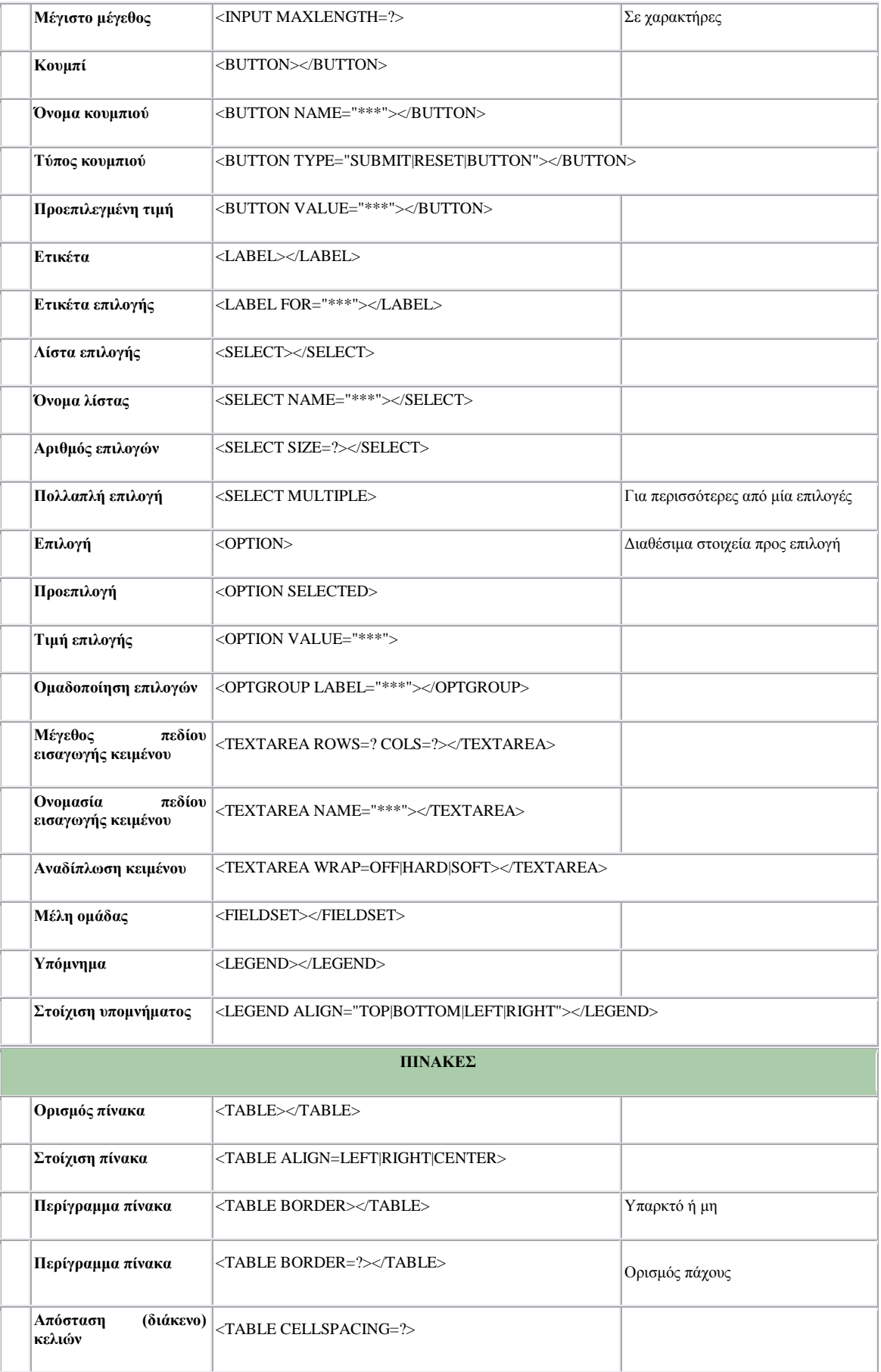

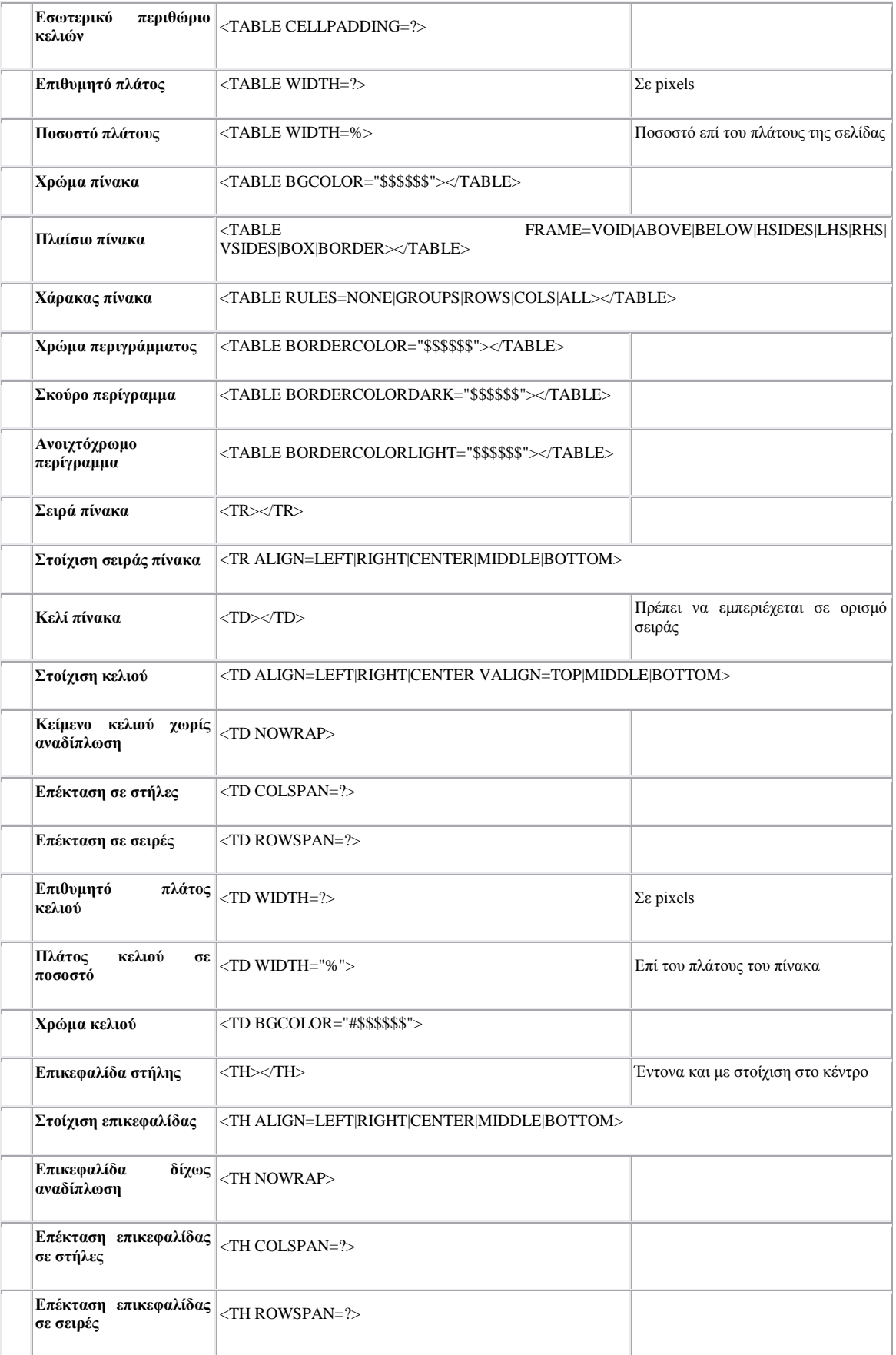

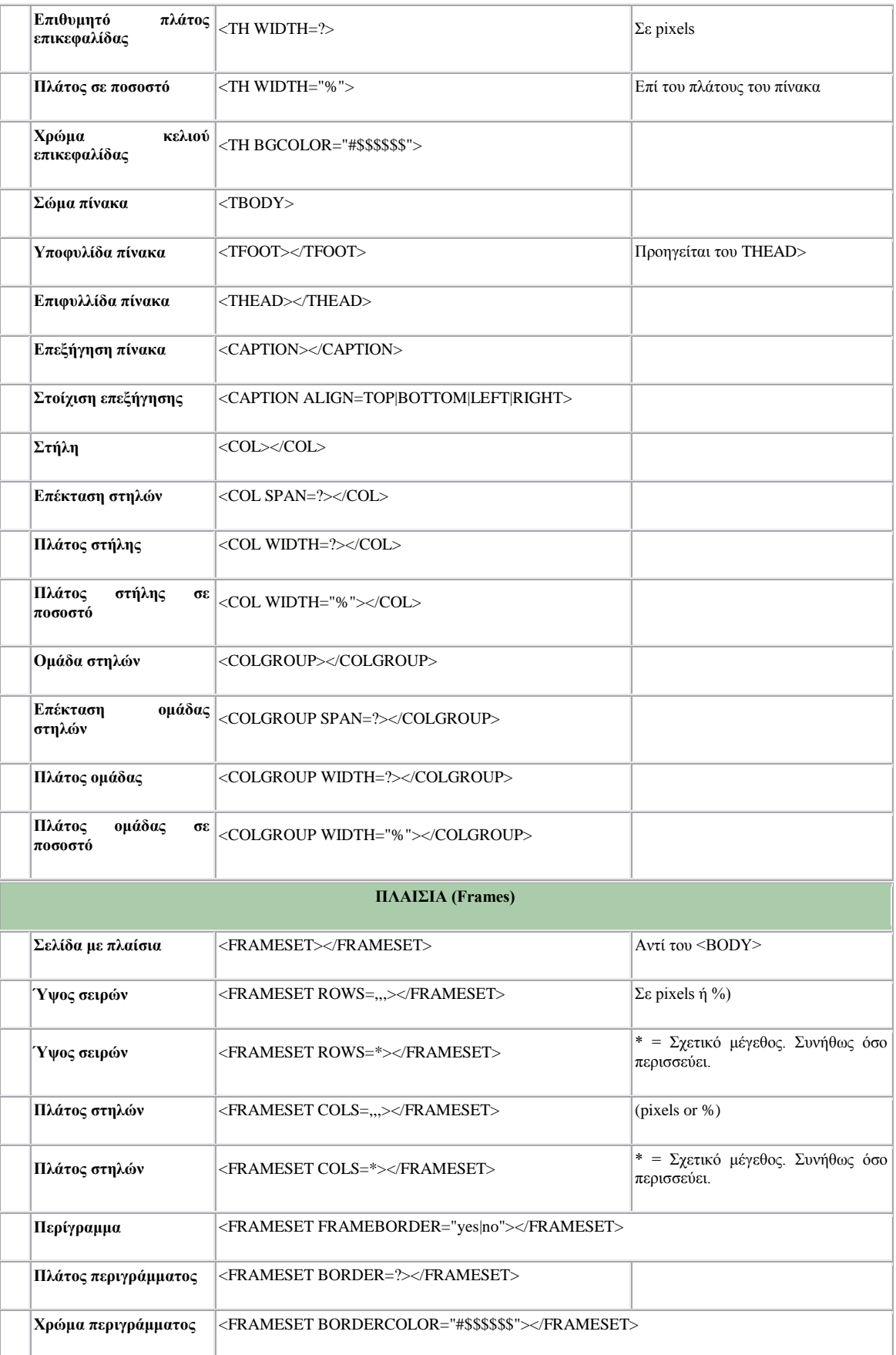

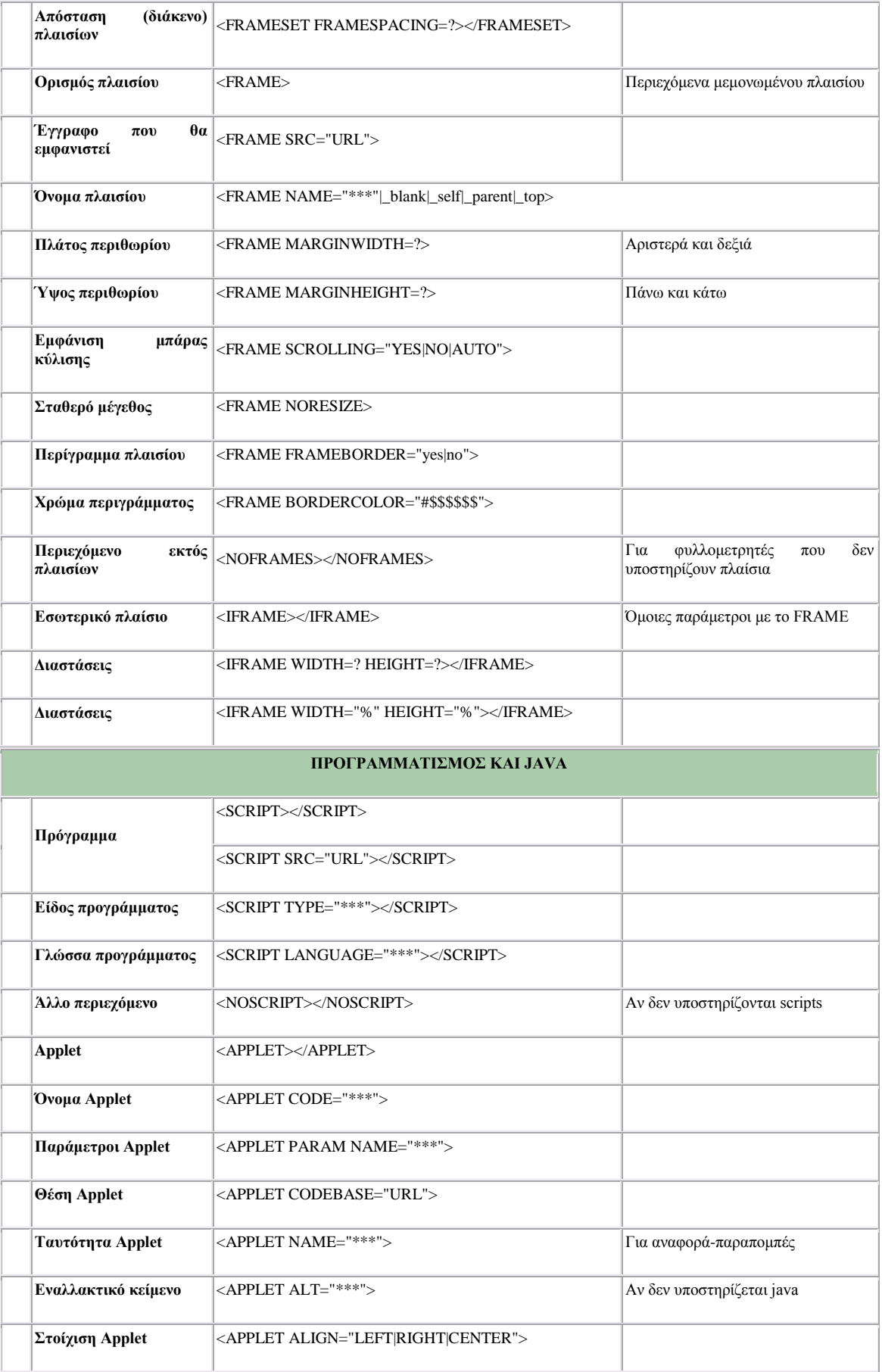

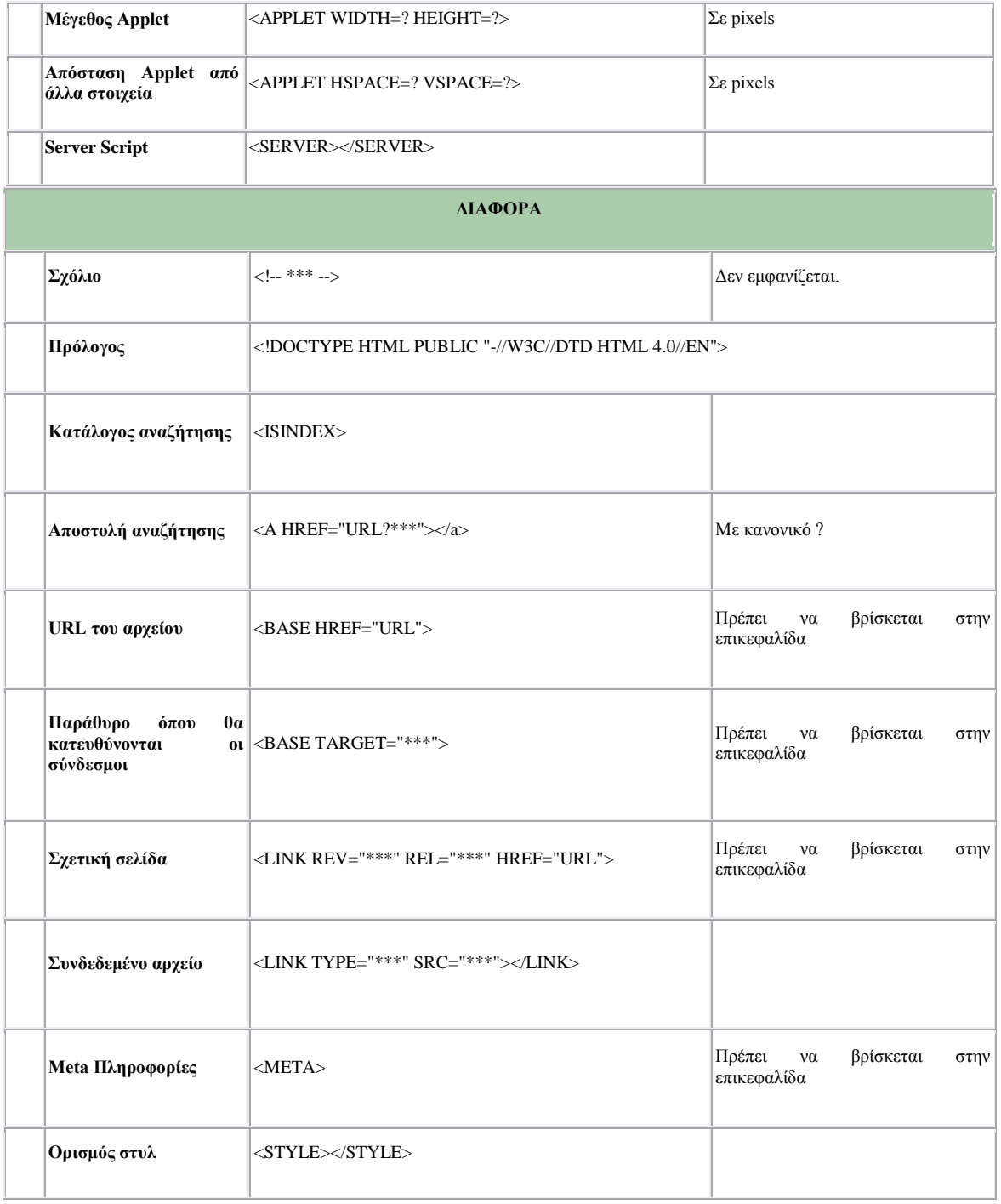

## **Κεθάιαην 3. Η Γιώζζα XHTML** (**Extensible HyperText Markup Language)**

Στο παρόν κεφάλαιο περιγράφεται η γλώσσα XHTML, τα διαδοχικά φύλλα στυλ (css), καθώς και πληροφορίες για το σχεδιασμό της ιστοσελίδας, ένα βήμα πριν να ξεκινήσει η υλοποίησή της.

## **3.1 ΧΗΤΜL** (Επεκτάσιμη γλώσσα σήμανσης/σημείωσης υπερκειμένου)

H XHTML (**Extensible HyperText MarkupLanguage**) είναι ο διάδοχος της γλώσσας σήμανσης υπερ-κειμένου [\(HTML\)](http://www.zefxis.gr/el/glossary-html/), η οποία προτάθηκε από το w3c (World Wide Web Consortium). Αποτελεί μια αυστηρότερη μορφή κώδικα, που δημιουργήθηκε για την κατασκευή ιστοσελίδων που θα είναι προσβάσιμες και από άλλες συσκευές, εκτός από τους φυλλομετρητές,(π.χ. κινητά τηλέφωνα, pdas), με αποτέλεσμα να επιτρέπεται ένα μεγαλύτερο κοινό πρόσβασης στις ιστοσελίδες που σχεδιάστηκαν με ΧΗΤΜL.

Η XHTML είναι μια μορφή επεκτάσιμης γλώσσας σήμανσης [XML](http://www.zefxis.gr/el/glossary-xml/) (Extensible Markup Language = επεκτάσιμη γλώσσα σήμασνης), που γρησιμοποιεί κώδικα. Από πολλές απόψεις αποτελεί τη διασταύρωση της HTML και της XML. Κάνει χρήση των εγγράφων [CSS,](http://www.zefxis.gr/el/glossary-css/) (**Cascading Style Sheets** = διαδογικά φύλλα σγετικά με το στυλ της ιστοσελίδας), που είναι υπεύθυνα για την εμφάνιση των πληροφοριών.

## 3.2 Διαδοχικά φύλλα σχετικά με το στυλ της ιστοσελίδας CSS (Cascading **Style Sheets)**

Τα διαδοχικά φύλλα στυλ (CSS) δίνουν τη δυνατότητα στους σχεδιαστές ιστοσελίδων να ελέγξουν το στυλ και τη διάταξη πολλών ιστοσελίδων. Δίνουν τη δυνατότητα να ορίσουμε ένα στυλ για κάθε HTML στοιχείο και να το εφαρμόσουμε σε όσες ιστοσελίδες θέλουμε. Για να κάνουμε μια καθολική (global) αλλαγή, απλά αλλάζουμε το στυλ μια φορά και όλα τα στοιχεία του Web ενημερώνονται αυτόματα.

Τα στυλ μπορούν να ορισθούν μέσα σε ένα μόνο HTML στοιχείο, μέσα στο στοιχείο <head> μιας HTML σελίδας ή σε ένα εξωτερικό αρχείο CSS

Η σύνταξη των CSS αποτελείται από τρία μέρη : έναν επιλογέα (selector), μια ιδιότητα (property) και μια τιμή (value) :

*Δπηινγέαο {ηδηόηεηα: ηηκή}*

*Selector {property: value}*

Ο *επιλογέας* είναι το στοιχείο που ορίζεται. Η *ιδιότητα* είναι το χαρακτηριστικό που αλλάζει και μπορεί να πάρει μια *τιμή*. Η ιδιότητα και η τιμή ξεχωρίζουν από το σύμβολο «:» και περικλείονται από τους χαρακτήρες { }, ως εξής :

#### *body {color: black}*

Αν η τιμή αποτελείται από πολλές λέξεις, πρέπει να τοποθετήσουμε εισαγωγικά :

#### *p {font-family: "sans serif"}*

Αν θέλουμε να ορίσουμε περισσότερες από μια ιδιότητες, πρέπει να ξεχωρίσουμε την κάθε ιδιότητα με το γαρακτήρα «;»

Ένα εξωτερικό φύλλο σχετικά με το στυλ μιας ιστοσελίδας (external style sheet) είναι ιδανικό, όταν το στυλ εφαρμόζεται σε πολλές σελίδες. Με αυτό μπορούμε να αλλάξουμε την εμφάνιση ενός ολόκληρου δικτυακού τόπου αλλάζοντας κάποιες τιμές μέσα στο αρχείο. Η κάθε σελίδα πρέπει να έχει ένα δεσμό (link) προς το φύλλο στυλ που γρησιμοποιεί το tag <link>, ο οποίος βρίσκεται μέσα στο τμήμα head, ως εξής :

#### *<head>*

$$
\langle link rel = "style" tree " type = "text/css" here \quad \frac{mystyle.css"}{}
$$

#### *</head>*

Ο φυλλομετρητής, αφού διαβάσει τους ορισμούς στυλ από το αρχείο mystyle.css, θα μορφοποιήσει το έγγραφο σύμφωνα με το στυλ που έχουμε ορίσει μέσα στο αρχείο.

#### 3.3 Σχεδιασμός της ιστοσελίδας

Για να σχεδιάσουμε την ιστοσελίδα, αρχικά, θα πρέπει να καθορίσουμε το σκοπό που θα έχει η σελίδα (προσωπική ή επαγγελματική χρήση), σε ποιους θα απευθύνεται, ποιες πληροφορίες θα είναι διαθέσιμες στους επισκέπτες, ποια στοιχεία (πληροφορίες, σχόλια) θα θέλαμε να έχουμε από τους επισκέπτες και πόσο εύκολη θα είναι η συντήρησή της.

Όλες οι ιστοσελίδες έχουν μια *αρχική ή εισαγωγική σελίδα (home page)*, η οποία καλωσορίζει τους επισκέπτες και λειτουργεί ως σημείο εκκίνησης για τα υπόλοιπα περιεχόμενα (ιστοσελίδες). Αφού σχεδιάσουμε την εισαγωγική σελίδα, πρέπει να αποφασίσουμε για τον τρόπο μετακίνησης των χρηστών μέσα στο δικτυακό τόπο.

Υπάρχει η δυνατότητα ο χρήστης να μεταφέρεται σε όποια ιστοσελίδα θέλει, ξεκινώντας από την αρχική ή μπορούμε να τον κατευθύνουμε σε συγκεκριμένες ιστοσελίδες. Πρέπει να κάνουμε ένα σχεδιάγραμμα, με όλες τις ιστοσελίδες του δικτυακού τόπου που θέλουμε να δημιουργήσουμε σε μια σελίδα χαρτί και στη συνέχεια να οργανώσουμε τις ιστοσελίδες σε ομάδες κάτω από την εισαγωγική σελίδα. Δημιουργούμε μια ιστοσελίδα για κάθε θέμα και συγκεντρώνουμε τα σχετικά θέματα σε μια κατηγορία. Η όλη οργάνωση θα μοιάζει με δένδρο και ονομάζεται χάρτης του δικτυακού τόπου. (Στυλιάδης 2007).

#### **Κεφάλαιο 4. Λογισμικό Κατασκευής Ιστοσελίδων**

Στο παρόν κεφάλαιο περιγράφεται η λειτουργία κάποιων γνωστών εφαρμογών που συμβάλλουν στην κατασκευή ιστοσελίδων και χρησιμοποιήθηκαν για την κατασκευή της ιστοσελίδας της εργασίας αυτής.

#### **4.1 Microsoft Share Point Designer**

Το πρόγραμμα αποτελείται από την περιοχή εργασίας με δυνατότητα διαχωρισμού στα 2, έτσι ώστε, εκτός από τον κώδικα, να φαίνεται και το αποτέλεσμα.

Μπορούμε να δημιουργήσουμε δικτυακό τόπο χρησιμοποιώντας ή όχι κώδικα (βλ. Εικόνα 1).

Δεξιά υπάρχουν έτοιμα κάποια αντικείμενα, όπως κουμπιά, λίστες, πλαίσια κειμένου, φόρμες, αναδιπλούμενα μενού, τα οποία τραβώντας τα μπορούμε να τα βάλουμε στην περιοχή εργασίας.

Αριστερά βρίσκουμε τα αρχεία του δικτυακού χώρου που έχουμε φτιάξει και τις διαδρομές προς τις σελίδες που έχουμε δημιουργήσει.

Στο πάνω μέρος υπάρχει η γνωστή μπάρα εργαλείων, η οποία είναι παρόμοια και σε όλα τα προγράμματα της Microsoft. (βλ. Εικόνα 2).

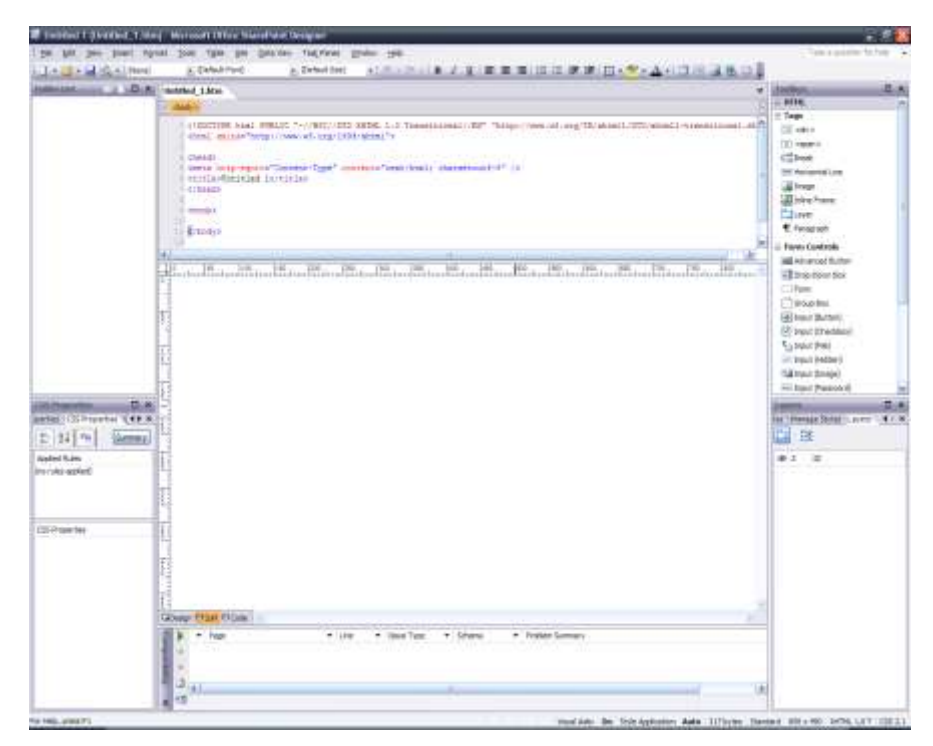

**Δηθόλα 1:** Microsoft Share Point Designer

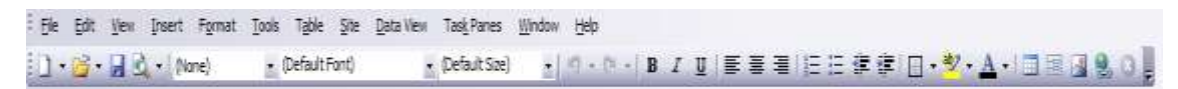

**Εικόνα 2** Η μπάρα εργαλείων

## **4.1.1 Δηθνλίδηα θαη ιεηηνπξγίεο**

Παρακάτω περιγράφονται οι λειτουργίες των εικονιδίων που βρίσκονται στη μπάρα εργαλείων.

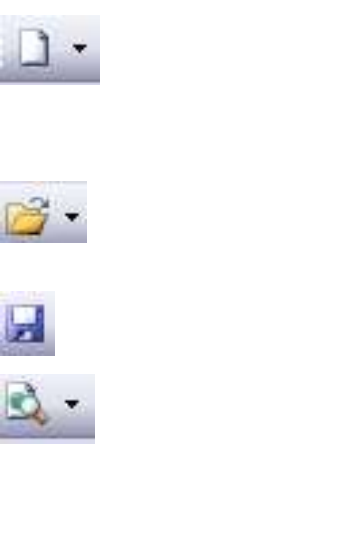

(Default Ford)

Το κουμπί αυτό χρησιμοποιείται για τη δημιουργία κενού εγγράφου, στη δεδομένη περίπτωση για τη δημιουργία νέας ιστοσελίδας.

Το κουμπί αυτό χρησιμοποιείται για το άνοιγμα υπάρχουσας ιστοσελίδας.

Το κουμπί αυτό χρησιμοποιείται για αποθήκευση.

Το κουμπί αυτό ανοίγει ένα μενού και μπορούμε να επιλέξουμε σε ποιο φυλλομετρητή μπορούμε να δούμε την εργασία που έχουμε κάνει.

Το κουμπί αυτό χρησιμοποιείται για την επιλογή τύπου και  $=$  (Default Size)

μεγέθους γραμματοσειράς.

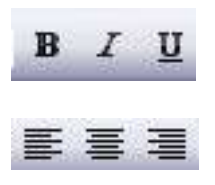

Σν θνπκπί **B** είλαη γηα έληνλα γξάκκαηα, ην *Ι* γηα πιάγηα, ελώ το U για υπογραμμισμένα.

Ανάλογα με ποιο κουμπί πατάμε αλλάζει η στοίχιση του κειμένου, του πίνακα, της εικόνας (αριστερή, κεντρική, δεξιά στοίχιση).

To κουτί εργαλείων ή εργαλειοθήκη (toolbox) (βλ. Εικόνα 3) περιλαμβάνει διάφορα αντικείμενα που μπορούμε να εισάγουμε στην ιστοσελίδα, χωρίς να χρειάζεται να γράφουμε τον κώδικα, παρά μόνο να τον τροποποιούμε, όπως εμείς θέλουμε.

Τα πιο σημαντικά αντικείμενα είναι:

*Εργαλεία για επικεφαλίδες*: Εισαγωγή παραγράφων, νέων επιπέδων, ενοτήτων, διαχωριστικών γραμμών, επικεφαλίδων ενοτήτων και εικόνων.

*Εργαλεία για φόρμες*: Κουμπιά, αναδιπλούμενα μενού, φόρμες, κουτί με πεδίο εισαγωγής λέξεων, κουμπί επιλογής, κουτί για κωδικούς, (εμφανίζει τα γράμματα με την μορφή κουκίδων ή αστεριών), περιοχή κειμένου για σχόλια ή για μεγάλα κείμενα. Όλα αυτά γρησιμοποιούνται από τους γρήστες του δικτυακού γώρου για κάποιο ξεχωριστό σκοπό το καθένα.

*ASP.Net Controls*: Εργαλεία για εισαγωγή αντικειμένων, όπως λίστες επιλογής, ημερολόγιο, ώρα, υπερσύνδεσμοι και πίνακες.

*Data*: για εισαγωγή δεδομένων και αρχείων από βάσεις δεδομένων.

*Validation (επικύρωση)*: Για τον έλεγχο της σωστής λειτουργίας της ιστοσελίδας.

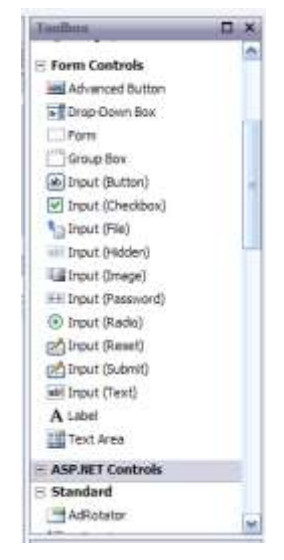

**Εικόνα 3:** Το κουτί εργαλείων

## **4.1.2** Εισαγωγή υπερσυνδέσμου στην ιστοσελίδα

Μπορούμε να μετατρέψουμε ένα μέρος από το κείμενο σε υπερσύνδεσμο και με άλλο τρόπο, εκτός από την εντολή href που αναφέρεται παραπάνω. Ο τρόπος είναι ο εξής.

Επιλέγουμε το κείμενο που θέλουμε να γίνει σύνδεσμος και πατάμε το κουμπί ................................... συνέχεια εμφανίζεται το παράθυρο της παρακάτω Εικόνας 4.

| <b>Insert Hyperlink</b>       |                  |                                        |                   |     | ?            |
|-------------------------------|------------------|----------------------------------------|-------------------|-----|--------------|
| Link to:                      | Text to display: |                                        |                   |     | ScreenTip    |
| $\bullet$<br>Existing File or | Look in:         | <b>C</b><br>C: \Documents and Settings | ◘<br>$\checkmark$ | ß   |              |
| Web Page                      | Current          |                                        |                   | ٥   | Bookmark     |
|                               | Folder           |                                        |                   | Ξ   | Target Frame |
| Place in This<br>Document     | Browsed<br>Pages |                                        |                   |     | Parameters   |
| Create New<br>Document        | Recent<br>Files  |                                        |                   | v   |              |
|                               | Address:         |                                        |                   | ×   |              |
| E-mail Address                |                  |                                        |                   | OK: | Cancel       |

Εικόνα 4: Παράθυρο εισαγωγής υπερσυνδέσμου

Μέσα στο παράθυρο αυτό επιλέγουμε στη θέση «διεύθυνση» (address) τη σελίδα στην οποία θα παραπέμπει ο υπερσύνδεσμος. Στη συνέχεια πατάμε «ΟΚ» και βλέπουμε ότι το κείμενο έχει μετατραπεί σε σύνδεσμο (είναι μπλε υπογραμμισμένο).

Αν δεν βρίσκεται τοπικά η ιστοσελίδα για να την επιλέξουμε, τότε μπορούμε να βάλουμε στο πεδίο της διεύθυνσης την τοποθεσία που βρίσκεται στο διαδίκτυο.

## **4.1.3 Εισαγωγή κουμπιού στην ιστοσελίδα**

Υπάρχουν δύο είδη κουμπιών: αυτά που εκτελούν κάποια λειτουργία σε φόρμα και αυτά που παραπέμπουν σε άλλη σελίδα. Τα πρώτα μπορούμε να τα εισάγουμε τραβώντας το αντίστοιχο εικονίδιο από το toolbox, δηλαδή το input button και το τοποθετούμε στο μέρος της σελίδας που θέλουμε. Στη συνέχεια κάνοντας «διπλό κλικ» πάνω του, ανοίγει το παράθυρο ιδιοτήτων του κουμπιού (βλ. Εικόνα 5), στο οποίο μπορούμε να αλλάξουμε την ετικέτα του (τι θα γράφει πάνω), το όνομά του, τη λειτουργία του, αν θα είναι κανονικό, αν θα λειτουργεί σαν αποδοχή δεδομένων κάποιας φόρμας ή αν θα καθαρίζει τα πεδία κάποιας φόρμας.

|                     | flutton <sub>1</sub>                             |                   |  |
|---------------------|--------------------------------------------------|-------------------|--|
|                     | <b>Isuffort</b>                                  |                   |  |
| <b>Button type:</b> | <b><i><u>Alberton</u></i></b><br><b>CHOOSTIC</b> | <b>Service</b> in |  |
| Tab orders          |                                                  |                   |  |

**Εικόνα 5.** Παράθυρο ιδιοτήτων

Eπίσης, μπορούμε να εισάγουμε κουμπί από το μενού *insert > interactive button*, ως εξής:

Από το παράθυρο διαλόγου που θα εμφανιστεί, επιλέγουμε ένα από τα διαφορετικά κουμπιά που είναι στη λίστα, εισάγουμε το κείμενο που θα γράφεται πάνω του, καθώς και τη διεύθυνση (Link) που θα οδηγήσει σε άλλη σελίδα (βλ. Εικόνα 6).

Στη συνέχεια από την καρτέλα Fonts μπορούμε να επιλέξουμε το μέγεθος και τη γραμματοσειρά που θέλουμε, τη στοίχιση, καθώς και το χρώμα του κειμένου μέσα στο κουμπί.

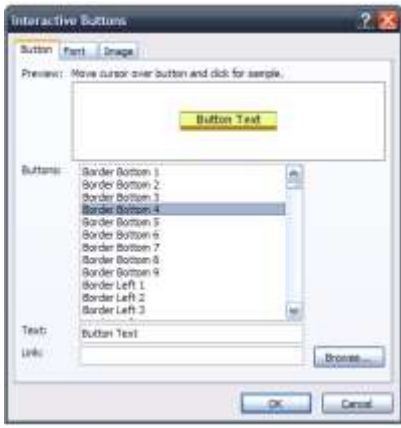

**Εικόνα 6:** Παράθυρο εισαγωγή κουμπιού

## **4.1.4 Φόντο της ιστοσελίδας (background)**

Κάνοντας δεξιό «κλικ» σε ένα κενό χώρο στην ιστοσελίδα που πρόκειται να φτιάξουμε, επιλέγουμε ιδιότητες σελίδας (page properties) και στη συνέχεια Formatting και επιλέγουμε το ανάλογο γρώμα από το πτυσσόμενο μενού που βρίσκεται δίπλα στο φόντο (background).

Μπορούμε, επίσης, αντί για χρώμα να εισάγουμε κάποια εικόνα που θα χρησιμοποιηθεί ως φόντο. Επιλέγουμε το κουτάκι «background picture» και πατώντας το κουμπί browse που ενεργοποιείται από κάτω, μπορούμε να επιλέγουμε την εικόνα που θέλουμε.

Από κάτω μπορούμε να επιλέγουμε το χρώμα των γραμμάτων που θα έχει, καθώς και τα γρώματα των συνδέσμων στη σελίδα.

## **4.1.5 Αληηθείκελα δηαδηθηύνπ (Web components)**

Εκτός από τα κουμπιά, μπορούμε να εισάγουμε μέσα στο δικτυακό χώρο διάφορα άλλα «αντικείμενα». Από το μενού insert επιλέγουμε web component.

Από εκεί μπορούμε να εισάγουμε κυλιόμενα μηνύματα, κουτιά για αναζήτηση, μετρητές επισκέψεων, γκαλερί φωτογραφιών, Java applets κ.α.

## **4.1.6 Κπιηόκελν κήλπκα (Scrolling Marquee)**

Για να δώσουμε έμφαση σε μια ιστοσελίδα, μια πολύ καλή επιλογή είναι η δημιουργία ενός κυλιόμενου μηνύματος (marquee), δηλαδή μια γραμμή κειμένου που θα κινείται συνέχεια κατά πλάτος της οθόνης από αριστερά προς τα δεξιά ή ανάποδα.

Για να προσθέσουμε ένα κυλιόμενο μήνυμα σε μια ιστοσελίδα ενεργούμε ως εξής: Eπιλέγουμε *Marquee...* από το υπομενού *Web components* του μενού *Insert* για να εμφανισθεί το πλαίσιο διαλόγου *Marquee Properties*. Στο πλαίσιο κειμένου *Text* θα γράψουμε το κείμενο που θέλουμε να εμφανίζεται.

Υπάρχουν επιλογές που έχουν κατάλληλα πλήκτρα για να επιλέξουμε την κατεύθυνση της κίνησης του κυλιόμενου μηνύματος (Direction), την ταχύτητα της μετακίνησής του *(Movement Speed)*, τη συμπεριφορά του *(Behavior)*, καθώς και την ευθυγράμμισή του με το κείμενο *(Align with Text)*.

Aπό την ομάδα επιλογών *Size* μπορούμε να ρυθμίσουμε το πλάτος και το ύψος του κυλιόμενου μηνύματος και από τη λίστα *Background Color* το χρώμα του φόντου. Αν επιλέξουμε το πλαίσιο ελέγχου *Continuously*, το κυλιόμενο μήνυμα θα εμφανίζεται συνέχεια, διαφορετικά θα μπορούμε να επιλέξουμε πόσες φορές (times) θα θέλουμε να εμφανισθεί.

Εάν χρειαστεί να κάνουμε αλλαγές, πατάμε «διπλό κλικ» σ' ένα κυλιόμενο μήνυμα για να εμφανιστεί το πλαίσιο διαλόγου Marquee Properties,.

## **4.1.7** Πίνακες

Ένα από τα πιο συγνά προβλήματα που έγει να αντιμετωπίσει ο κατασκευαστής Web σελίδων είναι να κρατήσει τα μέρη της σελίδας, (κείμενο, εικόνες κ.λπ.), στη θέση που επιθυμεί. Προκειμένου να καλύψει τις ανάγκες κάθε είδους οθόνης, (από 14" έως 21"), την ανάλυση (από 640Χ480pixels έως 1280Χ1024pixels) και τη γραμματοσειρά, (το μέγεθος και το είδος των γραμμάτων το επιλέγει ο κάθε χρήστης μόνος του), ο φυλλομετρητής δεν μας επιτρέπει να ορίσουμε συντεταγμένες και τη θέση των αντικειμένων. Ένας απλός τρόπος για να παρακάμψουμε αυτό το πρόβλημα είναι να γρησιμοποιήσουμε πίνακες.

Οι πίνακες λειτουργούν σαν μια αόρατη σκαλωσιά κρατώντας κάθε τμήμα της σελίδας στη, θέση που επιθυμούμε.

Για να εισάγουμε έναν πίνακα ενεργούμε ως εξής: από το Μενού «Table» επιλέγουμε «Insert Table», όπου από εκεί εισάγουμε στο παράθυρο διαλόγου που θα εμφανιστεί, αριθμό στηλών και γραμμών, στοίχιση, αν μας ενδιαφέρει, καθώς και διάφορες άλλες επιλογές, αν μας χρειάζονται, όπως την απόσταση μεταξύ των κελιών του πίνακα και την απόσταση του κειμένου μέσα στο κελί από τα άκρα του.

Στη συνέχεια πατάμε ΟΚ και μπορούμε να εισάγουμε δεδομένα μέσα στον πίνακα.

#### **4.1.8 Προσθήκη Πολυμέσων σε Ιστοσελίδες**

Στο SharePoint Designer έχουμε τη δυνατότητα, στις ιστοσελίδες που δημιουργούμε, να προσθέσουμε γραφικά, εικόνες, ήχους και βίντεο. Εκτός από την επιλογή των εικόνων ή των άλλων μορφών πολυμέσων, εκείνο που πρέπει να έχουμε πάντα υπόψη μας είναι ο γρόνος που απαιτείται για το «φόρτωμα» αυτών των γραφικών στην οθόνη του επισκέπτη της σελίδας στο διαδίκτυο (internet).

Πρέπει πάντα να συμβουλευόμαστε την ένδειξη γρόνου για το «φόρτωμα» μιας ιστοσελίδας, που εμφανίζεται στη γραμμή κατάστασης του Editor. Επίσης, μπορούμε να βρούμε αρκετά εργαλεία για την επεξεργασία εικόνων, όπως τη ρύθμιση της φωτεινότητας (brightness) και της αντίθεσης (contrast), το ξάκρισμα (cropping), το ξεθώριασμα (washout), την περιστροφή κ.ά από τη γραμμή εργαλείων Image Toolbar την οποία εμφανίζουμε από την επιλογή *Image Toolbar* του μενού «προβολή» (*view*).

Οι φυλλομετρητές, όπως είπαμε παραπάνω, χρησιμοποιούν συνήθως τις μορφές αξρείσλ γξαθηθώλ *GIF (Graphics Interchanged Format)* θαη *JPEG (Joint Photographic Expert Group*). Υποστηρίζονται, επίσης και οι μορφές αρχείων γραφικών BMP, TIFF, TGA, RAS, EPS, PCX και WMF. Όταν εισάγουμε κάποια εικόνα με μια από τις παραπάνω μορφές, το πρόγραμμα τη μετατρέπει αυτόματα σε μορφή GIF, αν περιέχει λιγότερα από 256 χρώματα ή σε μορφή JPEG, αν περιέχει περισσότερα από 256 χρώματα.

Η μορφή JPEG παράγει ένα συμπιεσμένο γραφικό, δηλαδή ένα γραφικό του οποίου το μέγεθος είναι πολύ μικρότερο από αυτό της πραγματικής εικόνας και λόγω του μεγάλου αριθμού γρωμάτων που υποστηρίζει, είναι ιδανική για φωτογραφίες. Από την άλλη πλευρά, λόγω του μικρότερου αριθμού χρωμάτων, τα αρχεία της μορφής GIF έχουν το πλεονέκτημα της ταχύτερης φόρτωσης.

Το SharePoint δημιουργεί μόνο του το φάκελο images, όπου μπορούμε να τοποθετήσουμε εκεί τα αρχεία γραφικών της τρέχουσας θέσης ιστού ή μπορούμε να τα οργανώσουμε όπως εμείς θέλουμε.

### **4.1.9 Εισαγωγή Γραφικών σε ιστοσελίδα**

Για να εισάγουμε ένα γραφικό σε μια ιστοσελίδα, μπορούμε να επιλέξουμε *Image...* ή *Clipart...* από το μενού «εισαγωγή» (insert) ή να κάνουμε «κλικ» στο πλήκτρο Insert Image της βασικής γραμμής εργαλείων. Θα εμφανιστεί το πλαίσιο διαλόγου *Image*, όπου

μπορούμε να δούμε σε μια λίστα όλα τα αρχεία γραφικών που έχουμε εισάγει στην τρέχουσα θέση ιστού.

Επιλέγουμε το αρχείο γραφικών που θέλουμε από τη λίστα του πλαισίου διαλόγου και κάνουμε «κλικ» στο ΟΚ για να εμφανιστεί η εικόνα στην ιστοσελίδα. Για να την επεξεργαστούμε, την επιλέγουμε και μπορούμε να ανοίξουμε το πλαίσιο διαλόγου *Image Properties* ή να χρησιμοποιήσουμε τις επιλογές της γραμμής εργαλείων Image Toolbar, που εμφανίζεται αυτόματα από το SharePoint Designer.

Αν επιλέξουμε *Save* από το μενού αρχείο (file) ή κάνουμε «κλικ» στο πλήκτρο «αποθήκευση» (save) της βασικής γραμμής εργαλείων, θα εμφανιστεί το πλαίσιο διαλόγου *Save Embedded Files, όπου μπορούμε να δούμε τα αρχεία γραφικών που εισάγαμε στην* ιστοσελίδα και τα οποία έχουν μετατραπεί αυτόματα από το SharePoint Designer σε μια από τις μορφές GIF ή JPEG.

Mε το πλήκτρο *Rename* μπορούμε να μετονομάσουμε το νέο αρχείο γραφικών. Με το πλήκτρο *Change Folder...* μπορούμε να επιλέξουμε ένα φάκελο για την αποθήκευση του αρχείου γραφικών και με το πλήκτρο Set Action... μπορούμε να επιλέξουμε αν το γραφικό θα αποθηκευτεί μαζί με την ιστοσελίδα ή αν θα παραμείνει στο φάκελο της θέσης ιστού.

### **4.1.10** Επιπλέον Δυνατότητες Γραφικών

Μπορούμε να προσθέσουμε και κινούμενες εικόνες GIF σε μια ιστοσελίδα, δηλαδή εικόνες που δίνουν την εντύπωση της κίνησης. Μια *κινούμενη εικόνα GIF (animated GIF*) είναι ένα αρχείο γραφικών, που «φορτώνει» συνέχεια διάφορες εικόνες για να δημιουργήσει έτσι την ψευδαίσθηση της κίνησης.

Μπορούμε, επίσης, να ορίσουμε ένα κείμενο που θα είναι ορατό μέχρι να ολοκληρωθεί το φόρτωμα μιας εικόνας σε ένα φυλλομετρητή. Στον Internet Explorer το κείμενο αυτό εξακολουθεί να παρουσιάζεται και μετά το «φόρτωμα» του γραφικού, όταν αφήνουμε το δείκτη του ποντικιού πάνω από το γραφικό, με τη μορφή συμβουλής οθόνης (screentip) ή συμβουλής εργαλείου (tooltip).

Αυτή η δυνατότητα λέγεται *εναλλακτικό κείμενο (alternative text)* και για να την ορίσουμε, εμφανίζουμε το πλαίσιο διαλόγου *Image Properties* μιας εικόνας και πάμε στην ομάδα επιλογών *Alternative Representations* της καρτέλας *General*, όπου γράφουμε το εναλλακτικό κείμενο στο πλαίσιο κειμένου *Text*. Το FrontPage δίνει σαν εξ ορισμού

εναλλακτικό κείμενο το όνομα του αρχείου της εικόνας και σε παρένθεση το μέγεθός της ζε bytes.

Εκτός από τη δυνατότητα για εναλλακτικό κείμενο υπάρχει και η δυνατότητα για τοποθέτηση *εναλλακτικής εικόνας* ή *εικόνας χαμηλής ανάλυσης*, που είναι στην ουσία μια παραλλαγή της αρχικής εικόνας, αλλά με αρκετά μικρότερο μέγεθος, η οποία εικόνα «φορτώνεται» πρώτη και παραμένει στην οθόνη μέχρι να «φορτωθεί» η κανονική και μεγαλύτερη εικόνα. Είναι μια άλλη εναλλακτική λύση αντί της πλεκτής σάρωσης για το «φόρτωμα» των μεγάλων αρχείων γραφικών.

Για να την ορίσουμε, εμφανίζουμε το πλαίσιο διαλόγου *Image Properties* μιας εικόνας και πάμε στην ομάδα επιλογών *Alternative Representations* της καρτέλας *General*. Κάνουμε «κλικ» στο πλήκτρο *Browse...* που είναι δίπλα από το πλαίσιο κειμένου Low-Res και επιλέγουμε μια εναλλακτική εικόνα από το πλαίσιο διαλόγου Select Alternate Image.

## **4.1.11 Προσθήκη Αργείων Ήγου σε ιστοσελίδα**

Υπάρχει η δυνατότητα να τοποθετήσουμε σε μια ιστοσελίδα έναν υπερσύνδεσμο για ένα αργείο ήγου, το οποίο θα ανοίξει όταν ο γρήστης κάνει «κλικ» στο σύνδεσμο ή μπορούμε να προσθέσουμε ήχο στο παρασκήνιο μιας ιστοσελίδας, ο οποίος θα «φορτώνεται» αυτόματα όταν ανοίξουμε την ιστοσελίδα που τον περιέγει.

Μπορούμε να ορίσουμε έναν ήχο παρασκηνίου, έτσι ώστε να ακούγεται μια ή περισσότερες φορές ή να επαναλαμβάνεται. Για να ορίσουμε έναν ήγο παρασκηνίου για μια ιστοσελίδα, επιλέγουμε Page Properties... από το μενού *File* και μετά την καρτέλα *General* του πλαισίου διαλόγου *Page Properties*.

Στην ομάδα επιλογών *Background Sound* κάνουμε «κλικ» στο πλήκτρο *Browse...* και στο πλαίσιο διαλόγου *Background Sound* επιλέγουμε ένα αρχείο ήχου, το οποίο θα εμφανισθεί στο πλαίσιο κειμένου *Location*. Μπορούμε να επιλέξουμε το πλαίσιο ελέγχου *Forever*, ώστε να ακούγεται συνέχεια ο ήχος ή να γράψουμε το πλήθος των επαναλήψεών του στο πλαίσιο κειμένου *Loop*, με δυνατές τιμές από 0 έως 9999. Υποστηρίζονται οι μορφές αργείων ήγου MIDI, AU και WAV και όσο μεγαλύτερο είναι το μέγεθος του αργείου, τόσο περισσότερο γρόνο θα κάνει να φορτωθεί η ιστοσελίδα.

#### **4.1.12 Προσθήκη σειράς εικόνων σε ιστοσελίδα**

Για να εμφανίζεται μια συνεχόμενη σειρά από εικόνες σε μια ιστοσελίδα, επιλέγουμε

*Banner Ad Manager...* από το υπομενού *Webcomponents* του μενού *Insert*. Στο πλαίσιο διαλόγου *Banner Ad Manager* που θα εμφανιστεί, μπορούμε να ορίσουμε το πλάτος και το ύψος των εικόνων από τα πλαίσια κειμένου *Width* και *Height αντίστοιχα*, το εφέ της εναλλαγής των εικόνων (transition) από τη λίστα *Effect* και το χρονικό διάστημα που θα εμφανίζεται κάθε εικόνα από το πλαίσιο κειμένου *Show each image for (seconds)*.

Στο κάτω μέρος του πλαισίου διαλόγου υπάρχει η λίστα *Images to Display*, όπου εκεί βρίσκονται τα αργεία εικόνας που θα εμφανίζονται με τη σειρά. Για να προσθέσουμε ένα αρχείο στη λίστα κάνουμε «κλικ» στο πλήκτρο Add..., για να το αφαιρέσουμε από τη λίστα, το επιλέγουμε και κάνουμε «κλικ» στο πλήκτρο *Remove* και για να το μετακινήσουμε πάνω ή κάτω μέσα στη λίστα, το επιλέγουμε και κάνουμε «κλικ» αντίστοιχα στα πλήκτρα Move Up και Move Down.

#### **4.1.13** Τρόπος εναλλαγής ιστοσελίδων (Page Transitions)

Για να επιλέξουμε τον τρόπο εναλλαγής μιας ιστοσελίδας, επιλέγουμε *Page Transition...* από το μενού *Format*. Στο πλαίσιο διαλόγου *Page Transitions* μπορούμε να επιλέξουμε το εφέ εναλλαγής από τη λίστα *Event*, όπου οι επιλογές είναι Page Enter, Page Exit, Site Enter και Site Exit.

Στο πλαίσιο κειμένου *Duration (seconds)* μπορούμε να ορίσουμε τη διάρκεια του εφέ της εναλλαγής. Τέλος, από τη λίστα *Transition effect*, μπορούμε να επιλέξουμε το εφέ της εναλλαγής της τρέχουσας ιστοσελίδας.

#### **4.1.14 Δημιουργία Φόρμας (Form)**

Για να δώσουμε στις θέσεις ιστού που δημιουργούμε στο διαδίκτυο έναν αλληλεπιδραστικό χαρακτήρα, επομένως τη δυνατότητα να επικοινωνούν μαζί μας οι επισκέπτες της θέσης ιστού, πρέπει να χρησιμοποιήσουμε τις φόρμες. Στο SharePoint Designer μπορούμε να δημιουργήσουμε φόρμες μέσα σε ιστοσελίδες, όπου θα μπορούν να συμπληρώνουν κάποια στοιχεία οι επισκέπτες, για να ζητούν πληροφορίες ή για να στέλνουν τα σχόλιά τους ή τα στοιχεία τους.

Μπορούμε να χρησιμοποιήσουμε ένα πρότυπο ιστοσελίδας που περιέχει κάποια φόρμα ή να σχεδιάσουμε από την αρχή μια δική μας φόρμα. Αν δημιουργήσουμε μια φόρμα χρησιμοποιώντας ένα πρότυπο ιστοσελίδας, θα μπορούμε μετά να προσαρμόσουμε τη φόρμα σύμφωνα με τις ανάγκες μας.

Μια φόρμα μπορεί να περιέχει ένα ή περισσότερα αλληλεπιδραστικά πεδία, για να μπορούμε να συγκεντρώσουμε πληροφορίες από τους επισκέπτες της θέσης ιστού, που είναι τα εξής :

πλαίσιο κειμένου μιας γραμμής (one-line text box). Είναι πλαίσιο κειμένου που αποτελείται από μια μόνο γραμμή.

πλαίσιο κειμένου πολλών κυλιόμενων γραμμών (scrolling text box). Είναι πλαίσιο κειμένου που μπορεί να περιέχει πολλές γραμμές και εμφανίζει μια κατακόρυφη ράβδο κύλισης.

- σύνθετο πλαίσιο (drop-down menu). Εμφανίζει μια λίστα με επιλογές.
- πλαίσιο ελέγχου (check box). Ενεργοποιεί ή απενεργοποιεί μια επιλογή.
- *πλήκτρο επιλογής (radio button)*. Ενεργοποιεί μια μόνο επιλογή σε μια ομάδα επιλογών και
- *πλήκτρο εντολής (push button)*. Εκτελεί μια εντολή, συνήθως καταχώρηση των δεδομένων ή διαγραφή τους.

Για να προσθέσουμε κάποιο από τα παραπάνω πεδία σε μια ιστοσελίδα και να ξεκινήσουμε τη δημιουργία μιας φόρμας, πρώτα εμφανίζουμε τη γραμμή εργαλείων φορμών από την επιλογή *Forms Toolbar* του μενού *View*. Η γραμμή εργαλείων φορμών είναι πιθανόν να εμφανιστεί δίπλα από τη γραμμή εργαλείων μορφοποίησης, οπότε την αφήνουμε εκεί ή τη σύρουμε όπου θέλουμε.

### **4.2 Adobe Dreamweaver**

Το πρόγραμμα *DreamWeaver* της εταιρείας *Adobe* είναι ένα πρόγραμμα δημιουργίας και επεξεργασίας ιστοσελίδων και είναι ιδιαίτερα εύκολο και φιλικό στη χρήση του. Με το DreamWeaver μπορούμε να δημιουργήσουμε με γρήγορο τρόπο φόρμες (forms), πλαίσια (frames), πίνακες (tables) και άλλα αντικείμενα.

Το DreamWeaver έχει δυνατότητες για δημιουργία δυναμικής HTML (DHTML= δυναμική γλώσσα σήμανσης – σημείωσης υπερκειμένου) και επιτρέπει κίνηση γραμμής γρόνου, απόλυτη τοποθέτηση περιεγομένων, δημιουργία επιπέδων (layers) και συγγραφή σεναρίων (scripts). Το DreamWeaver περιέχει δικές του συμπεριφορές (behaviors), που είναι έτοιμα scripts, τα οποία μπορούμε να προσθέσουμε πολύ εύκολα σε ένα αντικείμενο.

#### **4.3 Adobe Photoshop**

Το Adobe Photoshop είναι το πιο δημοφιλές – επαγγελματικό- πρόγραμμα για τη δημιουργία και την επεξεργασία εικόνων και φωτογραφιών. Το Photoshop είναι συμβατό με λειτουργικό των windows, αλλά και με mac, όπου εμφανίστηκε για πρώτη φορά.

Πρόκειται για ένα πρόγραμμα σχεδίασης, το οποίο αποθηκεύει πληροφορίες εικόνων με τη μορφή μαθηματικών εκφράσεων (ονομάζονται *Vectors*). Έτσι, κάθε φορά που το Photoshop σχεδιάζει μια γραμμή, η γραμμή αυτή μετατρέπεται σε μικρές τελείες που ονομάζονται pixels. Όταν είναι αρκετά μικρές, με ανακατωμένα χρώματα (antialiasing = εξομάλυνση ορίων, αντιψευδωνυμία), αυτές οι τελείες μοιάζουν με γραμμές. Φυσικά, όταν μεγαλώνουν ή μικραίνουν, η οπτική ψευδαίσθηση αλλοιώνεται και έχει ως αποτέλεσμα να φαίνονται κομματιασμένες γραμμές.

Το Adobe Photoshop χωρίζεται σε 3 μέρη

- στο [Menu Bar](http://www.it.uom.gr/project/photoshop/menu_bar.html)
- στο φόντο ζωγραφικής
- στην εργαλειοθήκη (βλ. Εικόνα 7)

. Η μπάρα του μενού του Photoshop λειτουργεί όπως οι αντίστοιχες των άλλων εφαρμογών. Όπως, για παράδειγμα, οι λειτουργίες «Αποθήκευση» και «Αποθήκευση ως» που βρίσκονται στο μενού «Αρχείο" και οι λειτουργίες «Αντιγραφή» και «Επικόλληση» που βρίσκονται στο μενού «Επεξεργασία».

Το φόντο ζωγραφικής είναι η περιοχή στην οποία μπορούμε να δημιουργήσουμε και να επεξεργαστούμε φωτογραφίες - εικόνες.

Η εργαλειοθήκη περιλαμβάνει όλα τα εργαλεία για την επεξεργασία της εικόνας και ανάλογα με την έκδοση αλλάζουν – προστίθενται ή αφαιρούνται κάποια από αυτά. Σήμερα η τρέχουσα έκδοση που κυκλοφορεί στην αγορά είναι η έκδοση 11 ή cs4.

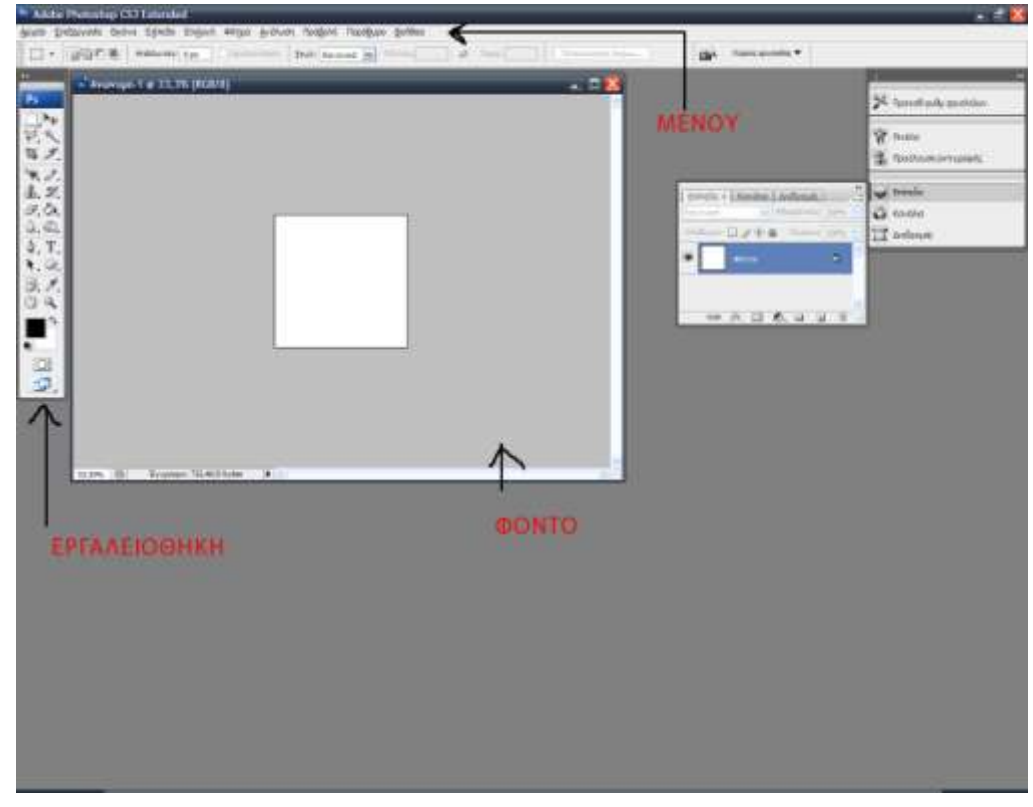

**Εικόνα 7**: Το πρόγραμμα Adobe Photoshop.

## **4.4 Adobe Flash**

Το πρόγραμμα Flash της εταιρείας Adobe είναι ένα πρόγραμμα δημιουργίας και επεξεργασίας διανυσματικών γραφικών και animation (κινούμενες εικόνες με τη χρήση υπολογιστή). Με το flash μπορούμε να δημιουργήσουμε παρουσιάσεις πολυμέσων για το διαδίκτυο.

## **4.5 Author point lite**

Με αυτό το πρόγραμμα μπορούμε γρήγορα να κάνουμε μετατροπή παρουσιάσεων από τη μορφή ppt (powerpoint) στη μορφή swf (flash) για να τις παρουσιάσουμε στο διαδίκτυο.

## **ΠΡΑΚΤΙΚΟ ΜΕΡΟΣ**

#### Κεφάλαιο 5: Ο διαδικτυακός τόπος και η κατασκευή του

Στο παρόν κεφάλαιο υπάρχουν πληροφορίες σχετικά με το δικτυακό τόπο που ανέλαβα να υλοποιήσω για την πτυχιακή μου εργασία, την πορεία κατασκευής του, την τεχνολογία και το υλικό που χρησιμοποίησα, καθώς και μια λεπτομερή περιήγηση στις ιστοσελίδες του.

## **5.1 Ο δικτυακός τόπος**

Ο δικτυακός τόπος που υλοποίησα στα πλαίσια της πτυγιακής εργασίας μου αναφέρεται στο Εργαστήριο Ψυχολογίας, του Τμήματος Κοινωνικών και Φιλοσοφικών Σπουδών της Φιλοσοφικής Σχολής του Πανεπιστημίου Κρήτης.

Ο στόχος των ερευνητών του Εργαστηρίου ήταν να παρουσιάσουν με απλό, εύληπτο και επιστημονικό τρόπο τους σκοπούς της λειτουργίας του, τα βιογραφικά τους σημειώματα, την πορεία του Εργαστηρίου, καθώς και της έρευνάς τους μέχρι σήμερα.

Ο δικτυακός τόπος θα προσφέρεται σε δύο γλώσσες, ελληνικά και αγγλικά, αν και προς το παρόν είναι έτοιμη μόνο η ελληνική έκδοση, ενώ η αγγλική βρίσκεται υπό κατασκευή και υπολογίζεται ότι θα είναι έτοιμη το Φθινόπωρο του 2009.

## **5.2 Πορεία κατασκευής**

Μετά τη λήψη του θέματος της παρούσας εργασίας, αργικά έπρεπε να καθοριστούν οι ανάγκες και οι στόγοι της συγκεκριμένης εργαστηριακής ομάδας.

Αξιολογώντας τις ανάγκες της, αποφασίστηκε σε συνεργασία με τον επιβλέποντα καθηγητή, καθώς και το προσωπικό του Εργαστηρίου, η κατασκευή του συγκεκριμένου δικτυακού τόπου με χρήση των γλωσσών κατασκευής HTML και XHTML.

Το λογισμικό που χρησιμοποιήθηκε για τη διαμόρφωση του δικτυακού τόπου ήταν το Microsoft Share Point Designer, διότι επιτρέπει στο προσωπικό του Εργαστηρίου να αλλάξει ή να προσθέσει υλικό πιο εύκολα στο μέλλον.

Στη συνέχεια και ύστερα από δοκιμές, επιλέχτηκε η δημιουργία του δικτυακού τόπου σε ιστοσελίδες πλαισίων (Frames), για να είναι όσο πιο πρακτική η χρήση του. Αυτή η κατασκευή, όπως έχει αναφερθεί και στο δεύτερο κεφάλαιο, μας επιτρέπει να έχουμε πάντα διαθέσιμα τα κουμπιά περιήγησης στο δικτυακό τόπο. Στην παρούσα εργασία βρίσκονται αριστερά, ενώ το λογότυπο και η επιλογή της γλώσσας στο πάνω μέρος. Η εναλλαγή των ιστοσελίδων γίνεται δεξιά και κάτω, όταν πατήσουμε σε κάποιο υπερσύνδεσμο.

### **5.3 Τιηθό - Σερλνινγία**

Ολόκληρο το υλικό που υπάργει σε αυτόν το δικτυακό τόπο μου παραγωρήθηκε από τον υπεύθυνο του Εργαστηρίου και τους συνεργάτες του.

Πεξηιακβάλεη*: θείκελν, θωηνγξαθηθό πιηθό από ην αξρείν ηνπ Δξγαζηεξίνπ, παξνπζηάζεηο ζε power point, θαζώο θαη βίληεν*.

Το κείμενο ήταν σε αρχεία word, τα οποία, ύστερα από αντιγραφή στο πρόγραμμα notepad, μεταφέρθηκαν και μορφοποιήθηκαν κατάλληλα με το πρόγραμμα Share point Designer.Οι εικόνες ήταν όλες μέσα σε αρχεία word, επίσης, τις οποίες εξήγαγα και επεξεργάστηκα με το πρόγραμμα Adobe Photoshop Cs 4. Όσα αρχεία χρειαζόταν να είναι σε μορφή *pdf* μετατράπηκαν από μορφή *doc* με τη χρήση του προγράμματος Adobe Acrobat. Οι παρουσιάσεις διαφανειών που ήταν σε μορφή power point μετατράπηκαν σε μορφή flash.Η φόρμα επικοινωνίας έγινε με κώδικα μέσα από το πρόγραμμα Share Point Designer. Όπου υπήρχε φωτογραφικό υλικό (πολλές φωτογραφίες κάποιου συνεδρίου ή αναγόρευσης διδάκτορα) μετατράπηκε σε web photo gallery (διαδικτυακή γκαλερί φωτογραφιών - φωτοθήκη) με τη χρήση του προγράμματος Adobe Photoshop cs 4. Το λογότυπο που χρησιμοποιήθηκε ανήκει στο τμήμα Φιλοσοφικών και Κοινωνικών Σπουδών του Πανεπιστημίου Κρήτης, καθώς και το γρώμα του δικτυακού τόπου, που επιλέγθηκε να είναι το ίδιο με αυτό που έγει ο δικτυακός τόπος του τμήματος αυτού, για να υπάρχει ομοιομορφία.

Μετά από τη διαδικασία κατασκευής, τα αρχεία θα μεταφερθούν στον εξυπηρετητή που θα φιλοξενήσει αυτόν τον δικτυακό τόπο, με το πρόγραμμα Smart Ftp, με τον τρόπο που περιγράφεται αναλυτικά στο κεφάλαιο 6.

## **5.4 Παρουσίαση του δικτυακού τόπου**

## **ειίδα εηζαγσγήο**

Ανοίγοντας τη σελίδα *εισαγωγής* (βλ. Εικόνα 8) στο δικτυακό τόπο εμφανίζεται μια κινούμενη παρουσίαση flash, η οποία γνωστοποιεί την ύπαρξη του δικτυακού τόπου. Πατώντας το κουμπί «**Είσοδος»,** το οποίο βρίσκεται ακριβώς από κάτω, ανοίγει η αργική σελίδα του δικτυακού τόπου.

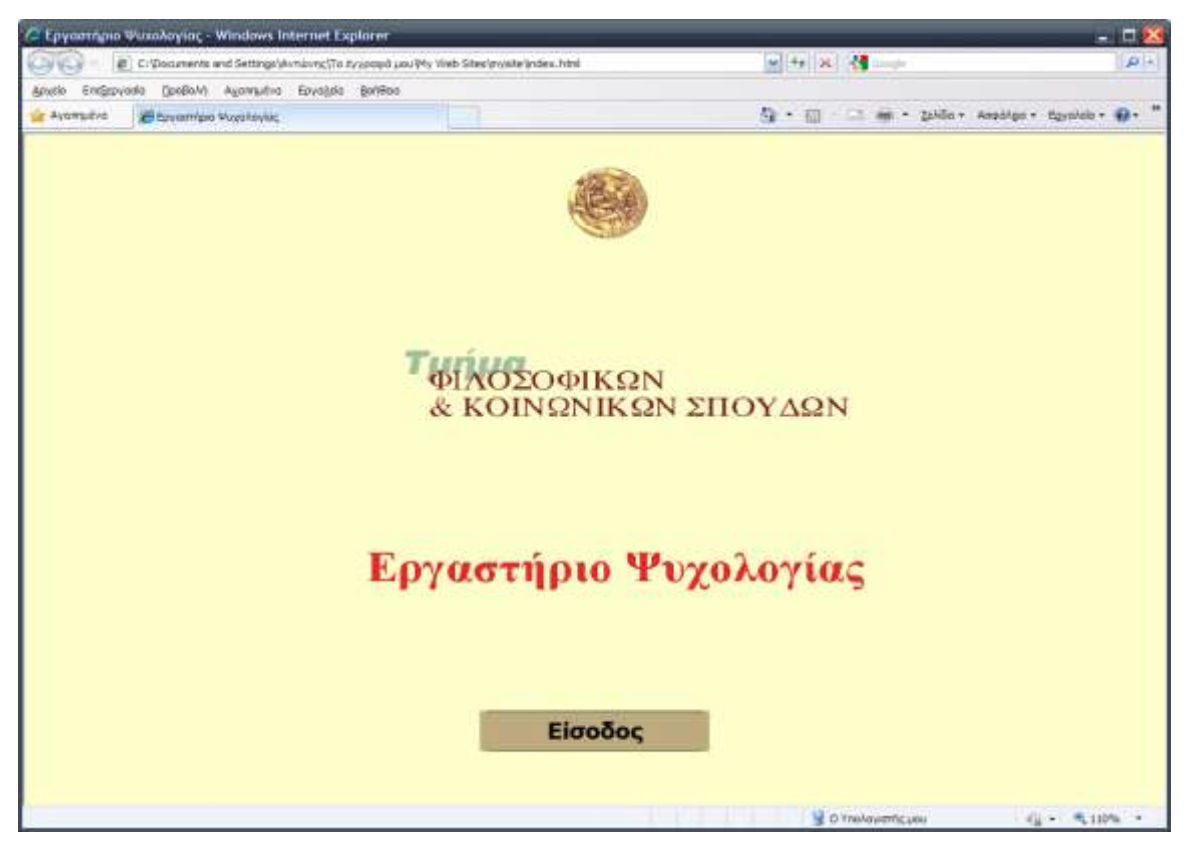

**Εικόνα 8:** Η σελίδα εισαγωγής στον δικτυακό τόπο

## **Αξρηθή ζειίδα**

Στην αρχική σελίδα (βλ. Εικόνα 9) υπάρχει κείμενο το οποίο ενημερώνει επιγραμματικά τον επισκέπτη με κάποια στοιχεία για την ίδρυση και το σκοπό λειτουργίας του Εργαστηρίου.

Αριστερά υπάρχει το μενού επιλογών, το οποίο, ύστερα από συνεννόηση με τα μέλη του Εργαστηρίου, αποφασίστηκε να περιλαμβάνει τις ακόλουθες κατηγορίες:

*Αρχική σελίδα*, η οποία χρησιμοποιείται για την επιστροφή στην αρχική σελίδα

- *Εσωτερικός κανονισμός*, όπου αναφέρονται στοιχεία σχετικά με τον έννομο τρόπο λειτουργίας του Εργαστηρίου,
- *Προσωπικό*, όπου εμφαίνονται τα επώνυμα, τα ονόματα και οι ηλεκτρονικές διευθύνσεις των μελών του Εργαστηρίου καθώς και των εξωτερικών συνεργατών,
- *Επίτιμοι διδάκτορες* του Τμήματος, όπου αναφέρονται οι τρεις Επίτιμοι Διδάκτορες του Τμήματος, οι οποίοι προτάθηκαν από τον Διευθυντή του Εργαστηρίου,
- *Ερευνα*, όπου γίνεται αναφορά σε κάθε μία από τις εμπειρικές μελέτες του Εργαστηρίου (πολυμεσικό υλικό που περιλαμβάνει φωτογραφικό υλικό και επιλεγμένα βίντεο με τη μορφή demo από τις έρευνες του Εργαστηρίου)
- *Επιστημονικές Συναντήσεις, όπου αναφέρονται λεπτομερώς τα συμπόσια, τα συνέδρια* και οι ημερίδες που έχει διοργανώσει κατά καιρούς το Εργαστήριο,
- *Συνεργασία με την Κοινωνία*, όπου εμφαίνονται κείμενα
- *Πολυμεσικό* υλικό, *το οποίο περιλαμβάνει φωτογραφικό υλικό από το αρχείο του* Εργαστηρίου, και
- *Επικοινωνία*, όπου εμφαίνεται φόρμα επικοινωνίας προκειμένου ο επισκέπτης να μπορεί να επικοινωνήσει με τον Διευθυντή του Εργαστηρίου.

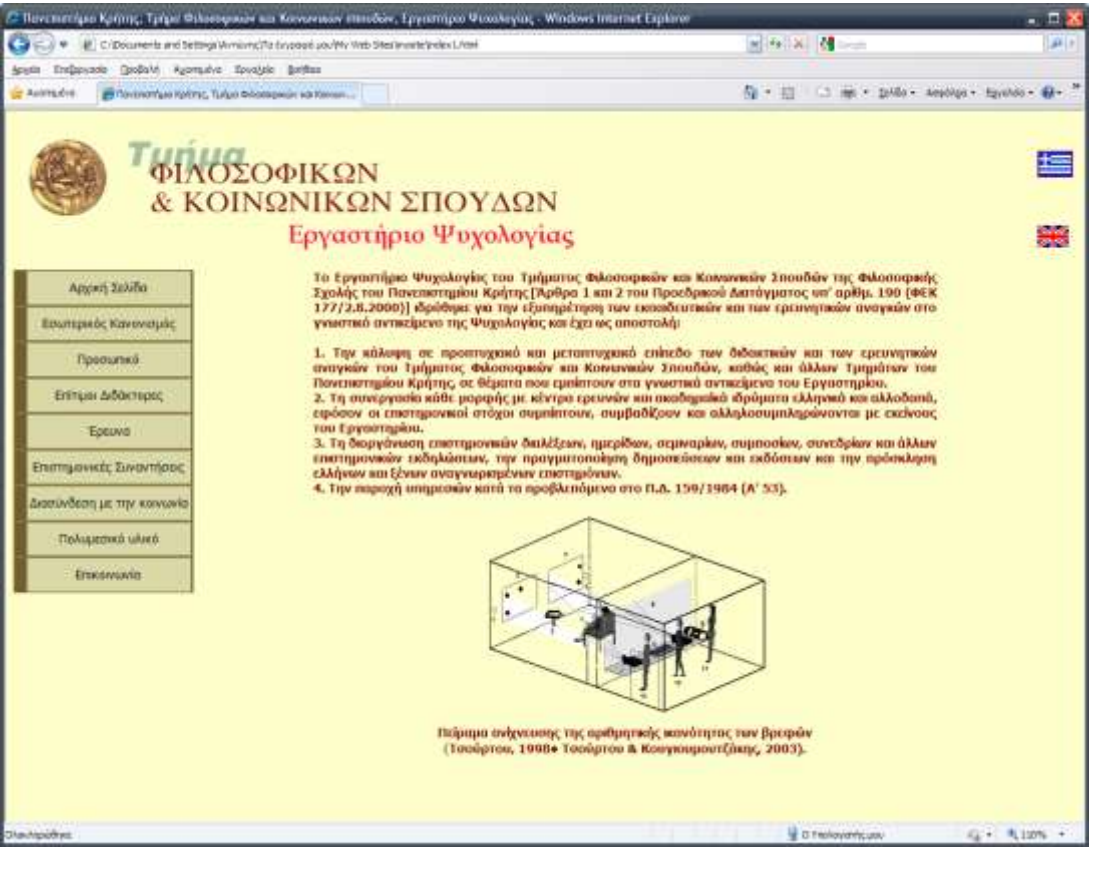

**Εικόνα 9:** Η αρχική σελίδα

#### **Αγγλική έκδοση**

Πατώντας την αγγλική σημαία μεταφερόμαστε από οποιοδήποτε σημείο του δικτυακού τόπου στην αγγλική έκδοση (βλ. Εικόνα 10), η οποία περιλαμβάνει τις ίδιες με τις παραπάνω κατηγορίες, αλλά στην αγγλική γλώσσα, οι οποίες είναι:

- *-* Home page
- *-* Bylaw
- *-* Staff
- *-* Honorary doctors
- *-* Research
- *-* Scientific meetings
- *-* Connection with Society
- *-* Multimedia
- *-* Contact us

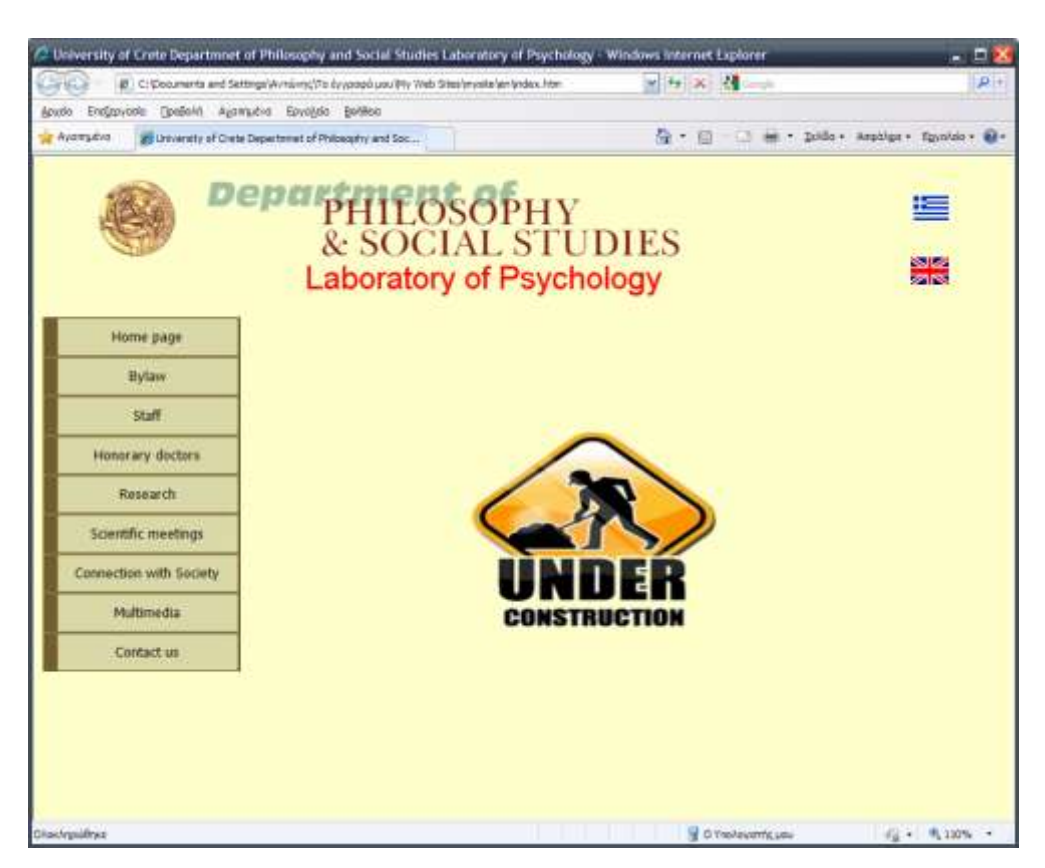

**Εικόνα 10:** Η αγγλική έκδοση

## Εσωτερικός κανονισμός

Εάν πατήσει κάποιος στο κουμπί «**Εσωτερικός κανονισμός**» μεταφέρεται στη σελίδα όπου περιγράφεται ο εσωτερικός κανονισμός λειτουργίας του Εργαστηρίου (βλ. Εικόνα 11).

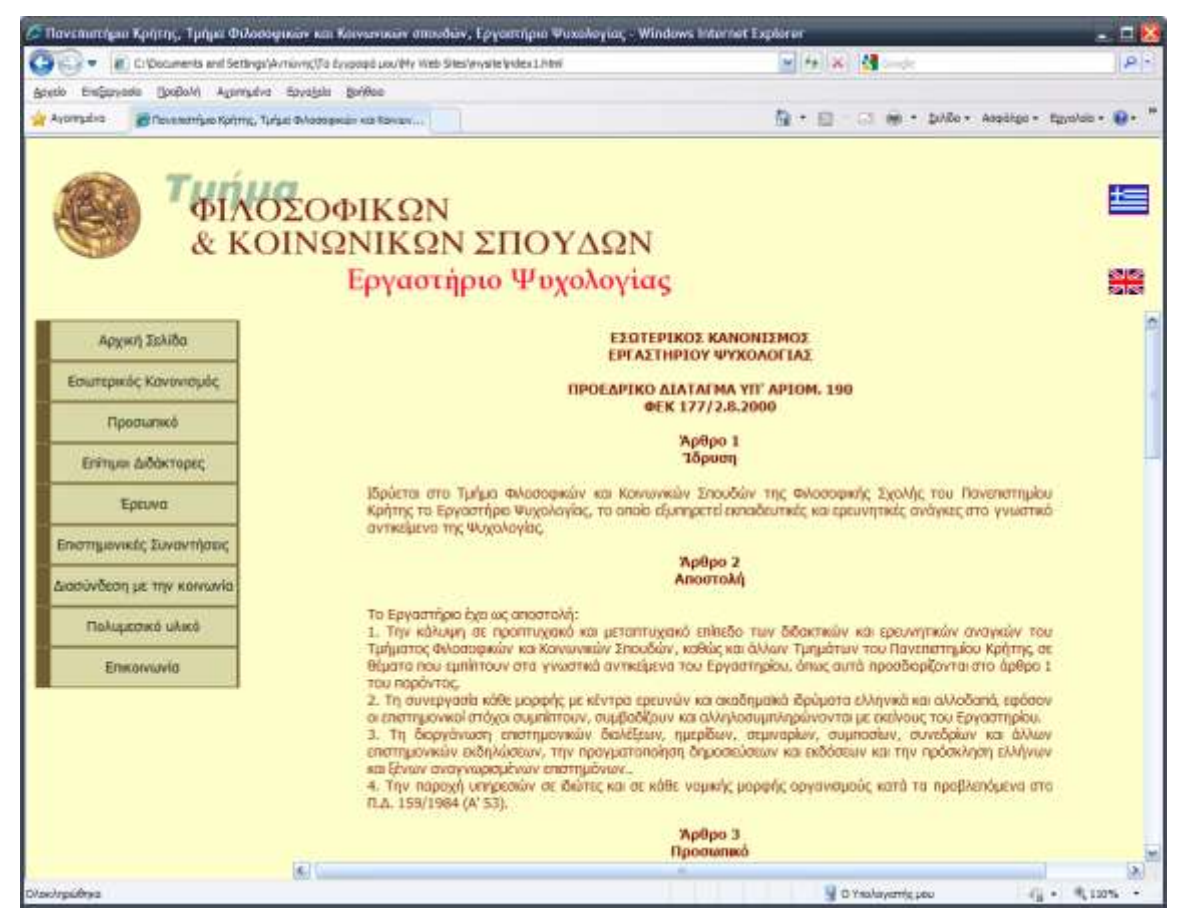

**Εικόνα 11:** Ο εσωτερικός κανονισμός

### **Προσωπικό**

Ακριβώς από κάτω βρίσκεται το κουμπί «Προσωπικό». Πατώντας το μας μεταφέρει στη σελίδα με τα προσωπικά στοιχεία των μελών του Εργαστηρίου, τα ονόματα, τα τηλέφωνα, τις διευθύνσεις του ηλεκτρονικού ταχυδρομείου, καθώς και χάρτη του χώρου του Πανεπιστημίου για την εύκολη πρόσβαση στα γραφεία τους (βλ. Εικόνα 12).

|                                                                                                    |                                             | C Thoromethas Kontry, Turget Φιλοσοφίεων και Κοινωνικών αποιδών, Εργαστήριο Ψειοολογίας - Windows Internet Explorer |                                     |                       |              | $ \Box$ $X$                             |
|----------------------------------------------------------------------------------------------------|---------------------------------------------|----------------------------------------------------------------------------------------------------|-------------------------------------|-----------------------|--------------|-----------------------------------------|
| (2 = 10) C/Documents and Settings Winkinns(Ti) Evidence and Ms 19eb Sites/wyare/index 1, html<br>G |                                             |                                                                                                    |                                     | $-4 + 3 = 24$         | $\mathbf{p}$ |                                         |
| Endisyople Dollovit Approache Esyople Belfiles<br>Azulo-                                           |                                             |                                                                                                    |                                     |                       |              |                                         |
| the Average of                                                                                     | P Formerlyn sales, Tulyo Brosseway on Komen |                                                                                                    |                                     |                       |              | Q . U . M . Differ Applier Ignolds . U- |
|                                                                                                    |                                             |                                                                                                    |                                     |                       |              |                                         |
|                                                                                                    |                                             |                                                                                                    |                                     |                       |              |                                         |
|                                                                                                    | ΦΙΛΟΣΟΦΙΚΩΝ                                 |                                                                                                    |                                     |                       |              | 与                                       |
|                                                                                                    |                                             |                                                                                                    |                                     |                       |              |                                         |
|                                                                                                    |                                             | & ΚΟΙΝΩΝΙΚΩΝ ΣΠΟΥΔΩΝ                                                                                                |                                     |                       |              |                                         |
|                                                                                                    |                                             | Εργαστήριο Ψυχολογίας                                                                                               |                                     |                       |              | 器                                       |
|                                                                                                    |                                             |                                                                                                    |                                     |                       |              |                                         |
| Agged Zchion                                                                                       |                                             |                                                                                                    | Провиліко                           |                       |              |                                         |
|                                                                                                    |                                             |                                                                                                    |                                     |                       |              |                                         |
| Εσωπερικός Κανανισμός                                                                              | ΕΡΕΑΣΤΗΡΙΟ ΨΥΧΟΛΟΓΙΑΣ                       |                                                                                                    |                                     |                       |              |                                         |
| Провылий                                                                                           |                                             | ATAAKTIKO - EPEYMHTIKO                                                                                              | Τηλέφωνο                            | <b>ИАектроvий</b>     | Гроцко.      |                                         |
|                                                                                                    |                                             | ПРОУФПИО                                                                                                    | (Kudanic 28310)                     | AutoBuyon             |              |                                         |
| Enimula & Sokropec                                                                                 |                                             | καθηγητές<br>Κουγκικμουτζάκης Γιάννης                                                                               | 77238, урорско                      |                       |              |                                         |
|                                                                                                    |                                             | Δευθυντής Εργαστηρίου                                                                                               | 77239, εργαστήρια                   | gkuglum@phLuoc.gr     | 128          |                                         |
| Epsuvit                                                                                            |                                             | Αναπληρωτές Καθηγητές                                                                                               |                                     |                       |              |                                         |
| Επιστημονικές Συναντήσεις                                                                          |                                             |                                                                                                    |                                     |                       |              |                                         |
|                                                                                                    |                                             |                                                                                                    |                                     |                       |              |                                         |
| Διασύνδεση με την κοινωνία                                                                         |                                             | Επίκουροι Καθηγητές                                                                                                 | 77252, vpoqelo                      |                       |              |                                         |
|                                                                                                    |                                             | Σταματοπούλου Δέσποινα                                                                                              | 77239, εργαστήρια                   | stamatis philoc.gr    | 006          |                                         |
| Παλυμεσικό υλικό                                                                                   |                                             | <b>Аскторес</b>                                                                                                    |                                     |                       |              |                                         |
|                                                                                                    |                                             |                                                                                                    | 77202, урафею                       |                       |              |                                         |
| Emitanytavia                                                                                       |                                             | Τσούρτου Βασιλική                                                                                                   | 77239, εργαστήριο                   | vtsourtou@phluoc.gr   | DO B         |                                         |
|                                                                                                    |                                             | Ιατρίδης Τηλέμαχος                                                                                                  | 77239, ypapelo.<br>77239, εργαστήρο | atridistipohtacic gri | 022          |                                         |
|                                                                                                    |                                             | <b>ESOTEPIKOI 3 YNEPLATE3</b>                                                                                       | <b>FIANE FILE THIMTO</b>            |                       |              |                                         |
|                                                                                                    |                                             | <b>Bruner Jerome</b>                                                                                                | Un. of New York                     | jerome.Brunen@myu.edu |              |                                         |
|                                                                                                    |                                             | <b>Trevarthen Colwyn</b>                                                                                            | Un. of Edinburgh                    | c.trevarthen@ed.ac.uk |              |                                         |
|                                                                                                    |                                             | <b>Stern Daniel</b>                                                                                                 | Un. of Geneva                       | daniel stern@tale2.ch |              |                                         |
|                                                                                                    |                                             | Nadel Jacqueline                                                                                                    | CNRS, France                        | madel@ext.tusseu.tr   |              |                                         |
|                                                                                                    |                                             | Reddy Vasu<br>Piontelli Alessandra                                                                                  | Un. of Portsmouth                   | vasu.reddy@port.ac.uk |              |                                         |

**Εικόνα 12:** Η σελίδα του προσωπικού

Πατώντας πάνω σε κάθε όνομα ανοίγει νέα σελίδα, που περιέχει το βιογραφικό σημείωμα κάθε μέλους του Εργαστηρίου και δίνει στο χρήστη τη δυνατότητα να το εκτυπώσει.

Από τα βιογραφικά των μελών του Εργαστηρίου, το πλέον αναλυτικό είναι αυτό του Διευθυντή του Εργαστηρίου, το οποίο χρησιμοποιείται ως παράδειγμα περιγραφής του τρόπου που θα δομηθούν (όταν ετοιμαστούν) και τα υπόλοιπα βιογραφικά. Πατώντας πάνω στο όνομα μεταφερόμαστε σε μία σελίδα με τις βασικές ενότητες του βιογραφικού, οι οποίες είναι:

- Διεύθυνση
- Σπουδές Ακαδημαϊκή εξέλιξη
- Διδασκαλία
- Έρευνα
- Δημοσιεύσεις  $\bullet$
- Επίτιμοι Διδάκτορες
- Διοργάνωση Συμποσίων
- Συμμετοχές σε Συνέδρια  $\bullet$
- Διασύνδεση με την κοινωνία  $\bullet$
- Διάφορα  $\bullet$

Οι παραπάνω ενότητες είναι υπερσύνδεσμοι (βλ. Εικόνα 13) και όταν πατήσουμε σε κάποιον από αυτούς μεταφερόμαστε στο συγκεκριμένο σημείο (βλ. Εικόνα 14) του βιογραφικού.

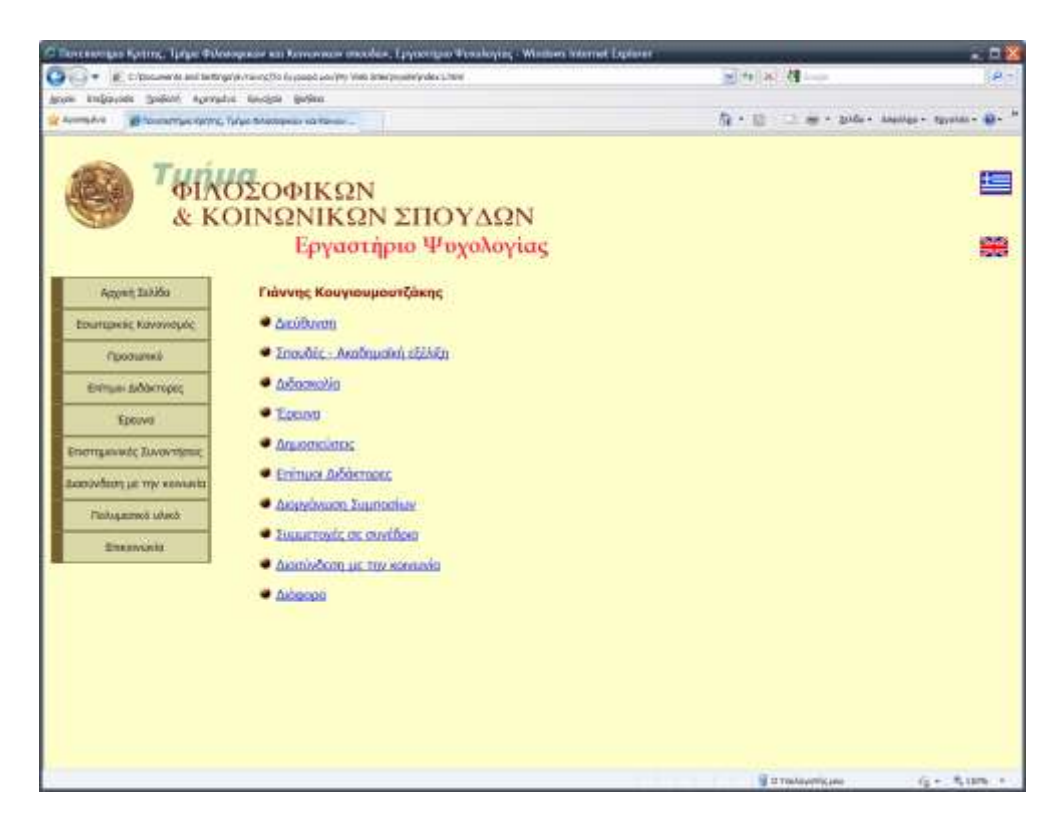

**Εικόνα 13:** Βασικές ενότητες του βιογραφικού.

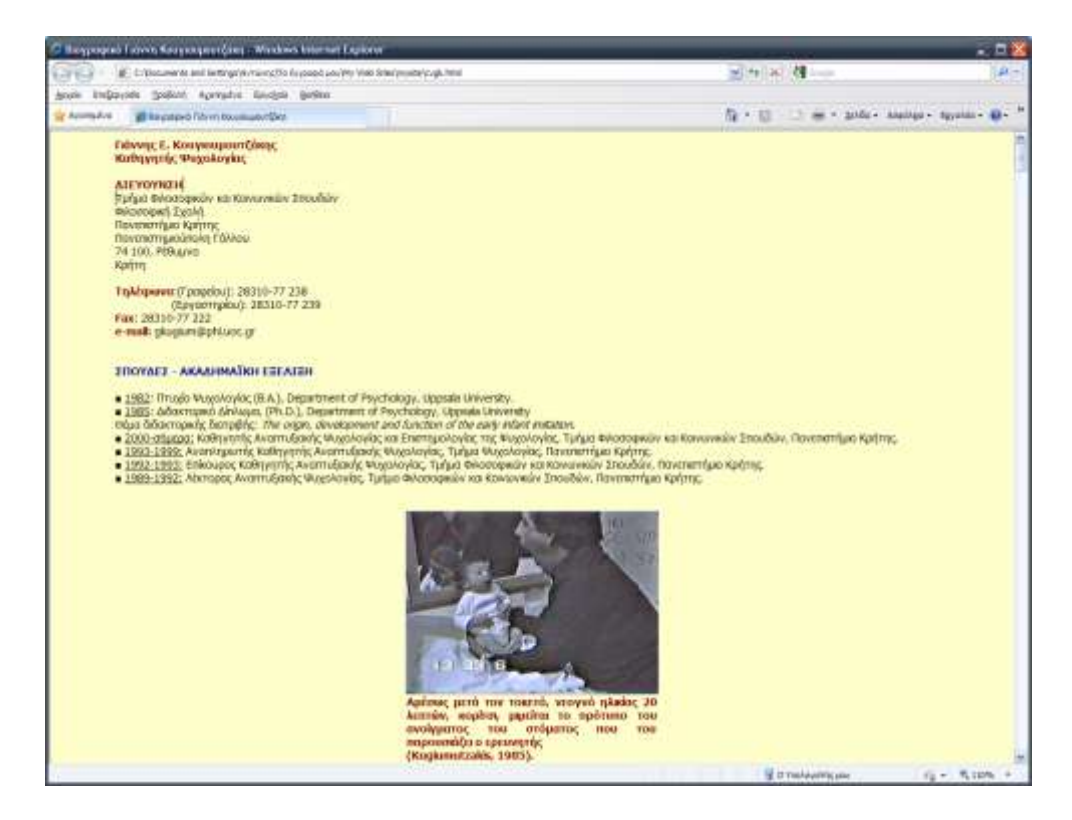

**Εικόνα 14:** Δείγμα βιογραφικού.

Στο παρόν βιογραφικό σημείωμα, υπάρχουν υπερσύνδεσμοι που αν πατήσουμε πάνω τους μεταφερόμαστε σε άλλες ιστοσελίδες σχετικές με τον υπερσύνδεσμο. Επίσης, στην ενότητα «Δημοσιεύσεις», αν πατήσουμε στον τίτλο κάθε δημοσίευσης, αυτή ανοίγει σε μορφή pdf.

Στην ενότητα «Επιμέλειες συλλογικών τόμων» (βλ. Εικόνα 15) αρκεί να πατήσουμε πάνω στην εικόνα του βιβλίου για να δούμε τα περιεχόμενά ή τον πρόλογο του κάθε βιβλίου.

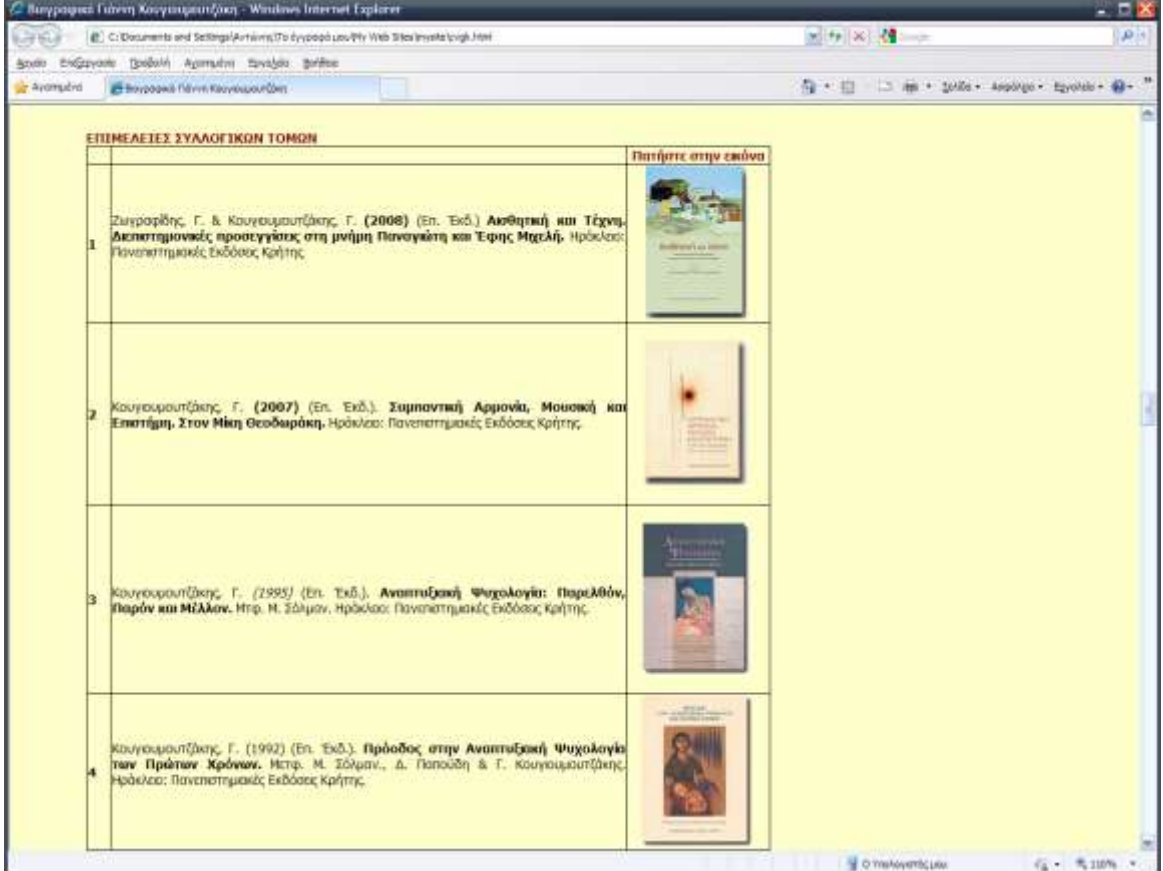

**Εικόνα 15**: Η ενότητα «Επιμέλειες συλλογικών τόμων»

Οι ενότητες «Διασύνδεση με την κοινωνία» και «Επίτιμοι διδάκτορες» περιγράφονται παρακάτω.

#### Επίτιμοι διδάκτορες

Επιστρέφουμε στην αρχική σελίδα και συνεχίζουμε προς τα κάτω, όπου έχουμε το κουμπί «**Επίτιμοι διδάκτορες**» το οποίο μας μεταφέρει στην αντίστοιχη ενότητα (βλ. Εικόνα 16). Πατώντας στα ονόματα των επίτιμων διδακτόρων (μπλέ) ανοίγει ξεχωριστή σελίδα για κάθε έναν από αυτούς (βλ. Εικόνα 17), που είναι σχετική με την αναγόρευσή τους και περιλαμβάνει εισηγήσεις, ομιλίες και φωτογραφικό υλικό σε γκαλερί φωτογραφιών από το αρχείο του Εργαστηρίου, το οποίο βρίσκεται και στην ιστοσελίδα με το πολυμεσικό υλικό.

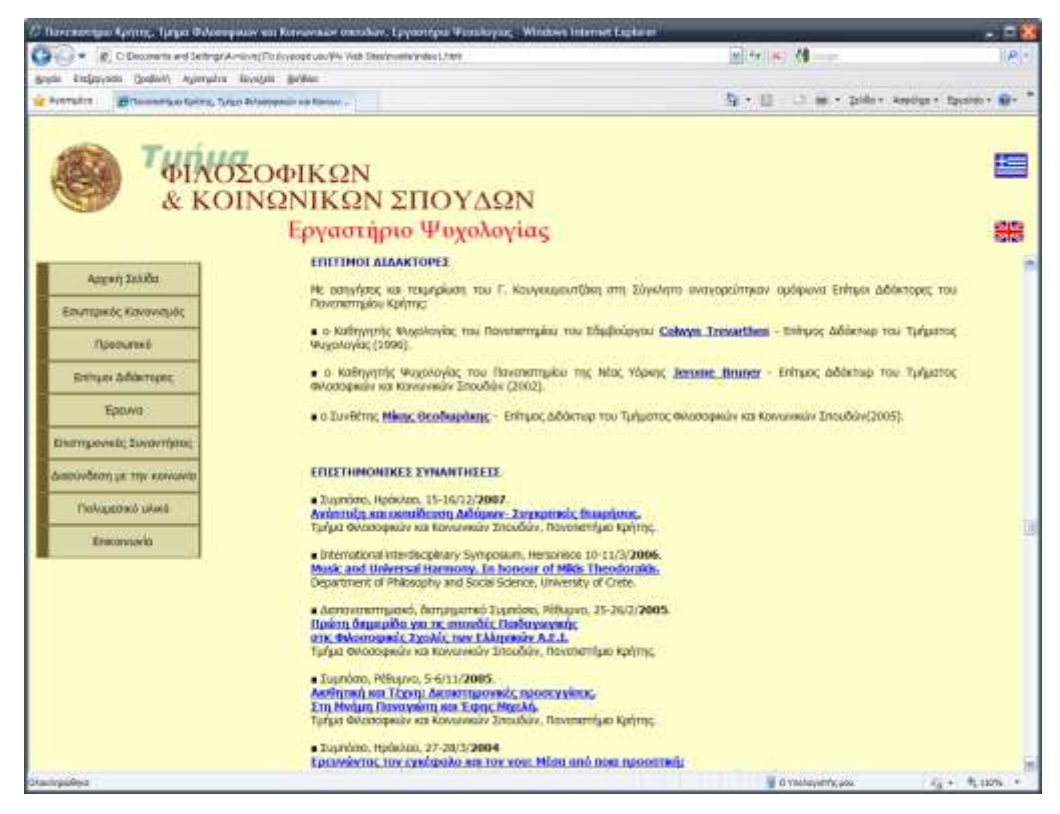

**Εικόνα 16:** Επίτιμοι διδάκτορες

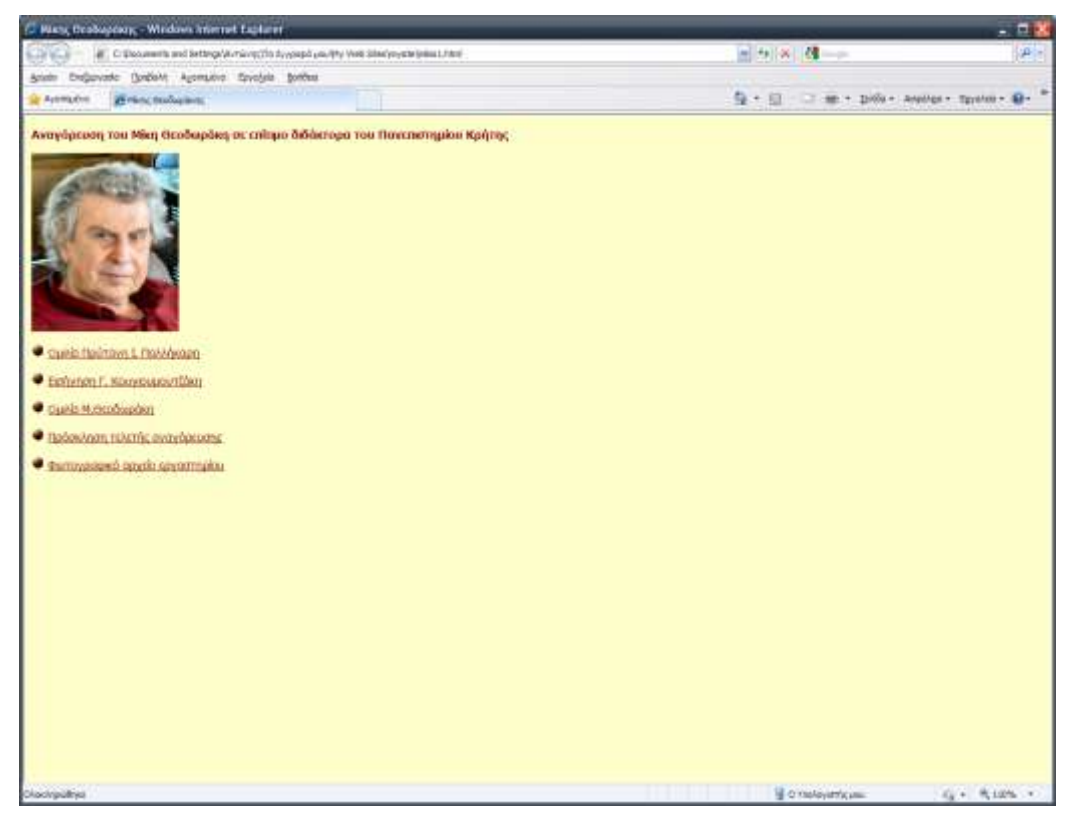

**Εικόνα 17:** Σελίδα αναγόρευσης του Μίκη Θεοδωράκη σε επίτιμο διδάκτορα του Τμήματος Φιλοσοφικών και Κοινωνικών Σπουδών της Φιλοσοφικής Σχολής του Πανεπιστημίου Κρήτης.

#### Επιστημονικές συναντήσεις

#### Το επόμενο κουμπί ονομάζεται «Επιστημονικές συναντήσεις»

Εδώ αναφέρονται κατά αντίστροφη χρονολογική σειρά οι επιστημονικές συναντήσεις που έχουν διοργανωθεί από το Εργαστήριο. Πατώντας πάνω σε κάθε μία ανοίγει είτε το πρόγραμμα της διοργάνωσης σε μορφή pdf, είτε ξεχωριστή σελίδα με διαθέσιμες ομιλίες ή φωτογραφικό υλικό (βλ. Εικόνα 18).

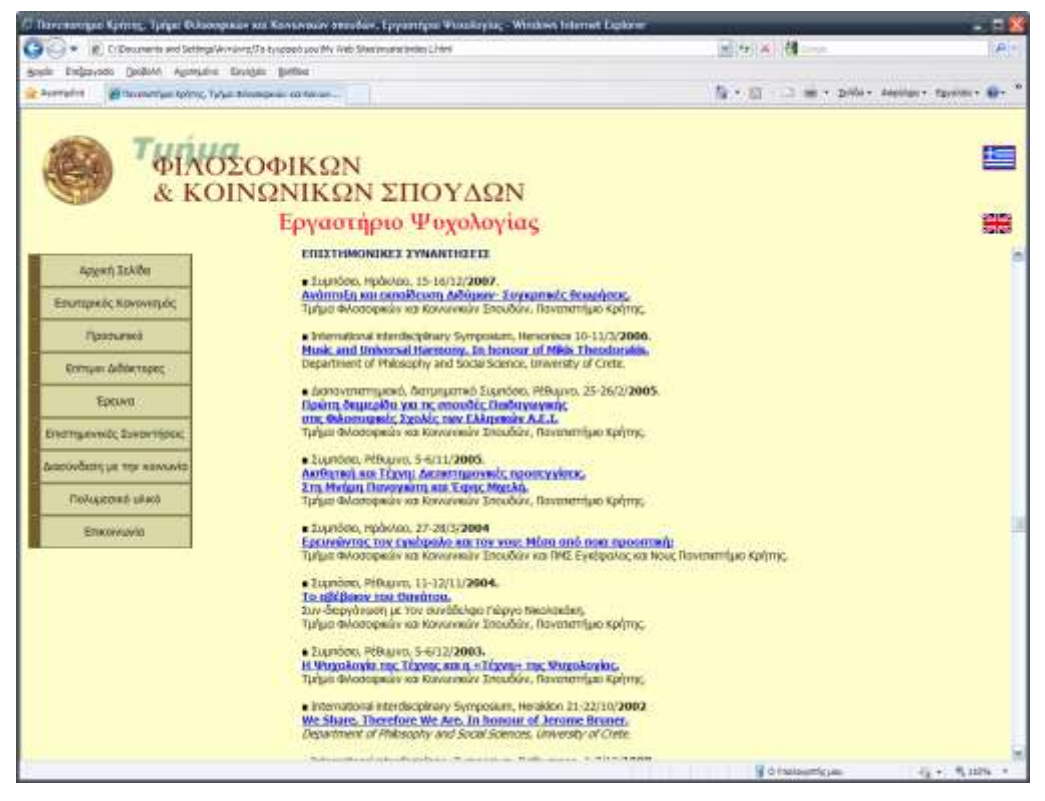

**Εικόνα 18:** Επιστημονικές συναντήσεις.

#### **Διασύνδεση με την κοινωνία**

Συνεχίζοντας προς τα κάτω έχουμε το κουμπί με όνομα «Διασύνδεση με την κοινωνία», το οποίο μας μεταφέρει στο βιογραφικό του Διευθυντή του Εργαστηρίου, στην αντίστοιχη ενότητα (βλ. Εικόνα 19), η οποία περιλαμβάνει τρεις υπερσυνδέσμους. Πατώντας τον πρώτο οδηγούμαστε σε άλλη ιστοσελίδα, η οποία περιέχει τέσσερις υπερσυνδέσμους: έναν που οδηγεί σε μία ομιλία και άλλους τρεις που οδηγούν σε παρουσιάσεις κάποιων ομιλιών σε μορφή flash.

Ο επόμενος υπερσύνδεσμος οδηγεί σε ένα αρχείο pdf, ενώ ο τελευταίος σε άλλη ιστοσελίδα σχετική με αυτόν.

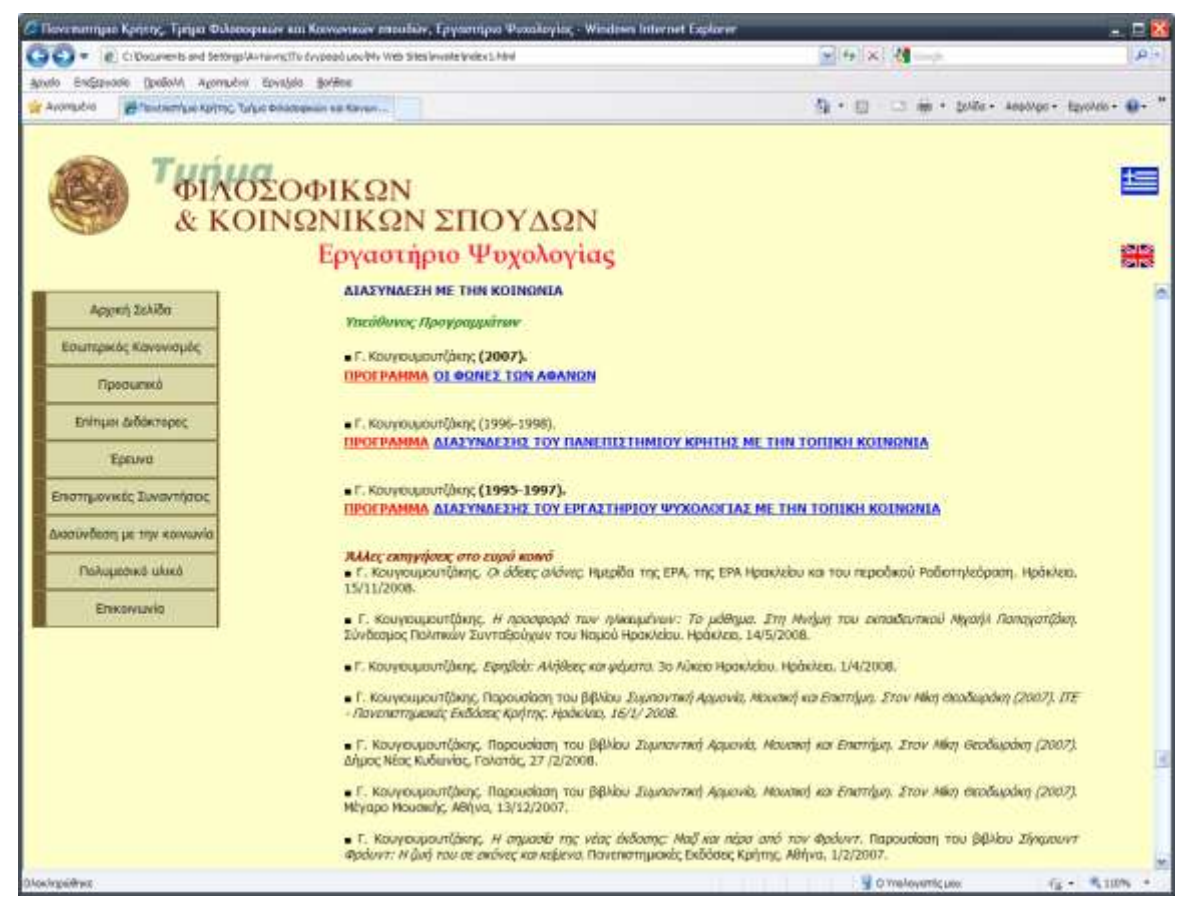

**Εικόνα 19:** Διασύνδεση με την κοινωνία

#### **Έρευνα**

Σειρά έχει το κουμπί «**Έρευνα»** το περιεχόμενο του οποίου είναι υπό κατασκευή (θα χρειαστεί να συμπεριληφθούν οι έρευνες όλων των μελών του Εργαστηρίου).

### **Πολυμεσικό υλικό**

Επόμενο κουμπί είναι το «πολυμεσικό υλικό», όπου η αντίστοιχη ιστοσελίδα (βλ. Εικόνα 20) περιέχει φωτογραφικό και οπτικό υλικό προερχόμενο από το αρχείο του Εργαστηρίου, καθώς και το αρχείο των ερευνητών. Υπάρχουν συνολικά εφτά γκαλερί φωτογραφιών από επιστημονικές συναντήσεις, συνέδρια και συμπόσια που έχει οργανώσει το Εργαστήριο κατά τη διάρκεια της λειτουργίας του.

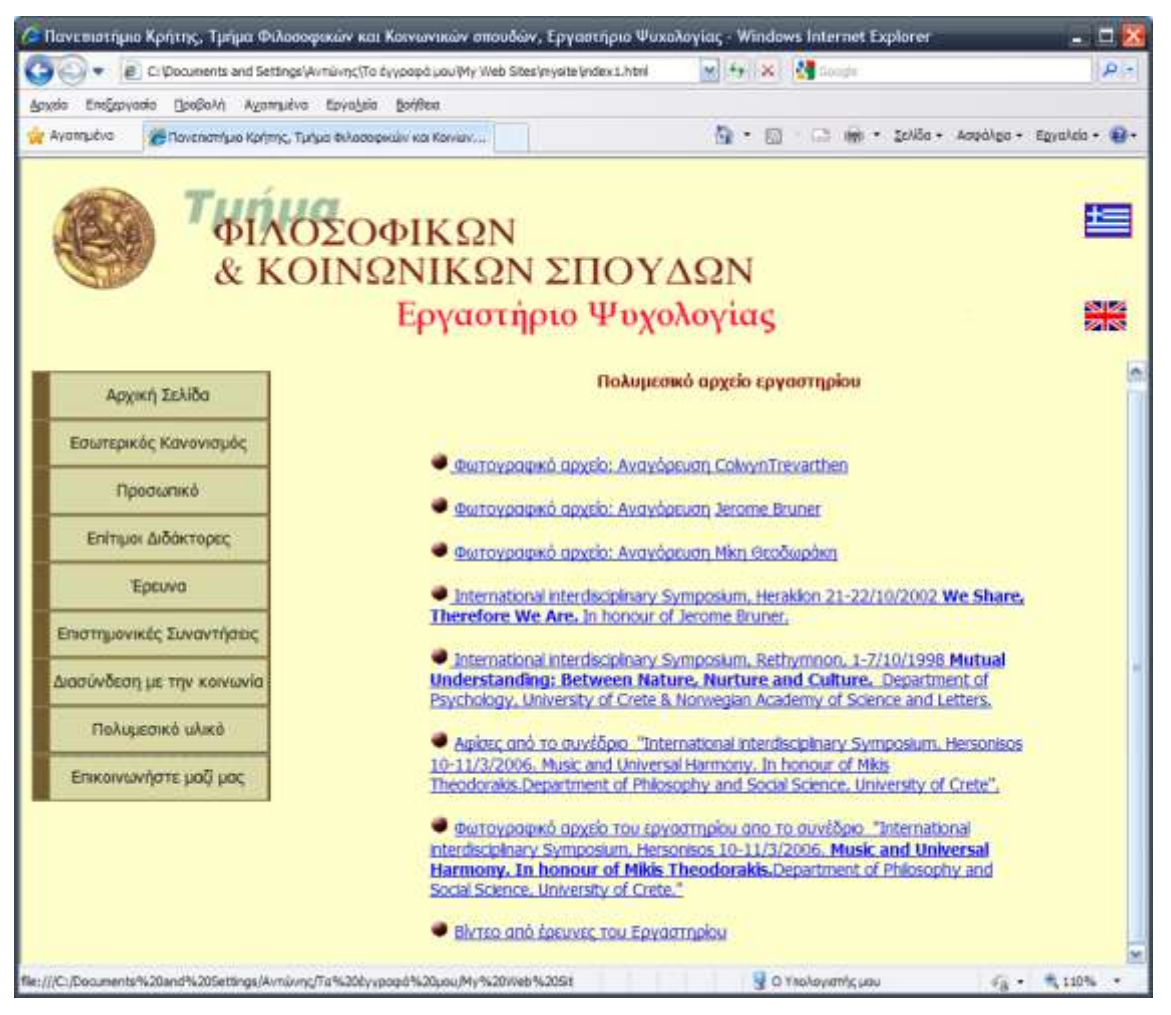

**Εικόνα 20:** Πολυμεσικό υλικό.

Πατώντας στον πρώτο υπερσύνδεσμο (Φωτογραφικό αρχείο: Αναγόρευση Colwyn *Trevarthen*) μπαίνουμε στην γκαλερί φωτογραφιών της αναγόρευσης του Καθηγητή Colwyn Trevarthen (βλ. Εικόνα 21).

Στην αριστερή πλευρά υπάρχει μια κατακόρυφη σειρά από μικρογραφίες φωτογραφιών, όπου πατώντας πάνω τους εμφανίζονται στα δεξιά σε μεγαλύτερο μέγεθος με μια επεξήγηση από κάτω.

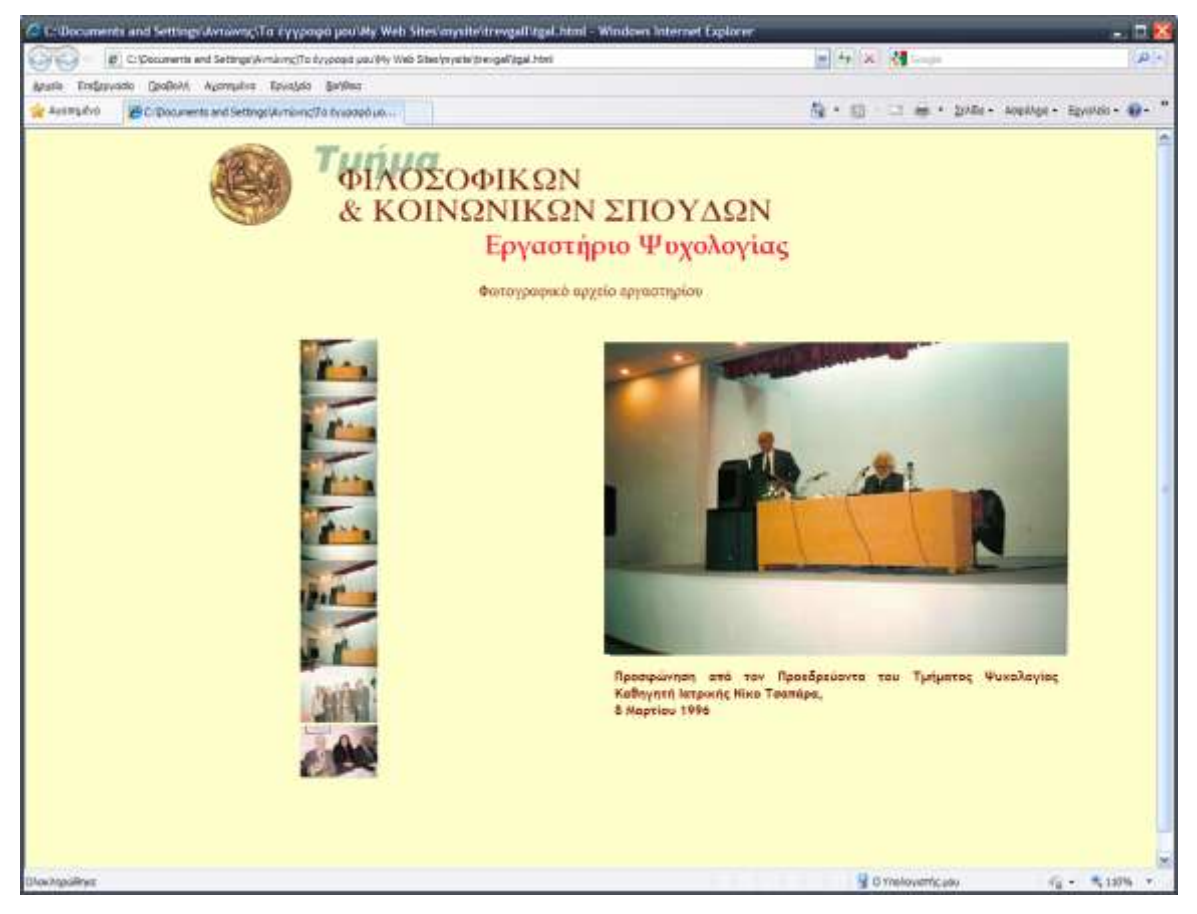

**Εικόνα 21:** Γκαλερί φωτογραφιών από την αναγόρευση του Καθηγητή Colwyn Trevarthen

Στη δεύτερη επιλογή στην ιστοσελίδα του «πολυμεσικού υλικού» οδηγούμαστε στη γκαλερί φωτογραφιών της αναγόρευσης του Καθηγητή Jerome Bruner (βλ. Εικόνα 22). Εδώ υπάρχει ένας πίνακας με μικρογραφίες, που εμφανίζονται σε μεγαλύτερο μέγεθος όταν τις πατήσουμε, καθώς και η λεζάντα. Πατώντας στους αριθμούς ή στα βέλη μεταφερόμαστε σε επόμενες ή προηγούμενες φωτογραφίες, ενώ το επάνω βέλος μας οδηγεί στην αρχική σελίδα της γκαλερί. (βλ. Εικόνα 23).

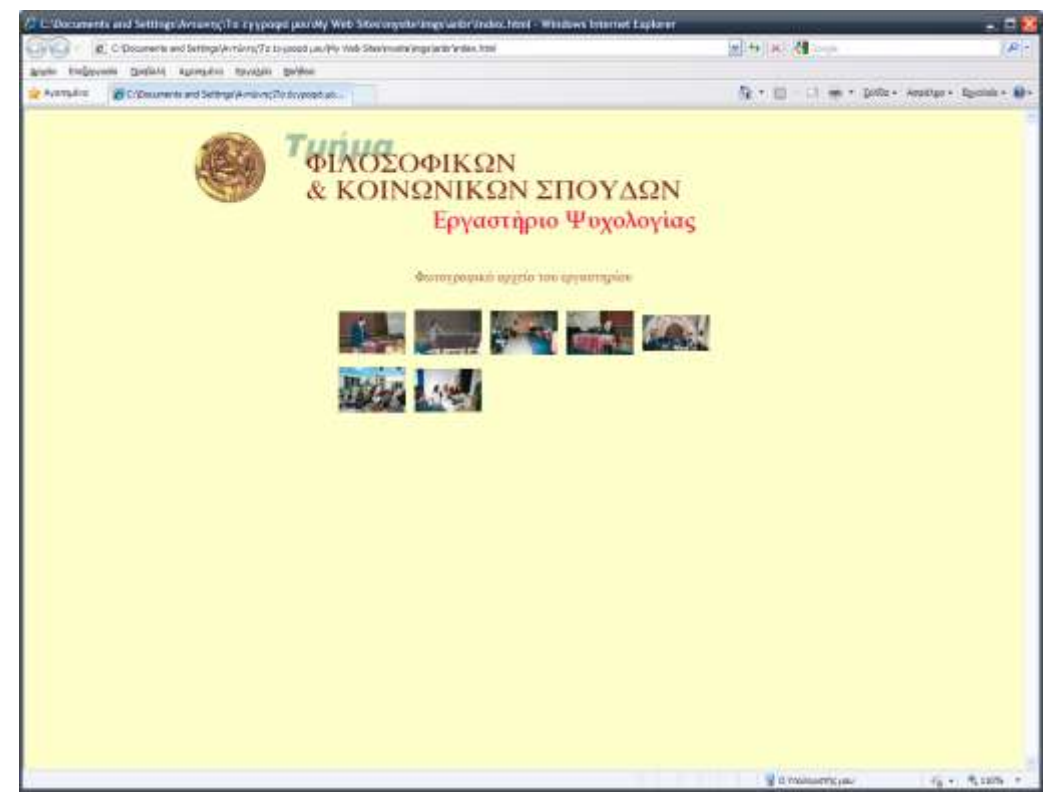

**Εικόνα 22:** Η γκαλερί φωτογραφιών από την αναγόρευση του Καθηγητή Jerome Bruner

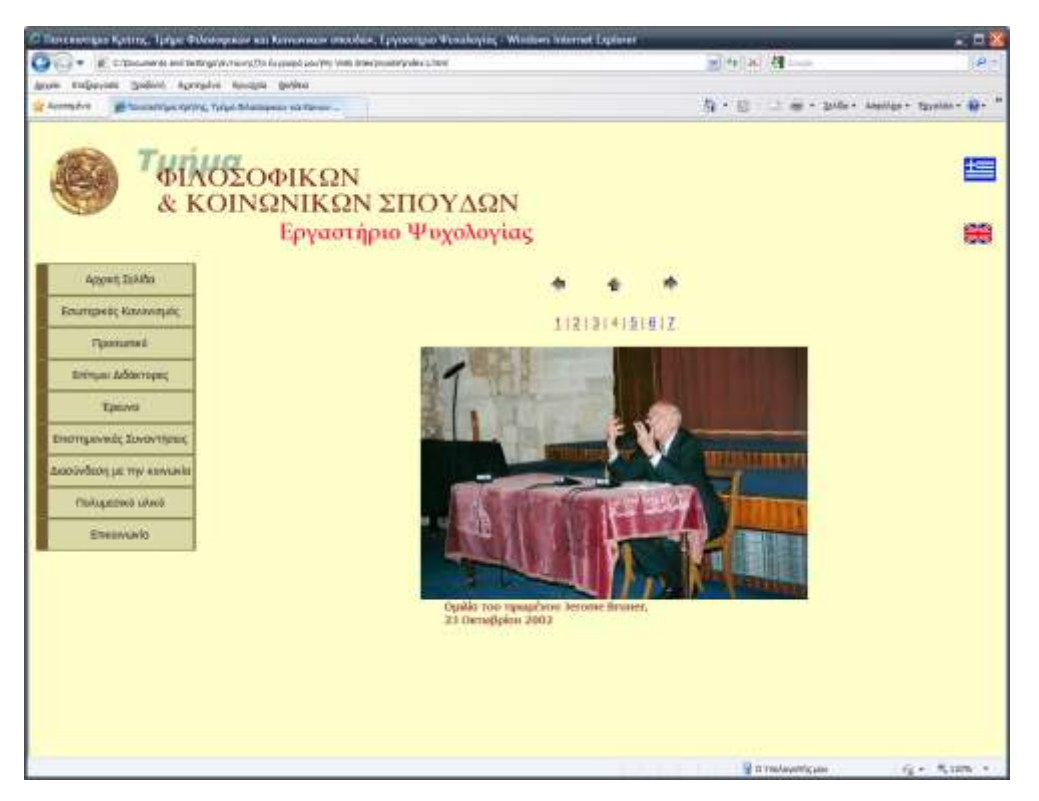

**Εικόνα 23:** Πατώντας σε μία μικρογραφία βλέπουμε τη φωτογραφία σε μεγαλύτερο μέγεθος, καθώς και τη λεζάντα της.

Οι επόμενες κατά σειρά γκαλερί, των οποίων η λειτουργία είναι ίδια με την παραπάνω, με μόνη διαφορά ότι απουσιάζουν οι αριθμοί στο πάνω μέρος της εικόνας, είναι:

- Φωτογραφικό αρχείο: Αναγόρευση του Μίκη Θεοδωράκη
- [International interdisciplinary Symposium, Heraklion 21-22/10/2002](../../�������/��%20�������%20���/My%20Web%20Sites/mysite/imgs/br1f/index.html) **[We Share,](../../�������/��%20�������%20���/My%20Web%20Sites/mysite/imgs/br1f/index.html)  Therefore We Are.** In honour of Jerome Bruner.
- [International interdisciplinary Symposium, Rethymnon, 1-7/10/1998](../../�������/��%20�������%20���/My%20Web%20Sites/mysite/imgs/mksin/index.html) **[Mutual](../../�������/��%20�������%20���/My%20Web%20Sites/mysite/imgs/mksin/index.html)  [Understanding: Between Nature, Nurture and Culture.](../../�������/��%20�������%20���/My%20Web%20Sites/mysite/imgs/mksin/index.html)** Department of [Psychology, University of Crete & Norwegian Academy of Science and Letters.](../../�������/��%20�������%20���/My%20Web%20Sites/mysite/imgs/mksin/index.html)
- $\bullet$  Αφίσες από το συνέδριο "International interdisciplinary Symposium, Hersonisos 10-11/3/2006. **[Music and Universal Harmony. In honour of Mikis Σheodorakis.](../../�������/��%20�������%20���/My%20Web%20Sites/mysite/afises.html)**  [Department of Philosophy and Social Science, University of Crete".](../../�������/��%20�������%20���/My%20Web%20Sites/mysite/afises.html)
- Φωτογραφικό αρχείο του εργαστηρίου από το συνέδριο "International interdisciplinary [Symposium, Hersonisos](../../�������/��%20�������%20���/My%20Web%20Sites/mysite/imgs/mksin/index.html) 10-11/3/2006. **Music and Universal [Harmony. In honour of Mikis Theodorakis.](../../�������/��%20�������%20���/My%20Web%20Sites/mysite/imgs/mksin/index.html)** Department of Philosophy and [Social Science, University of Crete"](../../�������/��%20�������%20���/My%20Web%20Sites/mysite/imgs/mksin/index.html) (βλ. Εικόνα 24).

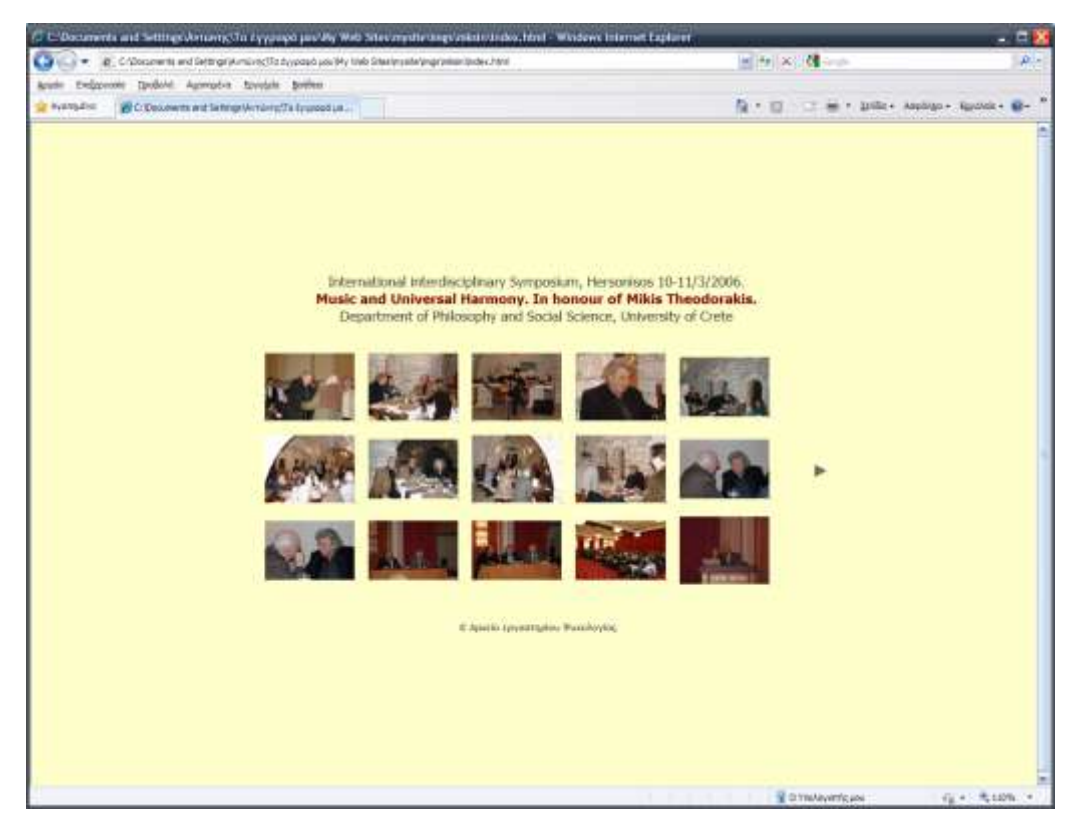

**Εικόνα 24:** Η γκαλερί φωτογραφιών από το συνέδριο *Music and Universal Harmony. In honour of Mikis Theodorakis*

Τέλος υπάρχει το «βίντεο από τις έρευνες του εργαστηρίου» όπου οδηγεί σε μια σελίδα που υπάρχουν βίντεο από έρευνες τα οποία θα προστεθούν στην ενότητα «Έρευνα» όταν ετοιμαστεί.

#### **Επικοινωνία**

Τελειώνοντας την περιήγηση, συναντάμε το τελευταίο κουμπί που υπάρχει, το οποίο ονομάζεται «**Επικοινωνία».** Πατώντας το, ανοίγει μία σελίδα που αποτελείται από μία φόρμα επικοινωνίας (βλ. Εικόνα 25). Εκεί οποιοσδήποτε χρήστης έχει τη δυνατότητα να αποστείλει κάποιο μήνυμα μέσω ηλεκτρονικού ταχυδρομείου στον διαχειριστή του δικτυακού τόπου.

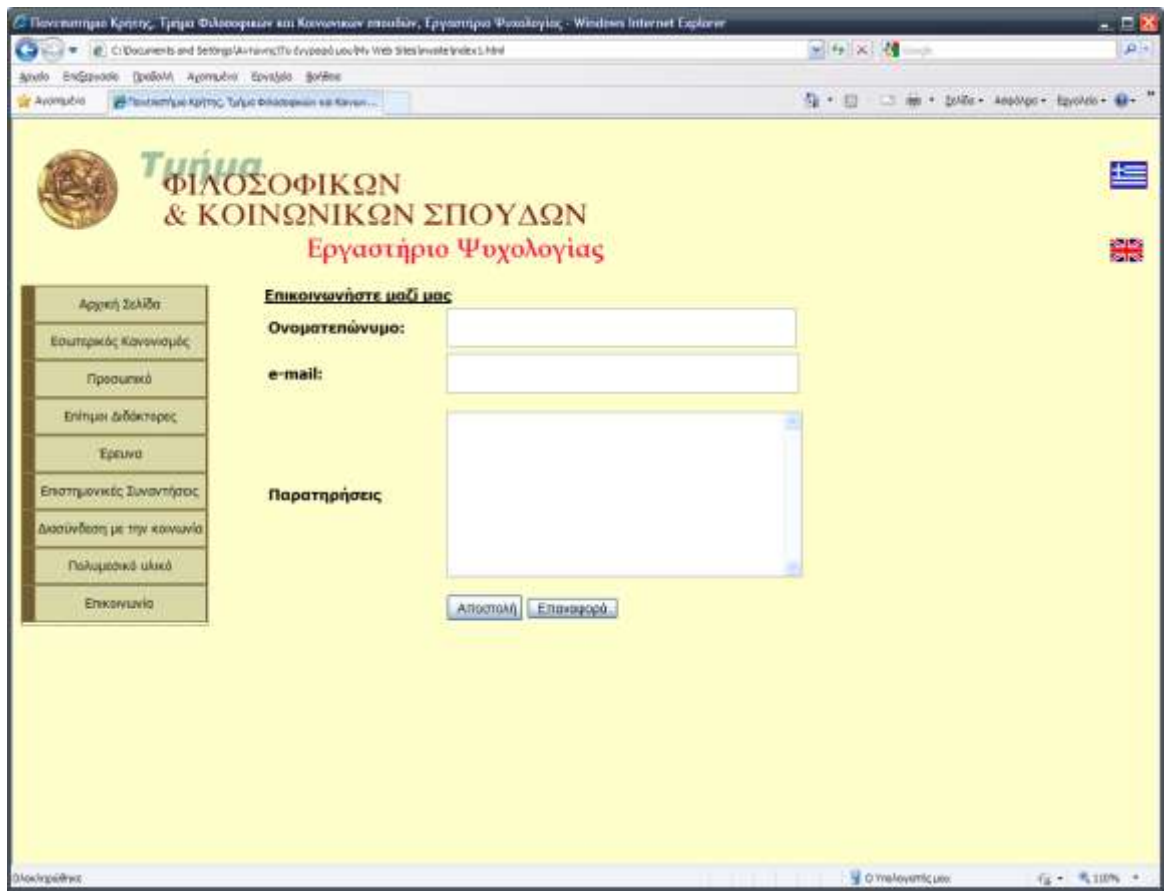

**Εικόνα 25:** Η φόρμα επικοινωνίας

Ο χρήστης, αφού πληκτρολογήσει τα στοιχεία που του ζητούνται, στη συνέχεια πρέπει να πατήσει «**αποστολή**». Σε αυτό το σημείο μεταφέρεται αυτόματα όποιο κείμενο υπάρχει από τη φόρμα στο πρόγραμμα ηλεκτρονικού ταχυδρομείου το οποίο είναι εγκατεστημένο στον υπολογιστή του. Το μήνυμα θα σταλεί όταν πατήσει «**αποστολή**» μέσα από το πρόγραμμα (το κουμπί φαίνεται παρακάτω στην Εικόνα 26).

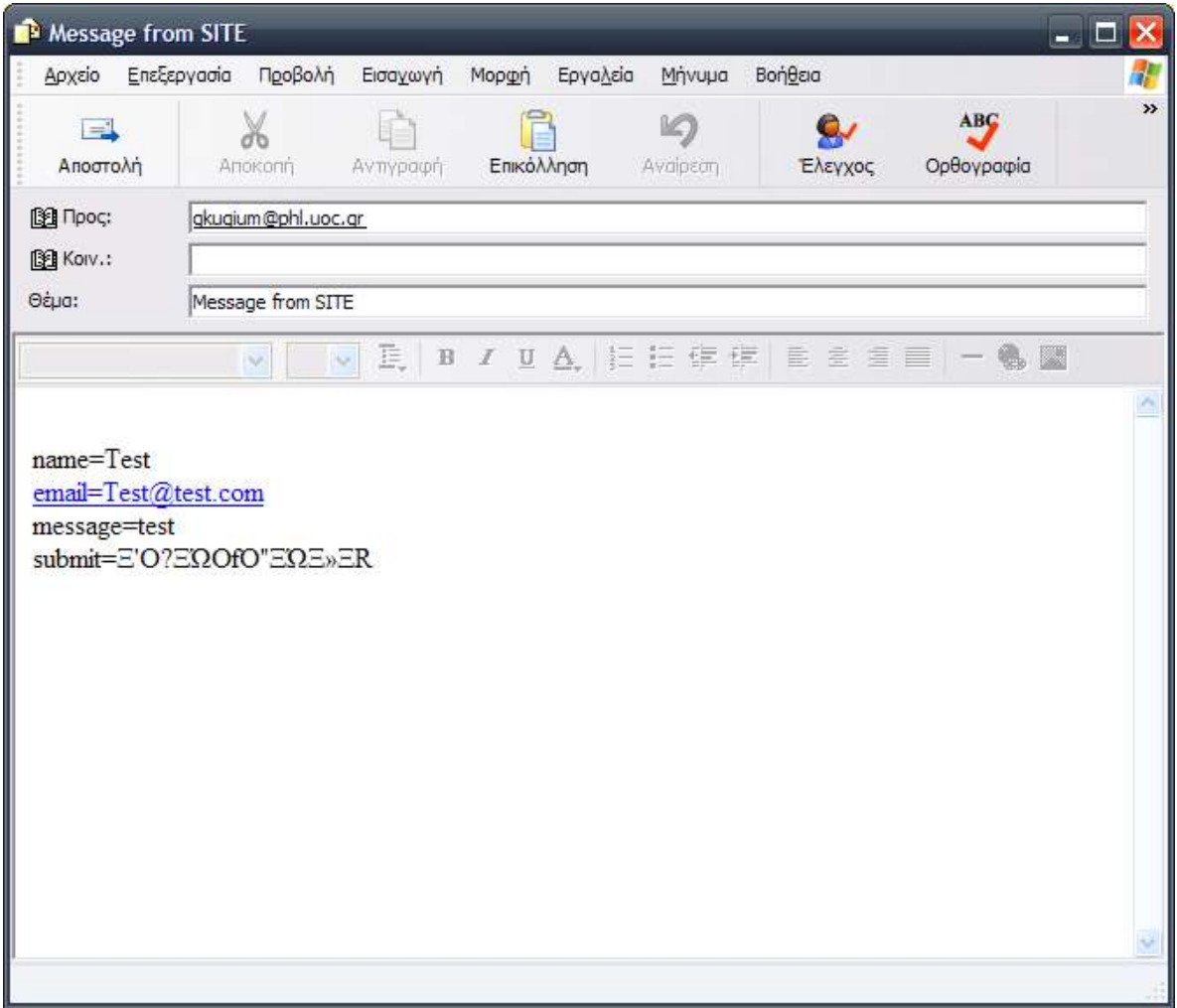

**Εικόνα 26:** Το παράθυρο του προγράμματος ηλεκτρονικού ταχυδρομείου μετά το πάτημα του κουμπιού «αποστολή» στη φόρμα επικοινωνίας.

## **Κεφάλαιο 6 Διαδικασία «ανεβάσματος» (Upload).**

Σε αυτό το κεφάλαιο επεξηγείται ο τρόπος με τον οποίο τα αρχεία που αποτελούν το δικτυακό χώρο θα «ανεβούν» στον εξυπηρετητή, ο οποίος θα τα φιλοξενήσει.

### **Σν πξόγξακκα Smart ftp θαη ην «αλέβαζκα» αξρείσλ ζηνλ εμππεξεηεηή.**

Ένας δικτυακός τόπος, τις περισσότερες φορές, αποτελείται από μεγάλο αριθμό αρχείων, η προσπέλαση των οποίων από τους χρήστες του διαδικτύου απαιτεί την τοποθέτησή τους σε κάποιο εξυπηρετητή (server), ο οποίος θα πρέπει να έγει πρόσβαση στο διαδίκτυο και να είναι εγκατεστημένος, έτσι ώστε να μπορεί να παρουσιάσει τα αρχεία του δικτυακού τόπου.

Για να τοποθετηθούν τα αργεία, γρειάζεται συνήθως ένα πρόγραμμα ftp client. Από τα πολλά υπάρχοντα σχετικά προγράμματα, για τη δημιουργία του δικτυακού τόπου του Εργαστηρίου Ψυχολογίας, επελέγη το smartFTP (βλ. Εικόνα 27).

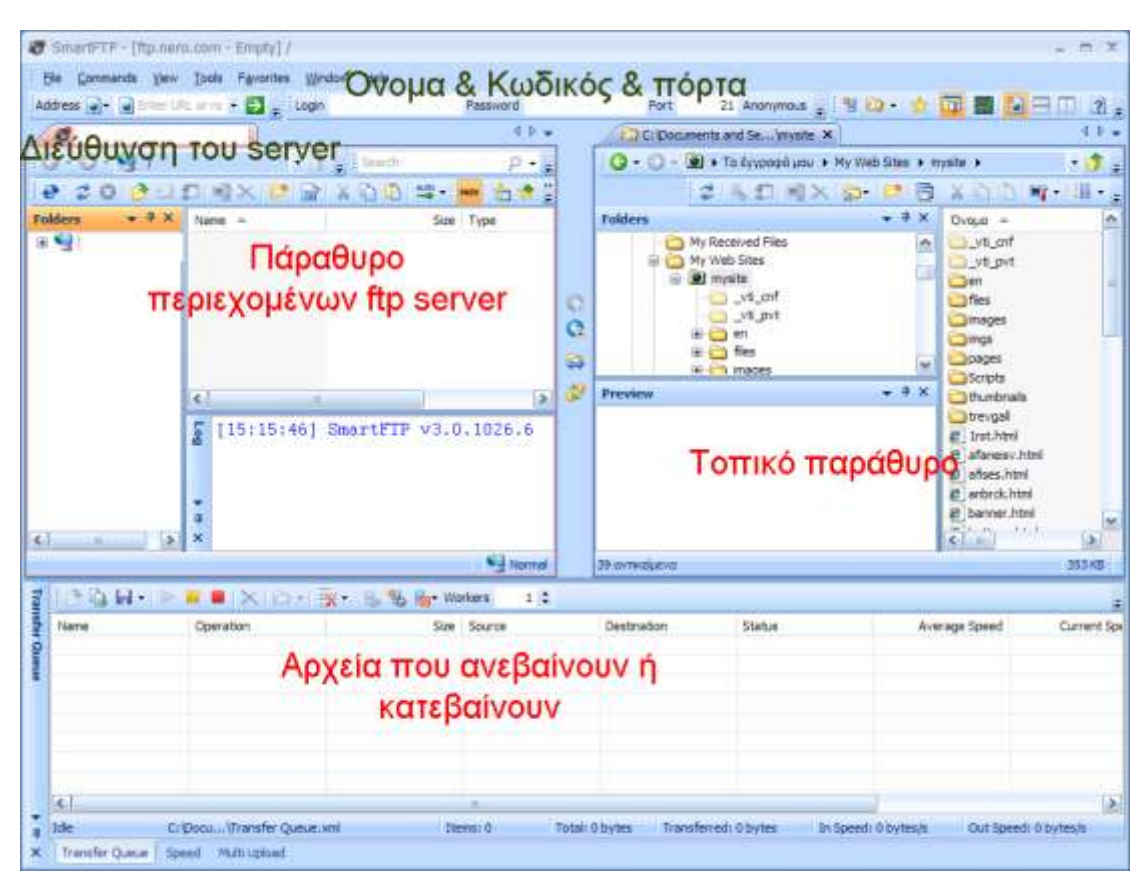

#### **Εικόνα 27:** Το πρόγραμμα Smart Ftp

Για να «ανεβάσουμε» τα αρχεία στο διακομιστή εξυπηρέτησης (server) χρειάζεται να γνωρίζουμε τη διεύθυνσή του, η οποία έχει τη μορφή [ftp://ftp.kati.gr/com,](ftp://ftp.kati.gr/com) το όνομα του

λογαριασμού, γνωστό ως username, έναν κωδικό και την «πόρτα» στην οποία μπορούμε να συνδεθούμε. Αν δεν αναφέρεται ο αριθμός της «πόρτας», τότε προφανώς πρόκειται για την 21, επειδή αυτή είναι η προεπιλεγμένη «πόρτα» για χρήση σε ftp servers.

Όπως βλέπουμε στην παραπάνω Εικόνα 27 του προγράμματος, στο πάνω μέρος υπάρχουν κουτιά κειμένου για να εισάγουμε εκεί τα προαναφερθέντα στοιχεία.

Αριστερά είναι το παράθυρο των περιεχομένων του εξυπηρετητή και δεξιά το παράθυρο των περιεγομένων του υπολογιστή.

Για παράδειγμα, ο δικτυακός τόπος του Εργαστηρίου που δημιουργώ θα μεταφερθεί σε κάποιο υποφάκελο με το τυχαίο όνομα «psylab», ο οποίος θα βρίσκεται μέσα στον υποφάκελο «phl.uoc.gr», που βρίσκεται στο φάκελο «www» του ftp server με διεύθυνση [ftp://ftp.uoc.gr](ftp://ftp.uoc.gr/)

Επομένως, για να «ανεβάσουμε» τα αρχεία θα πρέπει να εισάγουμε στο πρόγραμμα τη διεύθυνση<ftp://ftp.phl.uoc.gr/psylab> και εκεί μέσα να αντιγράψουμε είτε τραβώντας τα αρχεία από το παράθυρο του υπολογιστή μας στο παράθυρο των περιεχομένων του εξυπηρετητή είτε θα κάνουμε επιλογή όλων των αρχείων του δικτυακού τόπου από τον υπολογιστή μας και μετά «δεξιό κλίκ»-«αντιγραφή» και «επικόλληση» στο παράθυρο του απομακρυσμένου εξυπηρετητή. Η διαδικασία του ανεβάσματος καθυστερεί ανάλογα με το μέγεθος των αρχείων και την ταχύτητα ανεβάσματος (upload speed) που διαθέτουμε.

## $\Gamma$ λωσσάριο<sup>1</sup>

**Animation** = κινούμενες εικόνες με τη χρήση υπολογιστή.

**Anti-aliasing** = εξομάλυνση ορίων, αντιψευδωνυμία.

**Background** = φόντο, παρασκήνιο ιστοσελίδας.

**Body** = σώμα ιστοσελίδας.

**Browser** = φυλλομετρητής.

**Cascading Style Sheets** (CSS) = Διαδοχικά φύλλα σχετικά με το στυλ μίας ιστοσελίδας.

**Download** = κατεβάζω, φορτώνω "προς τα κάτω", δηλαδή, στέλνω δεδομένα από έναν κεντρικό κόμβο ενός δικτύου σε έναν απομακρυσμένο κόμβο τελικού γρήστη.

**Dynamic** HyperText Markup Language (DHTML) = Δυναμική γλώσσα σήμανσης/σημείωσης υπερκειμένου.

**Extensible HyperText Markup Language (XHTML) = Επεκτάσιμη γλώσσα** σήμανσης/σημείωσης υπερκειμένου.

**Extensible Markup Language** (XML) = Επεκτάσιμη γλώσσα σήμανσης/σημείωσης.

**External style sheet** = εξωτερικό φύλλο σγετικά με το στυλ μιας ιστοσελίδας.

**Footer** = υποσέλιδο ιστοσελίδας.

 $GIF = \alpha \kappa \rho \omega \nu \omega \sigma \sigma$  Graphic Image Format – μορφή εικόνας γραφικών.

**Header** = κεφαλίδα ιστοσελίδας.

**Home page** = αργική ή εισαγωγική σελίδα.

**Hyperlinks** = υπερσυνδέσεις.

**Hypermedia** = υπερμέσα.

**HyperText Markup Language (HTML) = Γλώσσα σήμανσης/σημείωσης υπερκειμένου.** 

**Hypertext** =  $\nu$ περκείμενο.

 $\overline{a}$ 

<sup>&</sup>lt;sup>1</sup> Το γλωσσάριο βασίστηκε κυρίως στις ακόλουθες δύο βιβλιογραφικές πηγές:

**<sup>-</sup>** Βασιλειάδου-Ζάγου, Α., Δημελή-Κωνσταντίνου, Φ., Στεπανιάν, Μ. & Φινόγλου-Χαρσούλη, Ε. (2004). Lexikon. Τετράγλωσσο λεζικό επιστημονικών και τεχνικών όρων. Θεσσαλονίκη: University Studio Press.

<sup>-</sup> Illingworth, V. & Pyle, I. (1996). *Σν επηζηεκνληθό ιεμηθό ηεο Πιεξνθνξηθήο – Oxford.* Αζήλα: Κλειδάριθμος.

**JPEG** = ακρώνυμο του Joint Photographic Expert Group – Ψηφιακή συμπίεση και κωδικοποίηση συνεχών ακίνητων εικόνων που αναπτύχθηκε από μια μικτή ομάδα ειδικών στη φωτογραφία.

**PDA** = 1. ακρώνυμο του personal digital assistant, 2. ακρώνυμο του pushdown automation.

**Pixel** = εικονοστοιχεία.

**Property** = ιδιότητα.

**Scrolling marquee** = κυλιόμενο μήνυμα.

**Selector** = επιλογέας.

**Tag** = ετικέτα.

**Toolbox** = κουτί εργαλείων, εργαλειοθήκη.

**Upload** = ανεβάζω, φορτώνω ανοδικά, δηλαδή, στέλνω δεδομένα από έναν κόμβο τερματικού χρήστη σε έναν κεντρικό κόμβο ενός δικτύου.

**Validation** = επικύρωση.

**Web photo gallery:** Διαδικτυακή γκαλερί φωτογραφιών, φωτοθήκη.

**Web**  $page =$  ιστοσελίδα.

**Web** site = δικτυακός τόπος.

**Web** wide web =  $\pi \alpha \gamma \kappa \acute{o} \sigma \mu \acute{o} \varsigma$ .

 $Web = \iota \sigma \tau \circ \varsigma$ .

## **Βιβλιογραφία**

**-** Βασιλειάδου-Ζάχου, Α., Δημελή-Κωνσταντίνου, Φ., Στεπανιάν, Μ. & Φινόγλου-Χαρσούλη, Ε. (2004). *Lexikon. Τετράγλωσσο λεξικό επιστημονικών και τεγνικών όρων.* Θεσσαλονίκη: University Studio Press.

- Illingworth, V. & Pyle, I. (1996). *Σν επηζηεκνληθό ιεμηθό ηεο Πιεξνθνξηθήο – Oxford.*  Αθήνα: Κλειδάριθμος.

- Lowery, J. (2007). *Dreamweaver cs3 Bible.* Wiley India Pvt.ltd.

- Mantaro, J. (2005). FrontPage 2003: The Missing Manual. Massachusett O'Reilly.

- Μαξγαξίηεο Κ. (2009). *Δθπαηδεπηηθό πιηθό ηνπ Δξγαζηεξίνπ [Παξάιιειεο Καηαλεκεκέλεο](http://www.it.uom.gr/gr/index.html)  Επεξεργασίας*. Τμήμα Εφαρμοσμένης Πληροφορικής, Πανεπιστήμιο Μακεδονίας. [http://www.it.uom.gr/.](http://www.it.uom.gr/)

Στυλιάδης, Κ. (2007), *Το πρόγραμμα Δημιουργίας ιστοσελίδων Frontpage*. [\(http://dide.flo.sch.gr/Plinet/Tutorials/FrontPage-Tutorial.pdf\)](http://dide.flo.sch.gr/Plinet/Tutorials/FrontPage-Tutorial.pdf).

- [Warner,](http://www.amazon.co.uk/exec/obidos/search-handle-url/202-9580193-1573412?%5Fencoding=UTF8&search-type=ss&index=books-uk&field-author=Janine%20C.%20Warner) J. C. (2007). Dreamweaver Cs3 For Dummies. Indianapolis, Wiley.

- *Adobe* [\(http://www.adobe.com/\)](http://www.adobe.com/).

- *Apache* [\(www.apache.org\)](http://www.apache.org/).

- *Css Menu Maker* [\(http://cssmenumaker.com/\)](http://cssmenumaker.com/).

- *Html Colors* [\(http://www.w3schools.com/Html/html\\_colors.asp\)](http://www.w3schools.com/Html/html_colors.asp).

- *ΚΕΝΤΡΟ ΠΛΗ.ΝΕ.Τ. Ν. ΦΛΩΡΙΝΑΣ Δημιουργία Δυναμικών Ιστοσελίδων με PHP και Dreamweaver MX* [\(http://dide.flo.sch.gr/Plinet/Tutorials/Tutorials-PHP-](http://dide.flo.sch.gr/Plinet/Tutorials/Tutorials-PHP-DreamweaverMX.html)[DreamweaverMX.html\)](http://dide.flo.sch.gr/Plinet/Tutorials/Tutorials-PHP-DreamweaverMX.html).

- Microsoft [\(www.microsoft.com\)](http://www.microsoft.com/).

- Σελιδοποίηση με πίνακες [\(http://www.eeei.gr/odhgos/htmlfaq/selidtbl.htm\)](http://www.eeei.gr/odhgos/htmlfaq/selidtbl.htm).

- Stratari.gr μαθήματα html [\(http://www.stratari.gr/html/\)](http://www.stratari.gr/html/).

*- Wikibook, Δηζαγωγή ζηελ HTML* (2008).

[\(http://el.wikibooks.org/wiki/%CE%95%CE%B9%CF%83%CE%B1%CE%B3%CF%89](http://el.wikibooks.org/wiki/%CE%95%CE%B9%CF%83%CE%B1%CE%B3%CF%89%CE%B3%CE%AE_%CF%83%CF%84%CE%B7%CE%BD_HTML) [%CE%B3%CE%AE\\_%CF%83%CF%84%CE%B7%CE%BD\\_HTML\)](http://el.wikibooks.org/wiki/%CE%95%CE%B9%CF%83%CE%B1%CE%B3%CF%89%CE%B3%CE%AE_%CF%83%CF%84%CE%B7%CE%BD_HTML).

- Wikipedia (2008). *Hypermedia* [\(http://en.wikipedia.org/wiki/Hypermedia\)](http://en.wikipedia.org/wiki/Hypermedia).

- Wikipedia (2008). *Hypertext* ( [http://en.wikipedia.org/wiki/Hypertext\)](http://en.wikipedia.org/wiki/Hypertext).